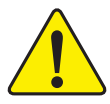

A G P カードを取り付ける際には、以下の通告を完全 に理解し、順守していることを確認して下さい。使 用するAGPカードにAGP 4X/8X(1.5V)ノッチ \* (下 図)がついている場合、AGPカードがAGP  $4X/8X$ (1.5V)であることを確認して下さい。

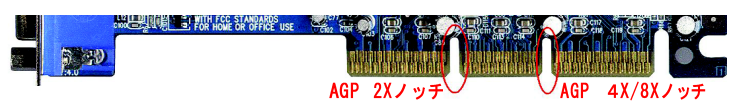

注意: AGP 2XカードはSiS® 655 ではサポートされて いません。システムが正常に起動しない場合があり ます。AGP 4X/8 X カードを取り付けてください。

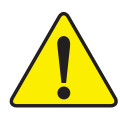

例 1 : Diamond Vipper V770 golden fingerは2X/4Xモー ドAGPスロット互換です。ジャンパでAGP 2X(3.3V)と4X (1.5V)を切り替えることができます。本カードの初期設定 は2X(3.3V)です。GA-8SQ800 Ultra/GA-8SQ800 (またはす べてのAGP 4Xのみ) マザーボードは、ジャンパを4X(1.5V) に切り替えずに本カードを取り付けると、正常に機能しない 場合があります。

例2: 一部のPower Color製のATi Rage 128 Proグラフィッ クスカードやSiS® 305カードには、golden fingerが2X (3.3V)/4X(1.5V)モードAGPスロット互換ではあるけれど も、2X(3.3V)のみをサポートするという場合があります。 GA-8SQ800 Ultra/GA-8SQ800 (またはすべてのAGP 4Xの み) マザーボードは、そのようなカードを利用すると正常に 機能しない場合があります。

Note: GigabyteのAG32S(G)グラフィックスカードは、ATi Rage 128 Proチップ搭載で、AGP 4X(1.5V)互換です。した がって、SiS®655ベースのマザーボードでご利用いただけま す。

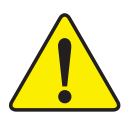

PCIカードをインストールする前に、PCIスロットにDual BIOSラベルがある場合は、それを取り外して下さい。

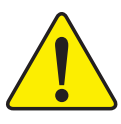

● 本書中のいかなる内容に関しても、本マニュア ル作成者もしくは弊社関係者は青任を有しませ ん。また、本マニュアルの内容から生じたいか なる損害に関しても責任を負いません。さら に、本書の改訂は弊社の義務ではありません。

- 本書中のブランド名や商品名は各社の知的所有 物である可能性があります。本書では、対象を 特定する目的で使用しています。
- マザーボード上のラベルをはがすと保証の対象 外になります。
- 技術改良などのため、本書は予告なく改訂する ことや、内容が実際よりも古くなることがあり ます。

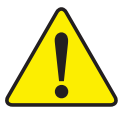

- WARNING: Never run the processor without the heatsink properly and firmly attached. PERMANENT DAMAGE WILL RESULT!
- Mise en garde : Ne faites jamais tourner le processeur sans que le dissipateur de chaleur soit fix correctement et fermement. UN DOMMAGE PERMANENT EN RÉSULTERA !
- Achtung: Der Prozessor darf nur in Betrieb genommen werden, wenn der W rmeableiter ordnungsgem ß und fest angebracht ist. DIES HAT EINEN PERMANENTEN **SCHADEN ZUR FOLGE!**
- Advertencia: Nunca haga funcionar el procesador sin el disipador de calor instalado correcta y firmemente. ¡SE PRODUCIRÁ UN DAÑO PERMANENTE!
- Aviso: Nunca execute o processador sem o dissipador de calor estar adequado e firmemente conectado. O RESULTADO SERÁ UM DANO PERMANENTE!
- 警告: 将散热板牢固地安装到处理器上之前,不要运行处理器。过热将永远损坏处理器!
- 警告: 將散熱器牢固地安裝到處理器上之前,不要運行處理器,過熱將永遠損壞處理器!
- 경고: 히트싱크를 제대로 또 단단히 부착시키지 않은 채 프로세서를 구동시키지 마십시오. 영구적 고장이 발생합니다!
- 永久的な損傷を防ぐため、ヒートシンクを正しくしっかりと取り付けるまでは、プロセ 警告: ッサを動作させないようにしてください。

Declaration of Conformity

We, Manufacturer/Importer

(full address)

#### **G.B.T. Technology Träding GMbH Ausschlager Weg 41, 1F, 20537 Hamburg, Germany**

declare that the product ( description of the apparatus, system, installation to which it refers)

#### **Mother Board**

GA-8SQ800 Ultra/GA-8SQ800 is in conformity with (reference to the specification under which conformity is declared)

in accordance with 89/336 EEC-EMC Directive

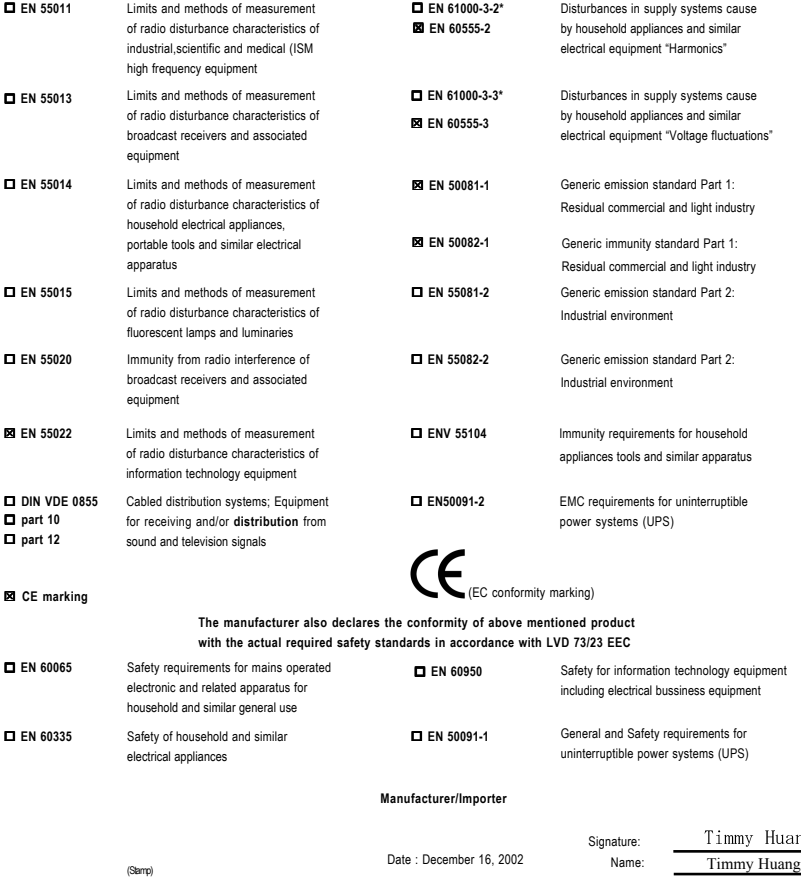

## **DECLARATION OF CONFORMITY**

Per FCC Part 2 Section 2.1077(a)

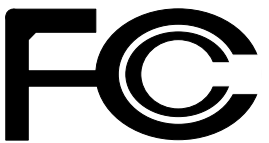

**Responsible Party Name: G.B.T. INC. (U.S.A.)**

**Address: 17358 Railroad Street City of Industry, CA 91748**

**Phone/Fax No: (818) 854-9338/ (818) 854-9339**

hereby declares that the product

**Product Name: Motherboard**

**Model Number: GA-8SQ800 Ultra/GA-8SQ800**

Conforms to the following specifications:

FCC Part 15, Subpart B, Section 15.107(a) and Section 15.109(a),Class B Digital Device

**Supplementary Information:**

This device complies with part 15 of the FCC Rules. Operation is subject to the following two conditions: (1) This device may not cause harmful and (2) this device must accept any inference received, including that may cause undesired operation.

Representative Person's Name: ERIC LU

Signature: Eric Lu

Date: December 16, 2002

## GA-8SQ800 Ultra / GA-8SQ800 P4 Titan DDRマザーボード

# ユーザーマニュアル

Pentium4プロセッサマザーボード Rev. 1103 12MJ-8SQ800U-1103

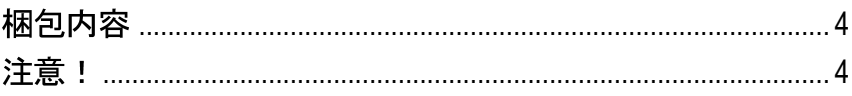

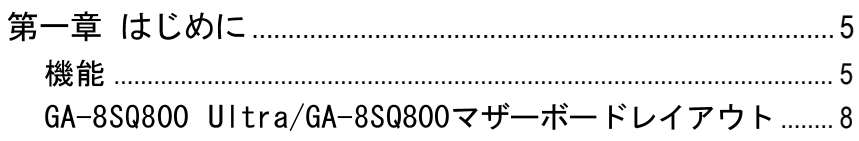

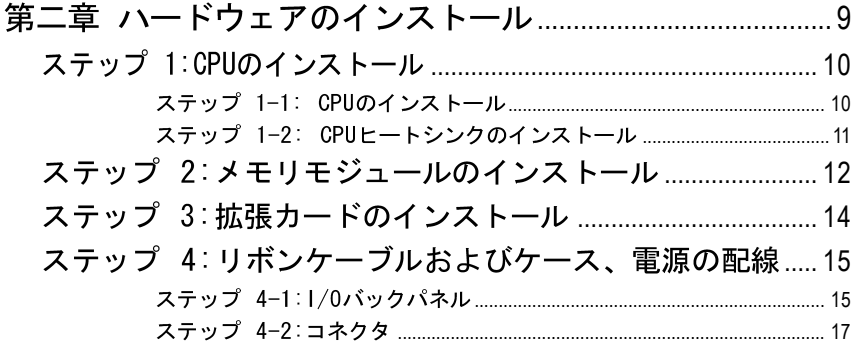

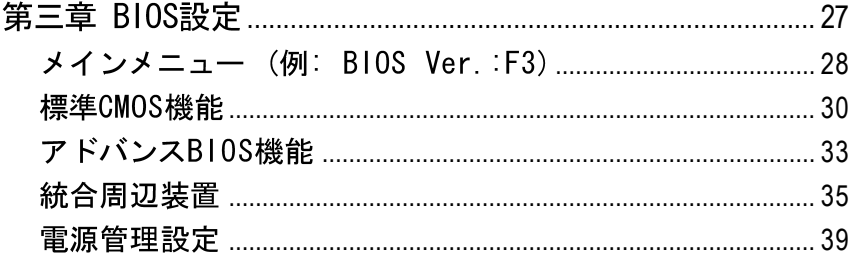

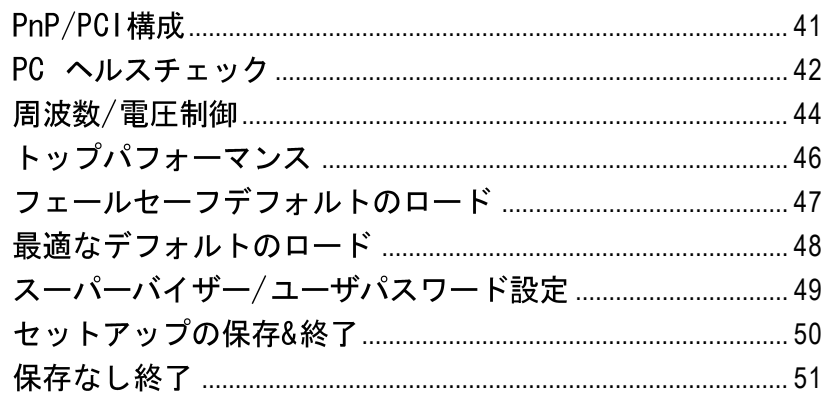

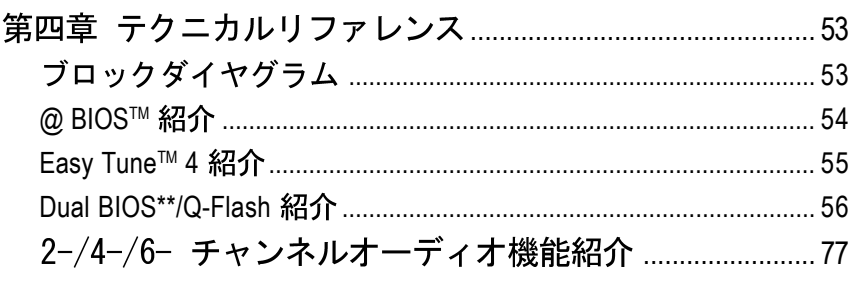

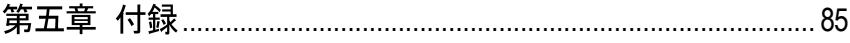

## 枫包内容

- ☑ GA-8SQ800 UltraまたはGA-8SQ800 マザーボード
- ☑ マザーボードドライバ& ユーティリ  $700$
- GA-8S0800 Ultra/GA-8S0800 ユー ☑ ザーマニュアル
- クイックP C インストールガイド ☑
- ☑ ITE RAIDマニュアル\*\*
- SATA RAID マニュアル\*\* ☑
- IDEケーブル x 3\*\* (IDEケーブル x ☑ 1\*)/フロッピーケーブル x 1
- □ GC-SATA カード (オプション) \*\* (マニュアル;SATAケーブル x 1; 電源ケーブル x 1)

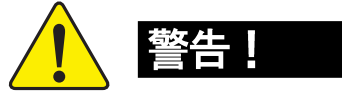

- **⊠** 2 ポートUSBケーブル x 1\*/x2\*\*
- □ 4 ポートUSBケーブル x 1 SPDIF Kit x 1(SPD-KIT)\*\*  $\triangledown$
- ☑ SATAケーブル x 2<sup>\*\*</sup>
- $\triangledown$ |/0 シールド\*\*
- マザーボード設定ラベル  $\sqrt{ }$
- GC-S1394カード (オプション) п
	- (マニュアル)

コンピューターマザーボードや拡張カードは精密な電子回路で構成されていま す。静電気からのダメージを防ぐため、下記の注意をよく読んで静電気対策を 行って下さい。

- 1. 内部に触れる場合には、プラグを抜いて下さい。
- 2, パーツを扱う前に、静電気防止ベルトを装着して下さい。無いときに は、設置された金属、例えば電源装置のケースなどに両手で触れて静電 気を逃がして下さい。
- 3. パーツの端を持ち、ICチップやリード、コネクタ、その他部品自体には 触れないようにして下さい。
- 4. パーツを置くときは、設置された静電気防止パッドの上か、製品が入っ ていた静電気対策済みバッグの上に置いて下さい。
- マザーボードにATX 電源からのケーブルを接続したり、取り外したりす 5. るときには、必ず、ATX電源のスイッチをオフにして下さい。
- マザーボードケースへの取り付け

マザーボードの穴に合うスペーサー用の穴がケースにないときは、スペー サーの端を切ってマザーボードに差し込みケースに取り付けます。(スペー サーは切りにくいため、気をつけてください。)こうすれば、ショートの心配 もありません。回路のワイヤと穴が接近する可能性があるため、ねじをマザー ボードのPCB面から隔離するため、絶縁ワッシャを使用する必要がある場合が あります。ねじが、穴の近くのPCB上の回路や部品に触れないよう、十分に注 意して下さい。触れてしまうと、ボードにダメージを与えたり、異常を起こす 場合があります。

- "\*"はGA-8SQ800のみ
- "\*\*"はGA-8SQ800 Ultraのみ

GA-8SQ800 Ultra/GA-8SQ800マザーボード - 4 -

## 第一章 はじめに

特徴

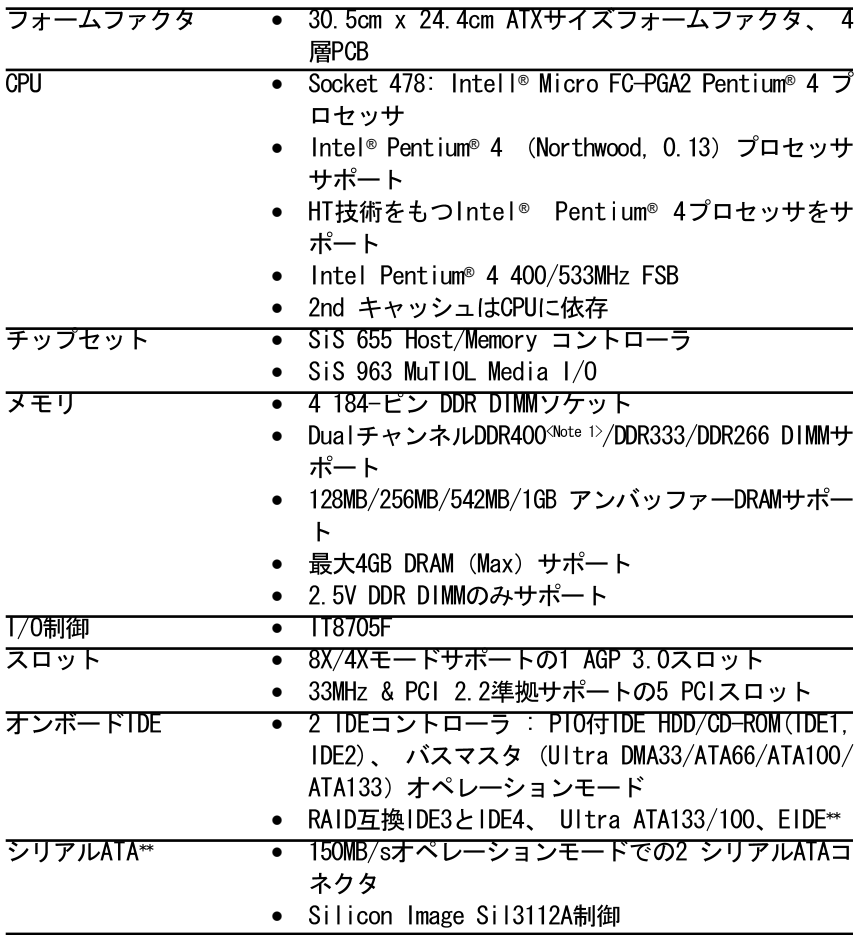

つづく

<Note 1> DDR400推奨メモリモジュールはGIGABYTEのウェブサイトに紹介され ています。

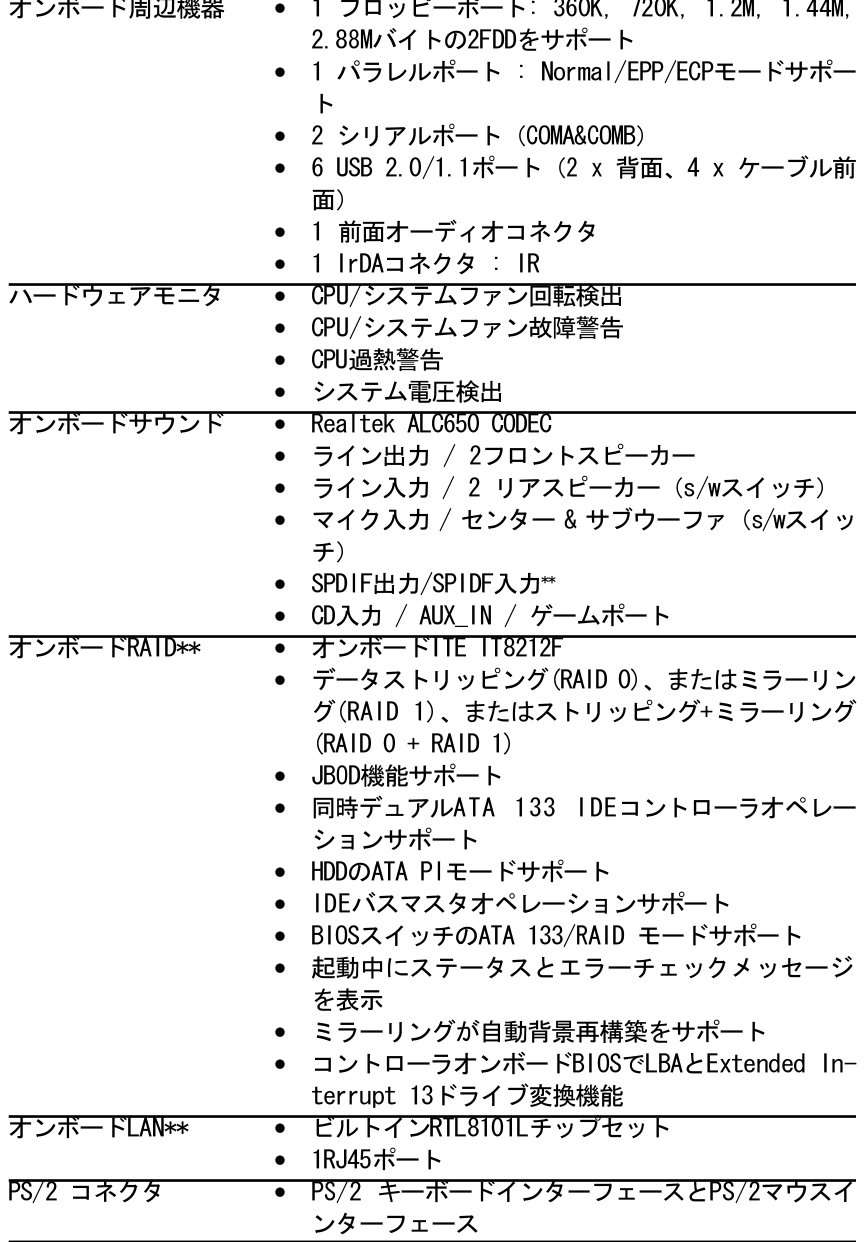

つづく

"\*\*"はGA-8SQ800 Ultraのみ

GA-8SQ800 Ultra/GA-8SQ800マザーボード - 6 -

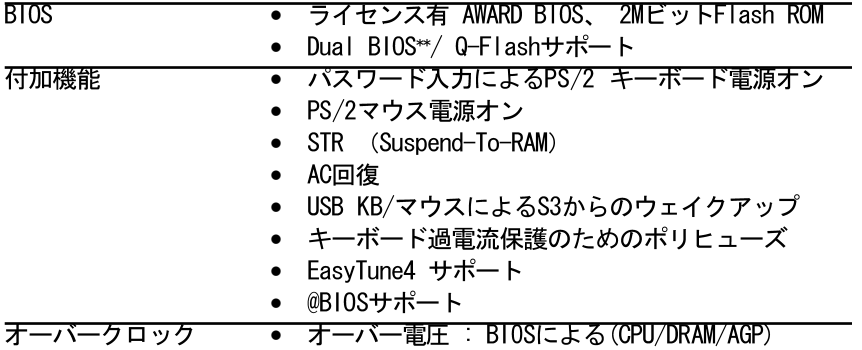

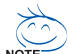

#### H T 機能性必要条件

ハイパースレッディング技術をお使いのコンピュータで機能させるに は、以下の全ての条件が必要となります:

- CPU: HT技術をもつIntel® Pentium 4プロセッサ
- チップセット: HT技術サポートのSiS チップセット
- BIOS:HT技術をサポートしていてなおかつ有効に設定されているBIOS
- OS: HT技術に最適なオペレーティングシステム

CPUホスト周波数は使用するCPUの仕様に応じて設定して下さい。システ 、ムバス周波数をCPUの仕様以上に設定することを弊社は推奨しません。 それらのバス周波数はCPU、チップセット、その他周辺機器の標準仕様 ではないからです。お使いのシステムが特定のバス周波数のもとで正し く機能するかどうかは、CPU、チップセット、SDRAM、カードなどを含ん だハードウェア構成によります。

## GA-8SQ800 Ultra/GA-8SQ800マザーボードレイアウト

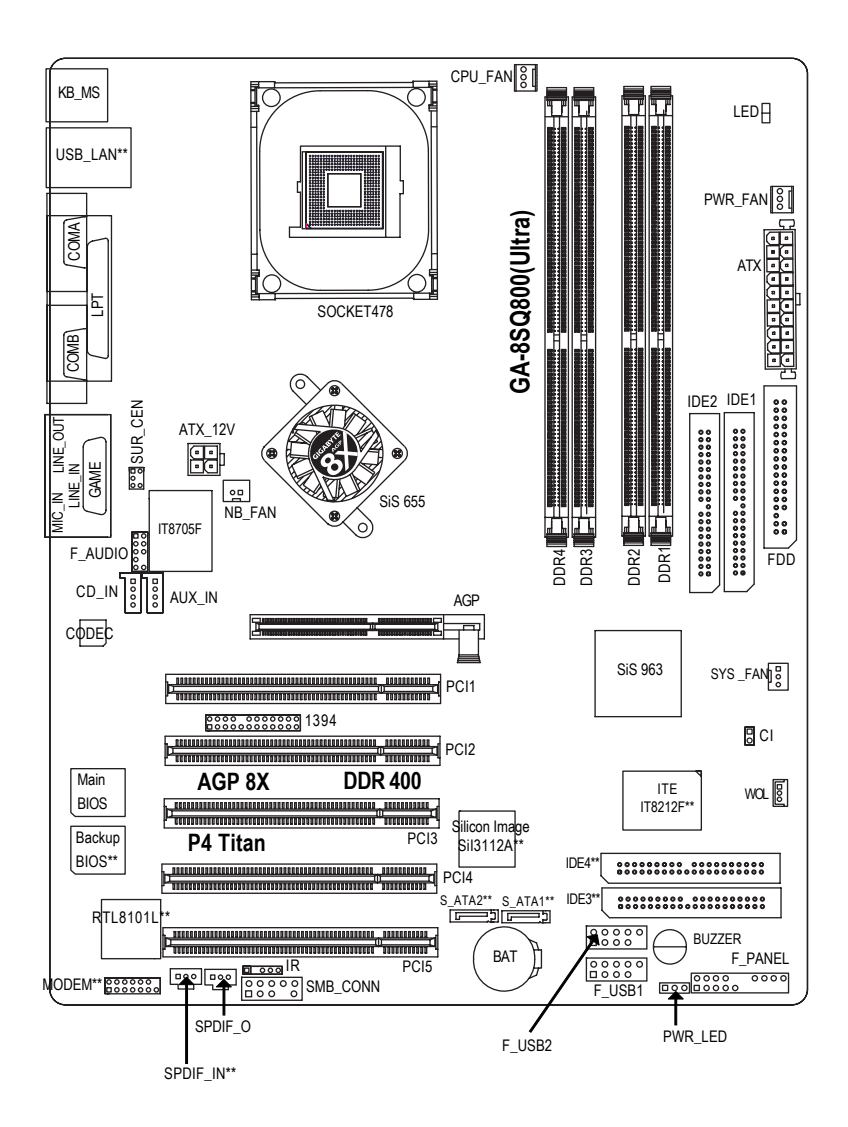

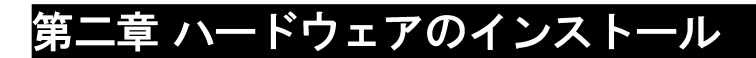

コンピューターのセットアップには、次の手順に従います。 ステップ 1 - CPUのインストール ステップ2-メモリモジュールのインストール ステップ 3 - 拡張カードのインストール ステップ 4-リボンケーブルおよびケース、電源の配線 ステップ 5 - BIOSソフトウェアのセットアップ ステップ 6 - サポートソフトウェアツールのインストール

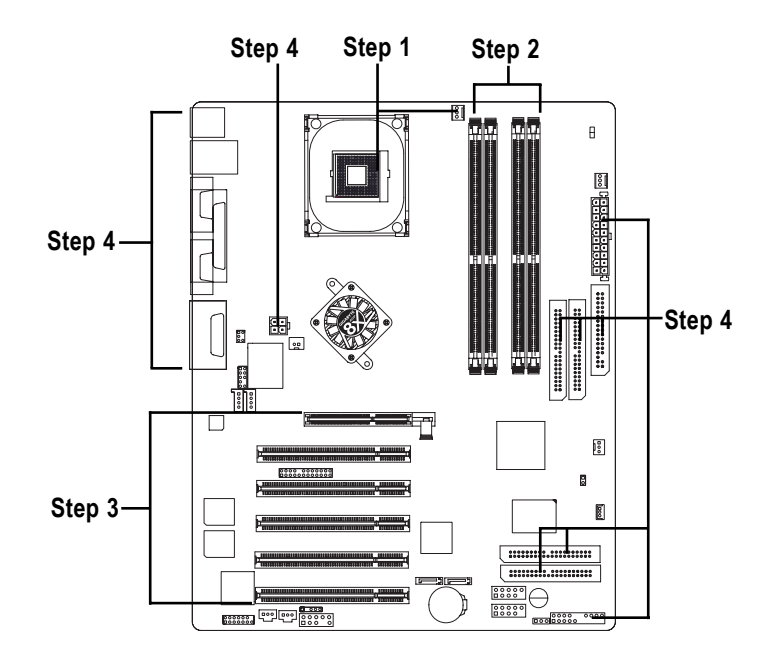

Ξ  $\bigstar$ 

語

## ステップ 1: CPUのインストール ステップ 1-1: CPUのインストール

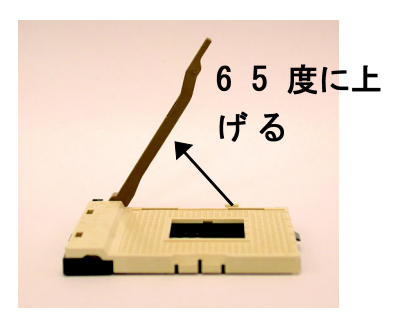

1. レバーを65度くらいにまで上 げると、少し手ごたえが硬く なります。そのまま90度まで 上げると、音が鳴ります。

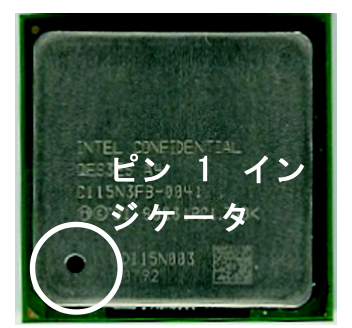

3. CPU上面

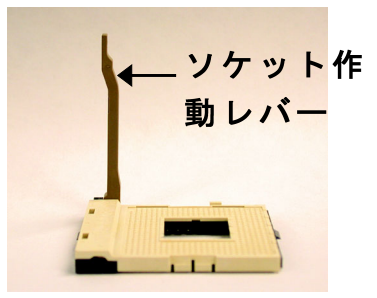

2. レバーを90度にまで上げます。

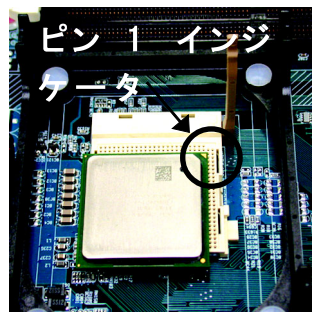

4. ソケットのピン1とCPUの角 に金色の印のあるピン1を目 印に、取り付け方向を確認 します。そして、CPUをソ ケットに差し込みます。

● 本製品がサポートするC P U かどうかを確認して下さい。<br>● ピン 1 の方向が一致していないと、C P U にソケットを正しく

差し込むことができません。取り付け方向を確認して下さ  $\mathbf{L}$ 

GA-8SQ800 Ultra/GA-8SQ800マザーボード - 10 -

## ステップ 1-2: CPUヒートシンクのインストール

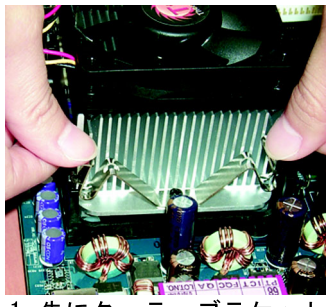

1. 先にクーラーブラケット の端をソケットに引っ掛 けます。

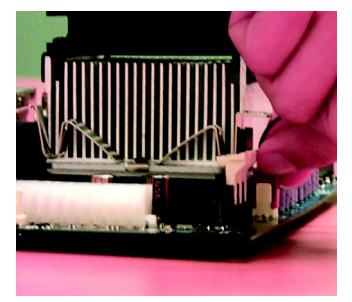

2. もう一方の端をソケット に引っ掛けます。

- \* 1 n t e 1 が認めたファンを使ってください。
- サーマルテープを利用して、C P U とヒートシンク間の熱伝導効 果を高めることをおすすめします。

(サーマルペーストの硬化により、C P U クーラがC P U にくっ つく可能性があります。このような場合、クーリングファ ンを取り外す際にC P U がソケットから外れ、損傷を与える場合 があります。これを避けるため、弊社はサーマルペースト ではなくサーマルテープを使う、またはクーラ取り外す際 には十分に注意することをおすすめします。)

- C P U ファンの雷源ケーブルはC P U ファンコネクタに接続して ください。これでインストールは完了です。
- 詳細は、C P U ヒートシンクユーザーマニュアルをご参照くださ  $\mathbf{U}$

本製品には4つのDIMMソケットが搭載されています。BIOSはメモリのタイプと サイズを自動検出します。メモリモジュールは、DIMMソケットに差し込むだけ です。DIMMモジュールは、ノッチに従って一方向にしか取り付けることができ ません。メモリサイズはソケット間で異なります。

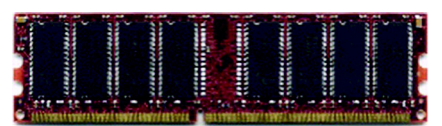

**DDR** 

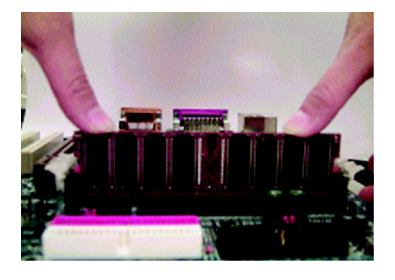

- 1.DIMMソケットにはノッチがあり、DIMMメ モリモジュールは一方向にしか差し込め ません。
- 2. DIMMソケットにDIMMメモリモジュールを 垂直に差し込み、押します。
- 3. ソケット両端のプラスチッククリップを 閉じてモジュールを固定します。モ ジュールを取り外す際には、インストー ルの手順を逆に進めてください。
- LED がオンの場合は、DIMMの取り付け、取り外しはしないで 下さい。
- D I M M モジュールはノッチに従い、一方向にしか取り付けること ができません。取り付けの向きに注意して下さい。

DDR紹介

現在のSDRAM業界基盤で確立したDDR (Double Data Rate)メモリは、高性能 でコストパフォーマンスも高く、メモリメーカー、0 E M 、システムインテグ レーターも広く採用しています。

DDRメモリは、PC業界にとって顕著に革命的なソリューションであり、2倍 のメモリバンド幅により、システムパフォーマンスの障害解決において、さら に研究が進められています。DDR SDRAMは、その可能性、価格、市場のサポート により、現在のSDRAM デザインからの移行と優れたソリューションを提案しま す。PC2100 DDRメモリ (DDR266) はクロックの上昇時と下降時に読み込み書き 込みを行うことでデータレートを2倍にし、同じDRAMクロック周波数での実行 時にPC133の2倍のデータバンド幅を実現します。DDRメモリは、1秒に2.664GBの ピークバンド幅により、システム0 EM に、サーバー、ワークステーション、ハ イエンドPC、バリューデスクトップSMAシステム に最適な高性能で高速のDRAM サブシステムを提供します。従来のSDRAMの3.3ボルトよりも低い、たったの2.5 ボルトのコア電圧で、小型デスクトップやノートブックにとっても大変魅力的 なソリューションといえるでしょう。

GA-8S0800 Ultra/GA-8S0800はデュアルチャンネル技術をサポートしています。 デュアルチャンネル技術が作動すると、メモリバスのバンド幅は最高5.4GB/sにまで 追加されます。

GA-8S0800 Ultra/GA-8S0800には4つのDIMMソケットがあり、それぞれのチャンネル には以下の通り、2つのDIMMソケットがあります:

- ▶ チャンネルA: DIMM 1、DIMM 2
- → チャンネルB: DIMM 3, DIMM 4

デュアルチャンネル技術を利用したい場合は、SiS®チップセットの仕様の制限に ♪伴う以下の内容をご確認ください。

- 1. DDR メモリモジュールが1 つだけインストールされている: この場合、デュ アルチャンネル技術は機能しません。
- 2. DDR メモリモジュールが2 つ (メモリサイズとタイプが同じ) インストール されている: 2 つのメモリモジュールが、チャンネルA とB に別々に差し込ま れている場合にデュアルチャンネル技術が機能します。2 つのメモリを同じ チャンネルに差し込んでも機能しません。また、チャンネルA またはB のど ちらかにメモリモジュールが差し込まれていないと、システムを起動する ことができません。
- 3. DDR メモリモジュールが3 つインストールされている: 3 つのメモリモジュー ルが同時に差し込まれている場合、それら3 つが同じメモリサイズとタイプ であれば、デュアルチャンネル技術が機能します。
- 4. DDR メモリモジュールが4 つインストールされている: 4 つのメモリモジュー ルが同時に差し込まれている場合、それら4 つが同じメモリサイズとタイプ であれば、デュアルチャンネル技術が機能します。

デュアルチャンネル技術を機能させるため、同じ色で2つのDDRメモリモジュールをDIMM に取り付けることを強くおすすめします。

次の表にはメモリにインストールされているすべての組み合わせが含まれます。

(表にないタイプのものではシステムが起動しませんのでご注意ください。)

|             | DIMM <sub>1</sub> | DIMM <sub>2</sub> | DIMM <sub>3</sub> | DIMM4        |
|-------------|-------------------|-------------------|-------------------|--------------|
| 2つのメモリモ     | <b>DS/SS</b>      | X                 | <b>DS/SS</b>      | X            |
| ジュール        | <b>DS/SS</b>      | Χ                 | X                 | <b>DS/SS</b> |
|             | X                 | <b>DS/SS</b>      | <b>DS/SS</b>      | X            |
|             | X                 | <b>DS/SS</b>      | Χ                 | DS/SS        |
| 3つのメモリモ     | <b>DS/SS</b>      | <b>DS/SS</b>      | <b>DS/SS</b>      | X            |
| ジュール        | <b>DS/SS</b>      | <b>DS/SS</b>      | Χ                 | <b>DS/SS</b> |
|             | DS/SS             | X                 | <b>DS/SS</b>      | <b>DS/SS</b> |
|             | X                 | <b>DS/SS</b>      | <b>DS/SS</b>      | <b>DS/SS</b> |
| 4つのメモリモジュール | <b>DS/SS</b>      | <b>DS/SS</b>      | <b>DS/SS</b>      | <b>DS/SS</b> |

● 図1. デュアルチャンネル技術(DS. 両面 SS. 単面)

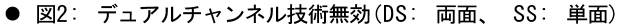

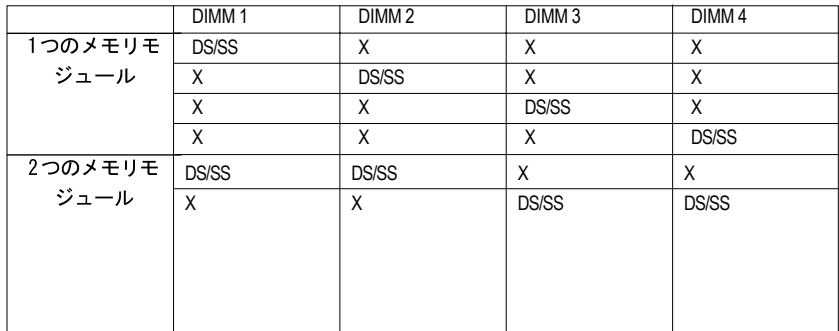

## ステップ 3:拡張カードのインストール

- 1. 取り付ける前に、拡張カードの付属文書を読んで、指示に従ってください。
- 2. ケースのカバーを開け、取り付けるスロットに対応する金具を取り外します。
- 3. マザーボードの拡張スロットに拡張カードを押し込みます。
- 4. カードのコネクタが正しくスロットに差し込まれているか確認します。
- 5. カードの金具をネジで固定します。
- 6. コンピュータケースカバーを取り付けます。
- 7. コンピュータの電源を入れ、BIOSから拡張カードのBIOSユーティリティを設 定します。
- 8. 0Sから関連するドライバをインストールします。

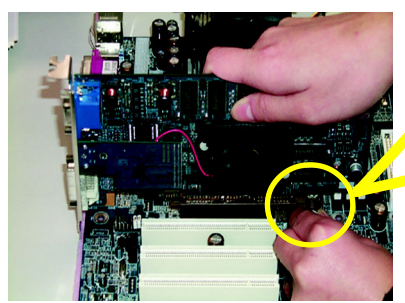

AGPカード

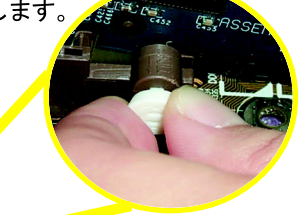

AGPカードの取り付け、取り外しの 際には、スロットの端にあり小さな 白いつまみを引っ張って、カード固 定を解除しながらカードをスロット に押さえつけて下さい。取り付けた ら、このつまみを押して固定してく ださい。

ステップ4:リボンケーブル、ケース、電源の配線

ステップ 4-1: I/Oバックパネルの紹介

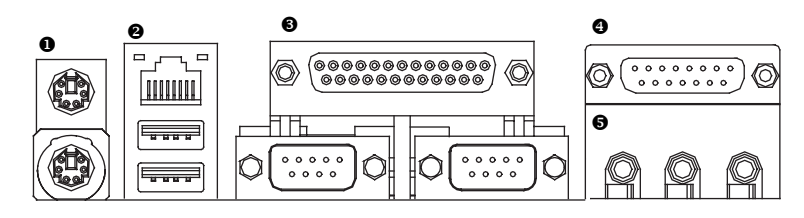

**●PS/2キーボードおよびPS/2マウスコネクタ** 

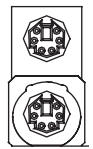

PS/2 マウスコネクタ (6ピンメス) PS/2キーボードコネクタ

(6ピンメス)

▷ このコネクタは標準PS/2キーボード およびP S / 2 マウスをサポートしま す。

Ξ

本

語

● USB & LANコネクタ

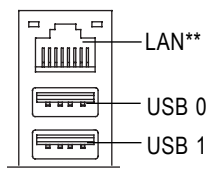

> USBコネクタにデバイスを接続する前 に、それらのデバイス (USBキーボー ド、マウス、スキャナ、ZIP、スピー カー等)が標準USBインターフェース であるのを確認して下さい。また、 0SがUSBコントローラをサポートして いるのも確認して下さい。OSがUSBコ ントローラをサポートしていない場 合、パッチやドライバアップグレー ドの詳細を0 S メーカーにお問い合わ せください。

"\*\*"はGA-8SQ800 Ultraのみ

 $-15-$ 

#### ● パラレルポートとシリアルポート( COMA / COMB )

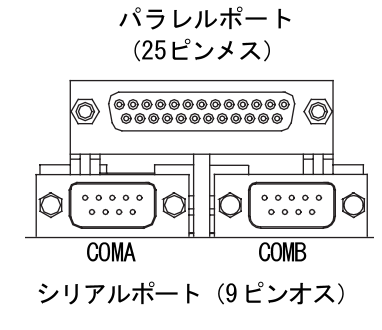

 $00000000$ ジョイスティック/MIDI (15ピンメス)

MIC入力

ウーファ)

(リアスピーカー)

(センターサブ

● Game/MIDI ポート

● オーディオコネクタ

ライン入力

ライン出力

ピーカー)

(フロントス)

- ▷ このコネクタは2つの標準COMポート と1 つのパラレルポートをサポートし ています。プリンタなどのデバイス はパラレルポートに、マウスやモデ ムなどはシリアルポートに接続でき ます。
	- ▷ このコネクタはジョイスティック、 MIDIキーボード、その他のオーディ 才関連機器をサポートしています。

▶ オンボードオーディオドライバをイ ンストールした後、スピーカーをラ イン出力に、マイクをMIC入力ジャッ クに接続することができます。CD-ROMやウォークマンなどのデバイスは ライン入力に接続します。 注意: S/Wの選択で、2-/4-/6-チャンネルオー ディオ機能を利用できます。6チャン ネル機能を利用したいときには、2つ のハードウェア選択があります。 方法1: フロントスピーカー"を"ライン出力 "に接続 "リアスピーカー"を"ライン入力"に 接続 "センターサブウーファ"を"MIC出力" に接続 方法2: 22ページを参照してください。オプ ションのSUR CENケーブルに関して は、お近くの販売店へお問い合わせ ください。

2-/4-/6-チャンネルオーディオ設定の詳細に関して は、7 7 ページをご参照ください。

GA-8SQ800 Ultra/GA-8SQ800マザーボード  $-16 -$ 

- 17 - ハードウェアのインストール

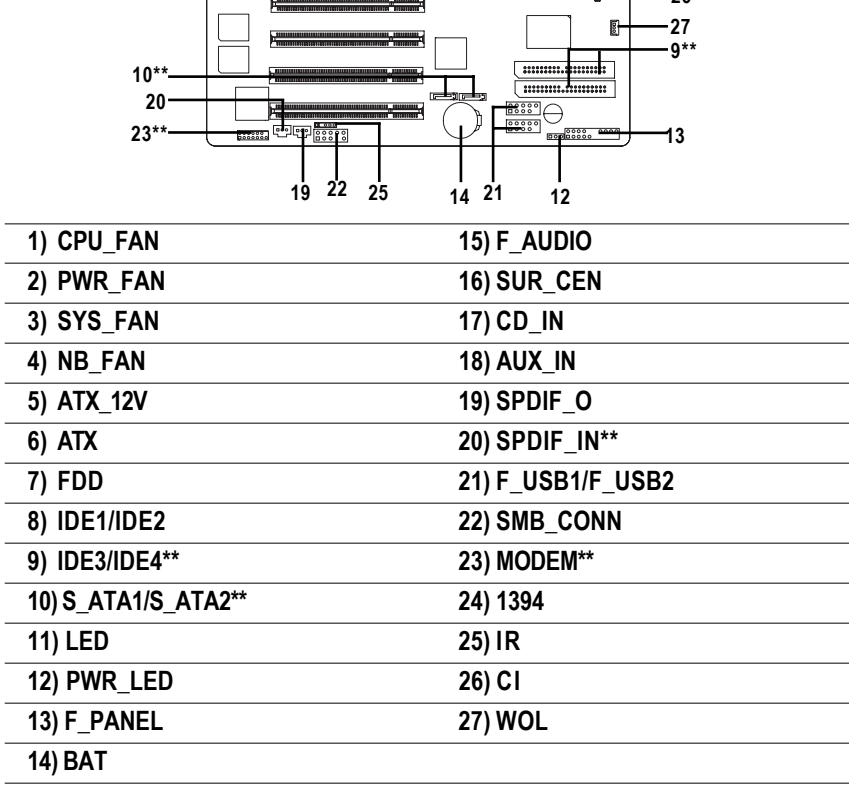

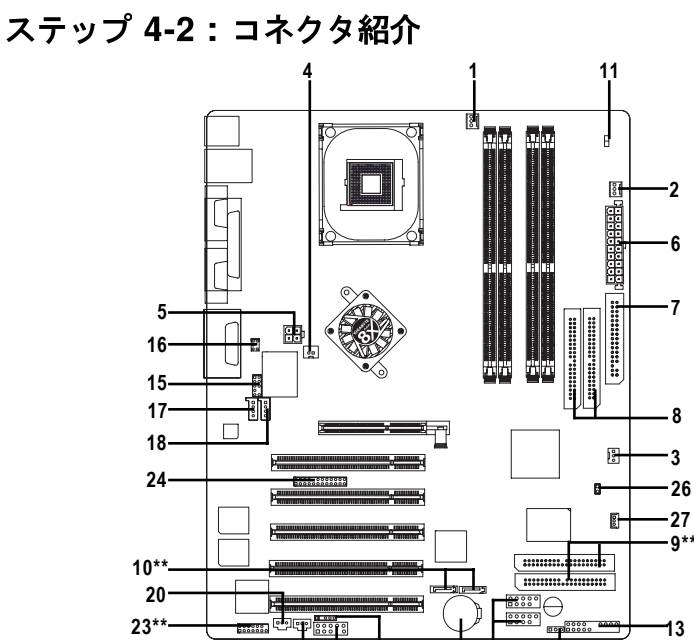

1

GND

 $+12V$ 

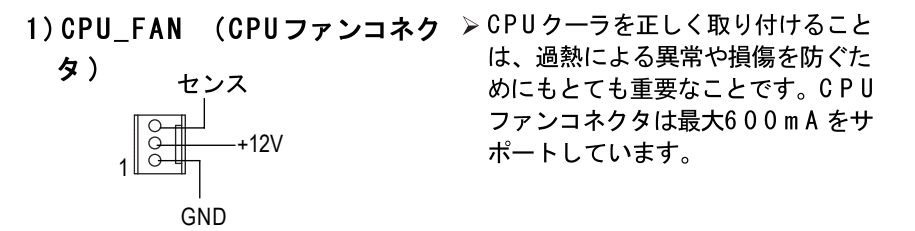

2) PWR\_FAN (電源ファンコネク > システムケースのファンと連動し、 システム温度を下げることができま 夕) す。

3) SYS FAN (システム FANコネ >システムケースのファンと連動し、 システム温度を下げることができま クタ) GND す。  $+12V$   $+12V$ 1 センス

4)NB\_FAN (チップFANコネク >間違った方向に接続すると、チップ ファンは作動せず、損傷する可能性 タ) があります。(通常、黒ケーブルが 1 GND側です。)  $+12V$ **GND** 

Ξ 本 語

夕)

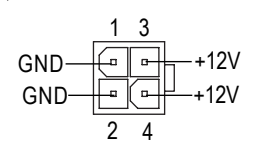

 $\bullet$  $\circ$   $\circ$  $\circ$   $\circ$ 

 $\mathbf 1$ 

6) ATX (ATX 電源)

5) ATX\_12V (+12V 電源コネク > このコネクタ (ATX\_12V) はCPUの Vcore雷圧を供給するものです。こ のコネクタが接続されていないと、 システムは起動しません。

> > AC電源ケーブルを電源装置に接続し て電源をオンにする前に、ATX電源 ケーブルとその他の関連デバイスを 確実にしっかりとメインボードに接 続してください。

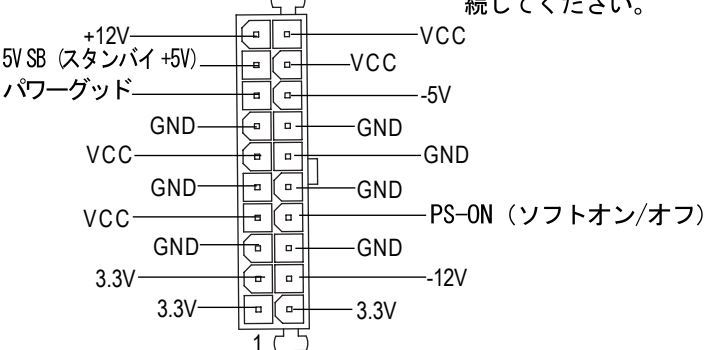

20

7) FDD (フロッピーコネクタ) > フロッピードライブリボンケーブル をFDDに接続してください。360K、 1.2M、720K、1.44M、2.88Mバイトフ  $\circ$ ロッピーディスクタイプをサポート  $\circ$  $\circ$ します。リボンケーブルの赤い線が  $\circ$  $\overline{\mathsf{o}}$   $\overline{\mathsf{o}}$ ピン 1と同じ側になります。  $\circ$   $\circ$  $\overline{00}$  $\circ$   $\circ$  $\frac{8}{30}$  $\circ$   $\circ$  $\circ$   $\circ$  $\circ$   $\circ$ 

8) IDE1/IDE2 「IDE1/IDE2コネクタ(プライマリ/セカンダリ)]

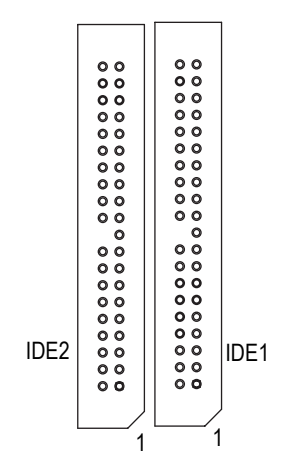

> 重要: 最初のハードディスクをIDE1に、 CDROMをIDE2に接続してください。 リボンケーブルの赤い線がピン 1と 同じ側になります。

9) IDE3/IDE4 (RAID/ATA133、緑コネクタ) \*\*

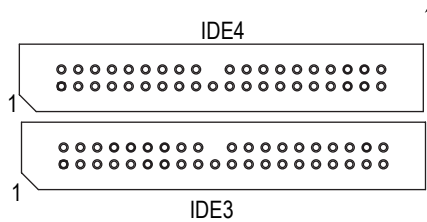

> 重要:

リボンケーブルの赤い線がピン 1と 同じ側になります。 IDE3とIDE4を使用する場合は、BIOS とともに使用してください。 (RAID またはATA133のいずれか) また、正しいドライバをインストー

ルして下さい。詳細は、ITE RAIDマ ニュアルをご参照ください。

10) S ATA1/S ATA2 (シリアルATAコネクタ) \*\*

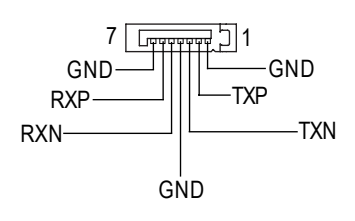

#### > シリアルATAデバイスをこのコネク タに接続できます。高速転送速度を 提供します。 (150MB/秒)

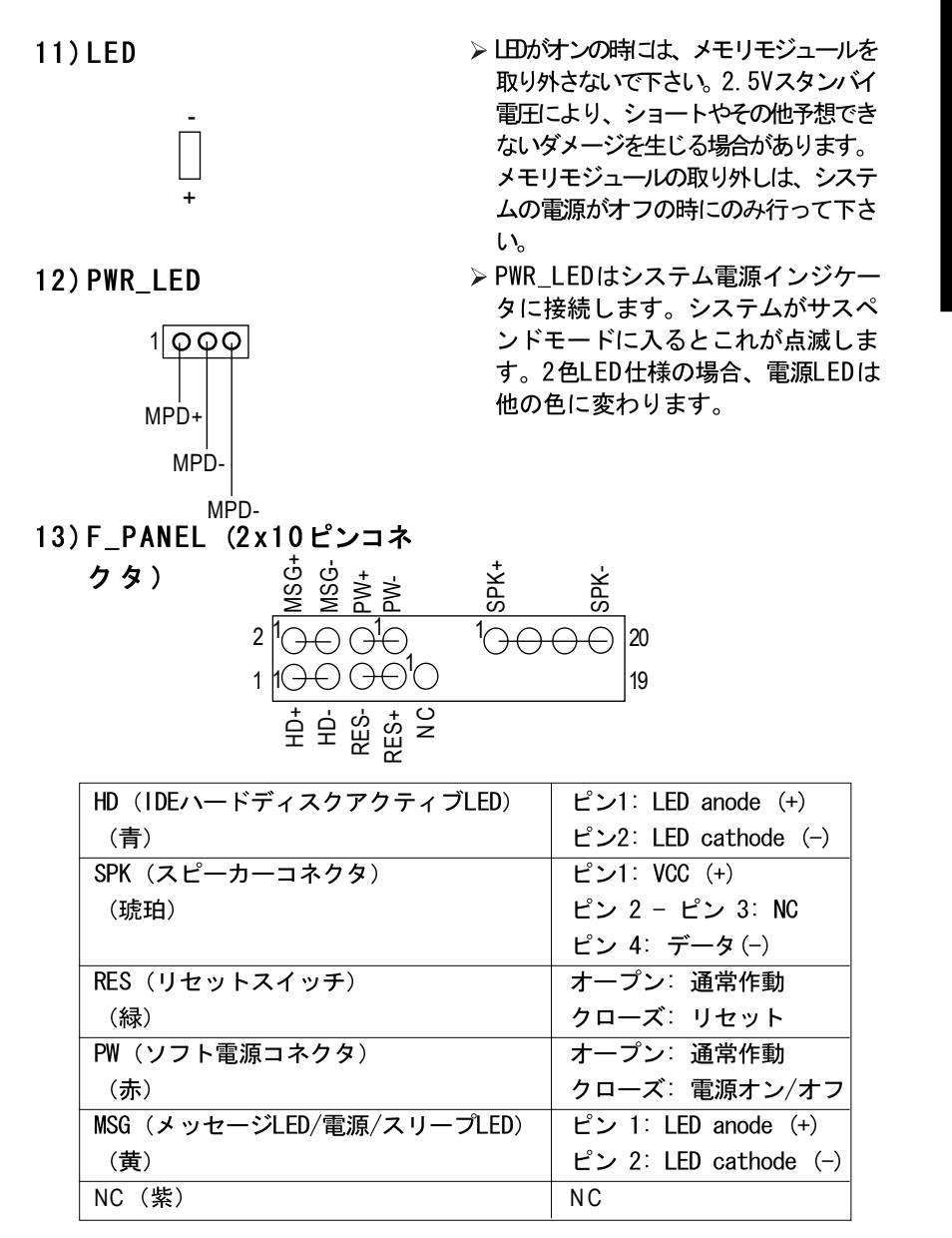

▷ケースのフロントパネルの雷源LED、PCスピーカー、リセットスイッチ、雷 源スイッチなどは、上記のピンアサインに従い、F PANELコネクタに接続し てください。

Ξ

本

語

14) B A T (バッテリー)

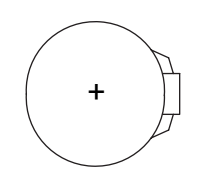

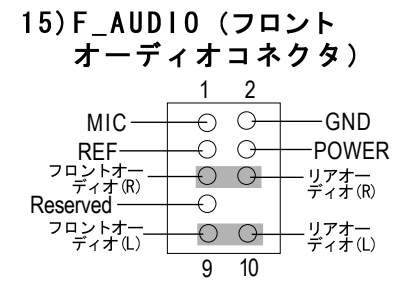

**16) SUR CEN** 

 $CD-R$ 

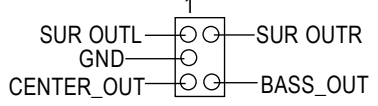

(CDオーディオ  $17)$  CD  $\overline{\phantom{1}}$  N ライン入力)  $CD-L$  $\overline{a}$ ľ 1  $GND-$ 

#### 注意

- ◆ 不正にバッテリーを交換すると爆発 の恐れがあります。
- ❖ 製造元の推奨するまたはそれと同等 のタイプで交換してください。
- ◆ 古いバッテリーの処理は製造元の支 持に従ってください。

CMOSを消去したい場合は…

- 1. コンピュータの電源をオフにし、雷 源コードを抜きます。
- 2. バッテリーを外し、30秒待ちます
- 3. バッテリーをもう一度取り付けま す。
- 4. 電源コードを入れ、コンピュータの 電源をオンにします。
- > "Front Audio"コネクタを利用する 場合には、5-6、9-10ジャンパを取 り外す必要があります。フロント オーディオヘッダを活用するには、 ケースにもフロントオーディオコネ クタがなければなりません。また、 ケーブルとMBヘッダのピンアサイン が同じであるのを確認して下さい。 ご使用のケースがフロントオーディ オコネクタをサポートしているかに 関しては、販売店にお問い合わせく ださい。音の再生にはフロントオー ディオコネクタまたはリアオーディ オコネクタがお使いいただけます。
- > オプションのSUR CENケーブルにつ いては、お近くの販売店にお問い合 わせください。
- > CD-ROMまたはDVD-ROMオーディオ出 力を接続します。

GA-8SQ800 Ultra/GA-8SQ800マザーボード  $-22-$  18)AUX IN (AUX 入力コネク >その他の機器 (PCI TVチューナー ター

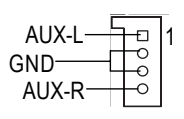

オーディオ出力など)を接続しま す。

19) SPDIF\_0 (SPDIF出力)

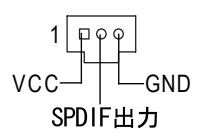

> SPDIF出力は、デジタルオーディオ を外部スピーカーに、または圧縮 AC3 データを外部ドルビーデジタル デコーダに出力できます。お使いの ステレオシステムにデジタル入力が サポートされている場合にのみご使 用ください。

20) SPDIF\_IN (SPDIF出力) \*\* >お使いの機器がデジタル出力をサ ポートしている場合にのみご使用く ださい。

 $-23-$ 

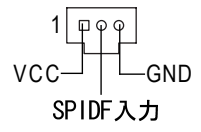

21) F USB1/ F USB2 (フロントUSBコネクタ) ▶ フロントUSB コネクタの極性にご注

USB Dv+ USB Dv-GND 電源 − - NC ああああ  $\bigcirc \bigcirc \bigcirc \bigcirc \bigcirc$ 雷源 USB Dx--GND USB Dx+

意ください。フロントUSBケーブル を接続する際にはピンアサインを確 認して下さい。オプションのフロン トUSBケーブルに関しては、お近く の販売店にお問い合わせください。

#### 22) SMB\_CONN

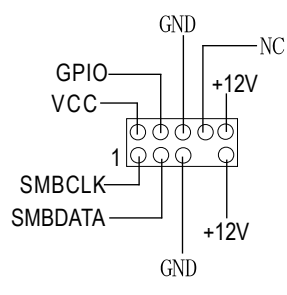

#### 23) MODEM\*\*

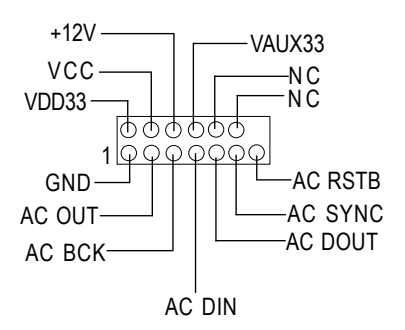

> オプションのモデムカードに関して は、お近くの販売店にお問い合わせ ください。

24) 1394 (IEEE1394コネクタ)

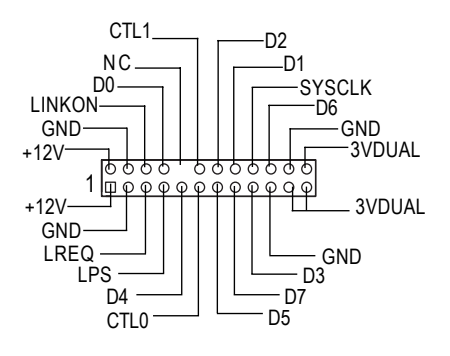

>注: 雷気雷子技術者協会が設定した シリアルインターフェースの規格 で、高速、高バンド幅、ホットプラ グ機能を備えています。

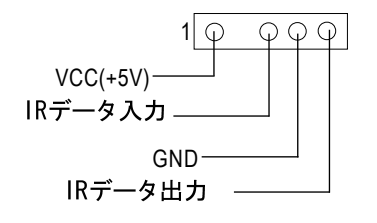

- > IRの接続時には、IRコネクタの極性 にご注意ください。オプションのIR 機器に関しては、お近くの販売店に お問い合わせください。
- Ξ 本 語

26) C I (ケースオープン)

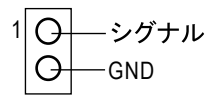

> この2 ピンのコネクタはケースオー プン警告機能で利用します。利用に はBIOSでの設定も必要です。

27) WOL (ウェイクオンLAN)

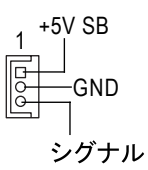

> WOL サポートのネットワークアダプ タ経由で、サーバーがメインボード にインストールされているシステム を管理します。

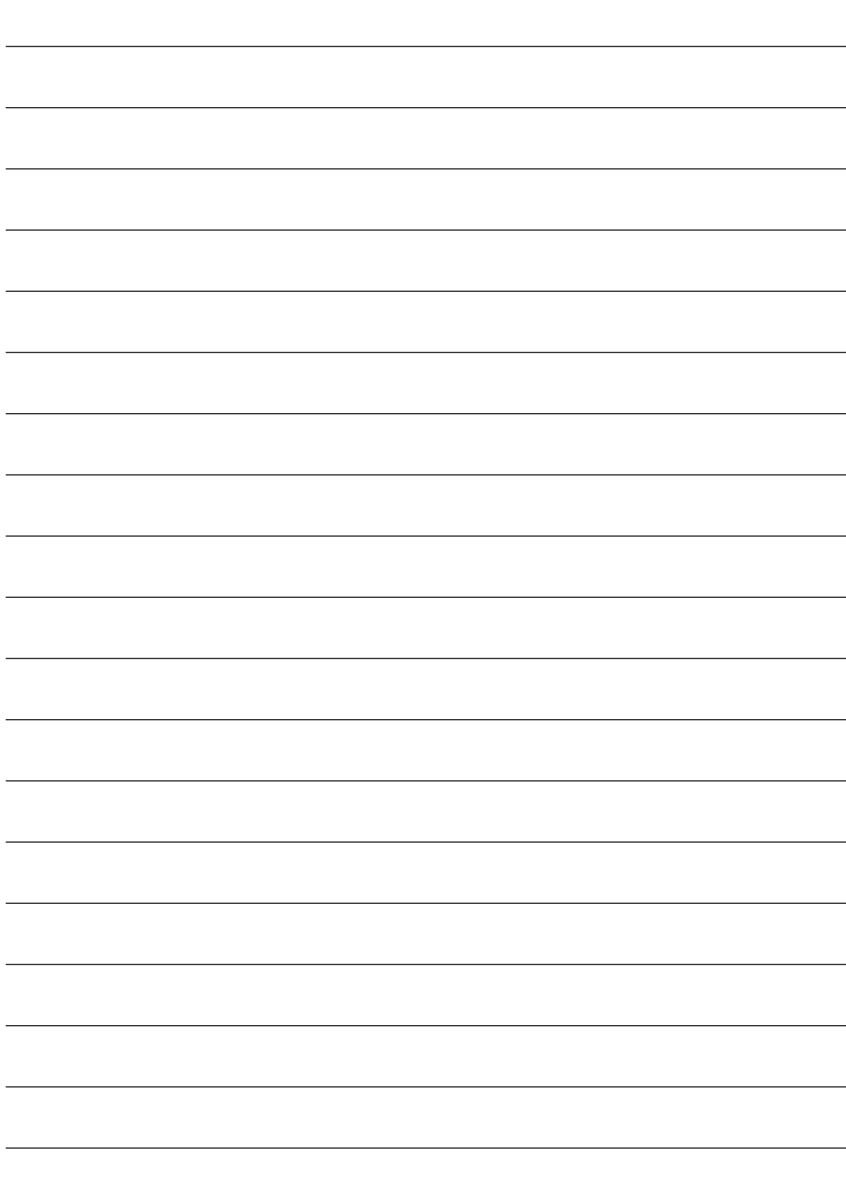

## 第三章 BIOS設定

ここではBIOS設定について解説します。BIOS設定では、基本的なシステム構成 を設定することができます。この設定情報はバッテリーでバックアップされた CMOS RAMに保存され、電源がオフになっても設定情報を維持します。

#### セットアップの起動

電源をオンにし、すぐにくDel>キーを押せばセットアップが起動します。より 詳細なBIOS設定を行う場合は、"アドバンス BIOS"設定メニューをご利用くださ い。"アドバンス BIOS"設定メニューに入るには、BIOS画面で"Ctrl + F1"キー を押します。

#### 操作キー

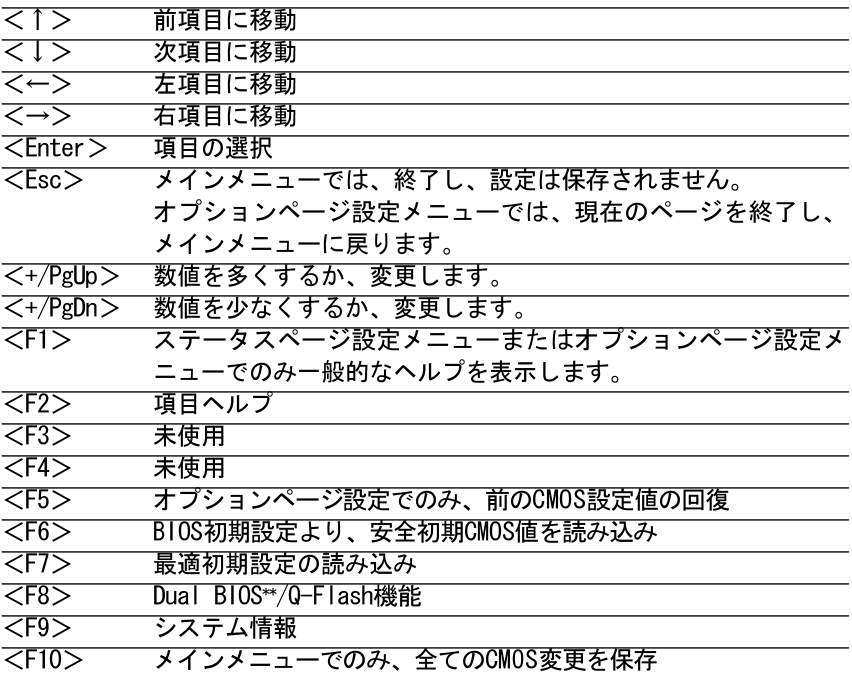

#### ヘルプの表示

メインメニュー

画面の下部に反転表示した項目の簡単な解説が表示されます。

ステータスページ設定メニュー / オプションページ設定メニュー F1を押すと反転表示した項目のヘルプが表示されます。<Esc>で終了します。

### メインメニュー (例: BIOS Ver.: F3)

Award BIOS CMOS セットアップユーティリティを起動すると、メインメニュー (図1) が表示されます。8 つのセットアップ機能と2 つの終了チョイスから選 択することができます。矢印キーで項目を選択し、<Enter>を押すとサブメ ニューが表示されます。

CMOS Setup Utility-Copy right(C) 1984-2002 Award Software

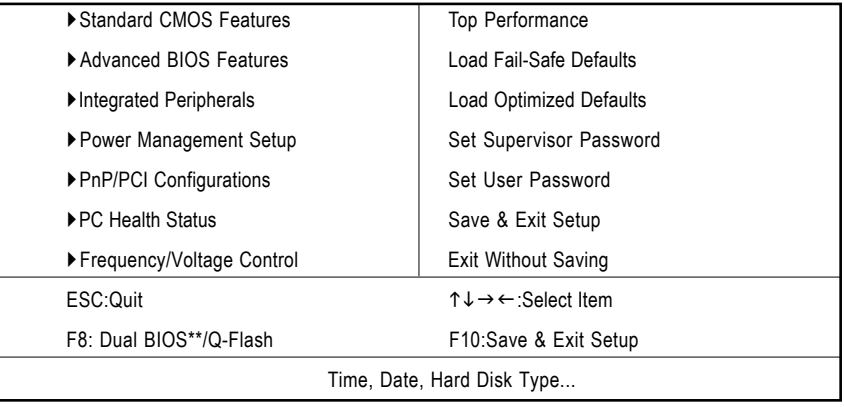

図1: メインメニュー

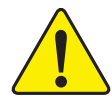

設定したい項目が見つからない場合は、"Ctrl+F1"を押 して詳細設定項目を表示してください。

#### 標準CMOS機能  $\bullet$

標準互換BIOSを設定します。

アドバンス B10S機能  $\bullet$ Awardの特別拡張機能を設定します。

- 統合周辺機器  $\bullet$ オンボード周辺機器に関する設定を行います。 雷源管理設定 グリーン機能に関する設定を行います。 PnP/PCI 構成  $\bullet$ PCI & PnP ISAリソースに関する設定を行います。 P C ヘルスチェック 温度、雷圧、ファンやスピードなどを自動検出します。 周波数/ 電圧制御 CPUクロックや度数比を設定します。 トップパフォーマンス システム性能を最大にしたい時、"Top Performance"を"Enabled"に設定 します。 フェールセーフデフォルトのロード システムが安全に起動する設定を読み込みます。
- 最適なデフォルトのロード  $\bullet$ システムが最高性能で動作すると思われる設定を読み込みます。
- スーパーバイザーパスワードの設定 パスワードの変更、設定、無効の設定ができます。システムとセット アップ、またはセットアップの際のアクセスを制限できます。
- ューザパスワードの設定 パスワードの変更、設定、無効の設定ができます。システムへのアクセ スを制限できます。
- セットアップの保存&終了 設定をCMOSに保存し、セットアップを終了します。
- 保存なしの終了  $\bullet$ 設定変更を破棄し、セットアップを終了します。

## 標準CMOS機能

CMOS Setup Utility-Copy right(C) 1984-2002 Award Software Standard CMOS Features

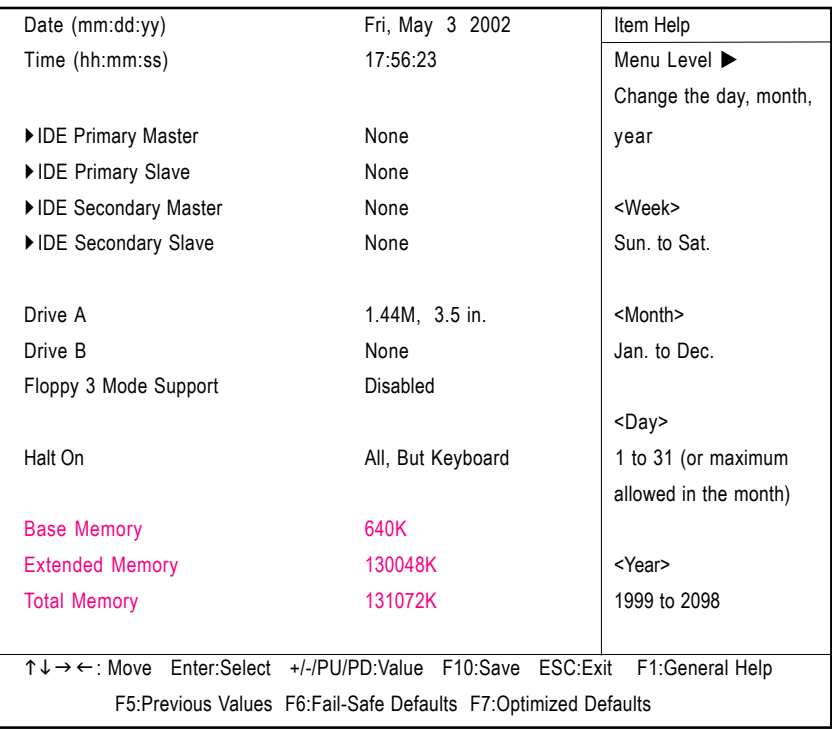

図2: Standard CMOS Features

#### ○ Date (日付)

形式は<week>、<month>、<day>、<year>です。

- $\rightarrow$  Week SunからSatまで。表示のみです。
- ▶ Month Jan.: 1月からDec. : 12月まで
- $\rightarrow$  Day 1から28、29、30、31 まで
- 1999から2098まで  $ightharpoonup$  Year

▽Time(時間)

形式はくhour >、<minute>、<second>です。24時間表示です。(例: 1p.m.  $\{ \pm 13:00:00 \}$ 

 $\sim$  IDE Primary Master, Slave / IDE Secondary Master, Slave (IDE プライマリマスタ、スレーブ / IDEセカンダリマ スタ、スレーブ)

システムに取り付けられたハードディスクCからFに関して設定します。設定 には、ユーザーが設定するマニュアルとシステムが自動検出するオートがあり ます。

デバイスの仕様は、ドライブ表とマッチしなければなりません。ここに誤った 情報を入力すると、ハードディスクは正しく機能しません。

ユーザータイプを選んだ場合、下記の情報が必要となります。キーボードから 直接入力し、<Enter >を押してください。これらの情報は、ハードディスク の付属文書などから入手できます。

- $\rightarrow$  CYLS. シリンダ数
- $\rightarrow$  HFADS ヘッド数
- $\rightarrow$  PRECOMP ライトプリコンプ
- ランディングゾーン >> LANDZONE
- >> SECTORS セクタ数

ハードディスクが接続されていない時は、NONEを選択しくEnter>を押してくだ さい。

☞Drive A / Drive B (ドライブA/ドライブB)

システムに取り付けられたフロッピーディスクドライブAとBに関して設定し ます。

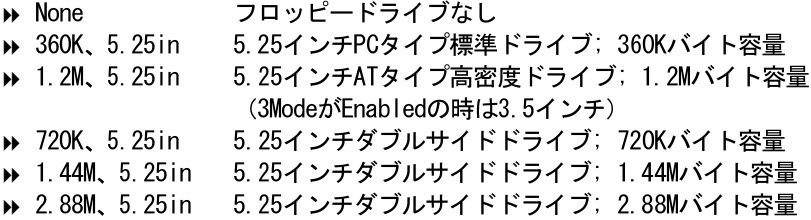

#### Floppy 3 Mode Support(for Japan Area) (フロッピー3モードサポート(日本地域))  $\triangleright$  Disabled 通常フロッピードライブ (初期設定)  $\rightarrow$  Drive A ドライブAは3モードフロッピードライブ ドライブBは3モードフロッピードライブ  $\rightarrow$  Drive B ドライブA & Bは3モードフロッピードライブ  $\rightarrow$  Both ○Halt on (ホールトオン)

電源オン時にシステムを停止させるエラーを指定します。

- $\triangleright$  NO Frrors エラーが検出されてもシステムは停止しません。
- All Errors BIOSが致命的でないエラーを検出した場合、システム は停止します。
- キーボードエラー以外のエラーでシステムは停止しま  $\rightarrow$  All. But Keyboard す。 (初期設定)
- ▶ All, But Diskette ディスクエラー以外のエラーでシステムは停止しま す。
- ▶ All.But Disk/Kev ディスクエラー、キーボードエラー以外のエラーでシ ステムは停止します。

#### ☞Memorv(メモリ)

システム起動時の自己診断テスト: POST時に検出されたメモリを表示し ます。

ベースメモリ

BIOSのPOSTがシステムに搭載されているベース(またはコンベ ンショナル)メモリの容量を検出します。

ベースメモリ値は一般的に、マザーボードに搭載されているメ モリが512Kの場合は512K、640Kまたはそれ以上の場合は640K と 表示します。

拡張メモリ

BIOSがPOSTで検出された拡張メモリの容量を割り出します。これ は、CPUメモリアドレスマップで1MB以上に位置する拡張メモリの 容量です。
# アドバンス BIOS機能

CMOS Setup Utility-Copyright (C) 1984-2002 Award Software

| Auvancea Dioo i catules   |                       |            |                       |                                   |
|---------------------------|-----------------------|------------|-----------------------|-----------------------------------|
| SATA/RAID/SCSI Boot Order |                       | [SCSI]**   |                       | Item Help                         |
| <b>First Boot Device</b>  |                       | [Floppy]   |                       | Menu I evel $\blacktriangleright$ |
| Second Boot Device        |                       | $[HDD-0]$  |                       | Select Boot Device                |
| <b>Third Boot Device</b>  |                       | [CDROM]    |                       | priority                          |
| Boot Up Floppy Seek       |                       | [Disabled] |                       |                                   |
| Password Check            |                       | [Setup]    |                       | [Floppy]                          |
| # CPU Hyper-Threading     |                       | [Disabled] |                       | Boot from floppy                  |
| Flexible AGP 8X           |                       | [Auto]     |                       |                                   |
| Init Display First        |                       | [AGP]      |                       | [LS120]                           |
|                           |                       |            |                       | Boot from LS120                   |
|                           |                       |            |                       | [HDD-0]                           |
|                           |                       |            |                       | Boot from First HDD               |
|                           |                       |            |                       | [HDD-1]                           |
|                           |                       |            |                       | Boot from second HDD              |
| ↑↓→←: Move Enter:Select   | +/-/PU/PD:Value       | F10:Save   |                       | ESC: Exit F1: General Help        |
| <b>F5:Previous Values</b> | F6:Fail-Safe Defaults |            | F7:Optimized Defaults |                                   |

Advanced BIOS Features

図3: Advanced BIOS Features

- "#" HTテクノロジーを持つIntel® Pentium® 4プロセッサをインストールする と、システムは自動的に探知し、表示されます。
- ▽ SATA/RAID/SCSI Boot Order\*\* (SATA/RAID/SCSI起動優先順 位)
- SATA、RAID、SCSI機器の優先順位を設定します。
	- **DE SATA** SATAを優先して起動します。
	- $\rightarrow$  RAID RAIDを優先して起動します。
	- $\triangleright$  SCSI SCSIを優先して起動します。

▽First / Second / Third Boot Device (第一/第二/第三起動デバイス) ● 起動デバイスの優先順位を設定します。

- フロッピーを優先して起動します。  $\triangleright$  Floppy
- $\triangleright$  LS12 LS120を優先して起動します。
- ▶ HDD-0~3 HDD-0~3を優先して起動します。

 $\rightarrow$  ZIP ZIPを優先して起動します。 » USB-FDD USB-FDDを優先して起動します。  $\rightarrow$  USB-ZIP USB-ZIPを優先して起動します。 » USB-CDROM USB-CDROMを優先して起動します。 » USB-HDD USB-HDDを優先して起動します。  $\rightarrow$  1 AN LANを優先して起動します。 Disabledを優先して起動します。  $\rightarrow$  Disabled ☞Boot Up Floppy Seek (起動フロッピ一検知) POST中、BIOSは取り付けられているフロッピードライブが40または80トラッ クか判断します。360Kタイプは40トラック、720K、1.2M、1.44Mはすべて80ト ラックです。 BIOSはフロッピードライブを検出し、40または80トラッ  $\triangleright$  Fnabled クか判断します。ただし、720K、1.2M、1.44Mドライブ タイプは全て80トラックのため、識別はできません。 BIOSはフロッピーディスクドライブのトラック数を検出  $\rightarrow$  Disabled しません。取り付けられたドライブが360Kであれば、何 の警告メッセージも表示されません。(初期設定)  $\subset$  Password Check (パスワードチェック) 正しいパスワードが正確に入力されない限り、システ >> System ムは起動せず、セットアップページへのアクセスも拒 否されます。  $\rightarrow$  Setup 正しいパスワードが正確に入力されない限り、システ ムは起動しますが、セットアップページへのアクセス も拒否されます。(初期設定) ○ CPU Hyper-Threading (CPUハイパースレッディング)  $\rightarrow$  Enabled CPUハイパースレッディング機能を有効にします。こ の機能はマルチプロセッサモードをサポートしたオペ レーティングシステムでしか有効にできませんのでご 注意ください。 C P U ハイパースレッディング機能を無効にします。 Disabled (デフォルト)  $\circ$ Flexible AGP 8X (フレキシブルAGP 8X)  $\blacktriangleright$  Auto AGP互換性と安定度に従って、AGP転送速度を自動的に 設定します。 (初期設定)  $\rightarrow 8X$ AGPカードが8Xモードをサポートしている場合、常に 8Xに設定します。  $\leftrightarrow$  4X カードのAGP転送速度にかかわらず、常に4Xに設定します。 ☞ Init Display First (最初の初期化)  $\rightarrow$  AGP 最初に初期化されるディスプレイをAGPに設定します。 (初期設定)  $\rightarrow$  PCI 最初に初期化されるディスプレイをPCIに設定します。

# 統合周辺機器

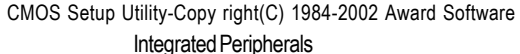

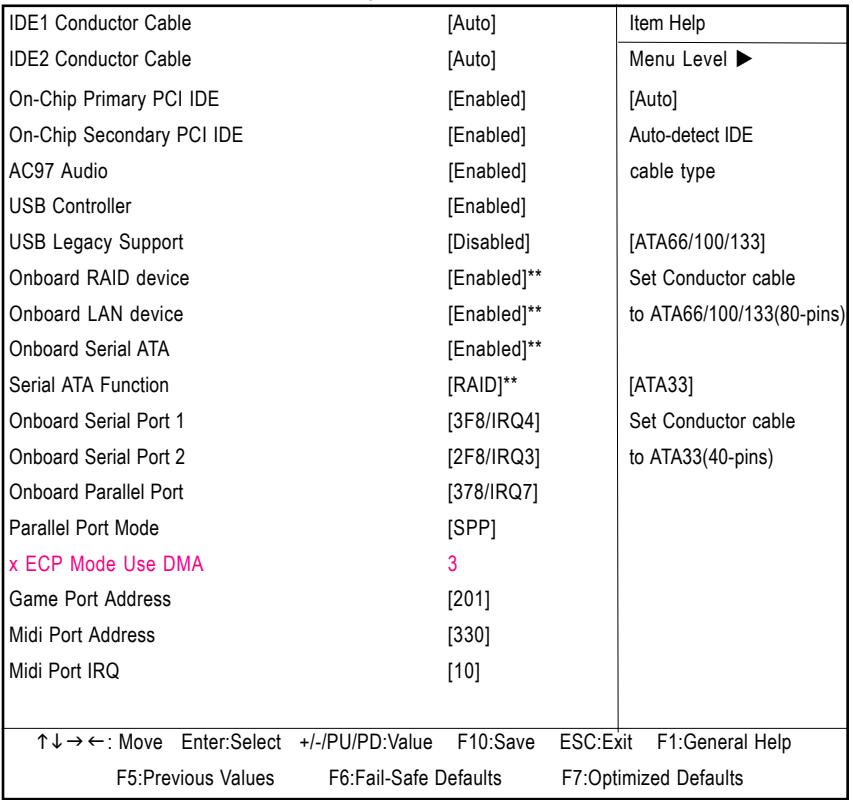

図4: Integrated Peripherals

# ◇IDE1 Conductor Cable (IDE1 コンダクタケーブル)

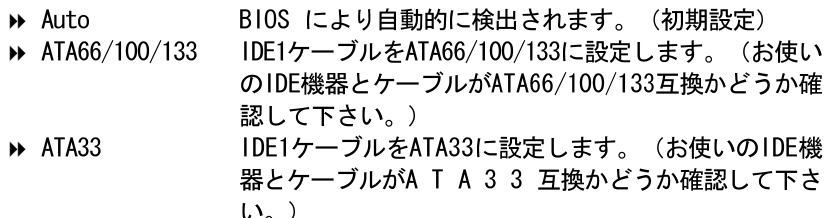

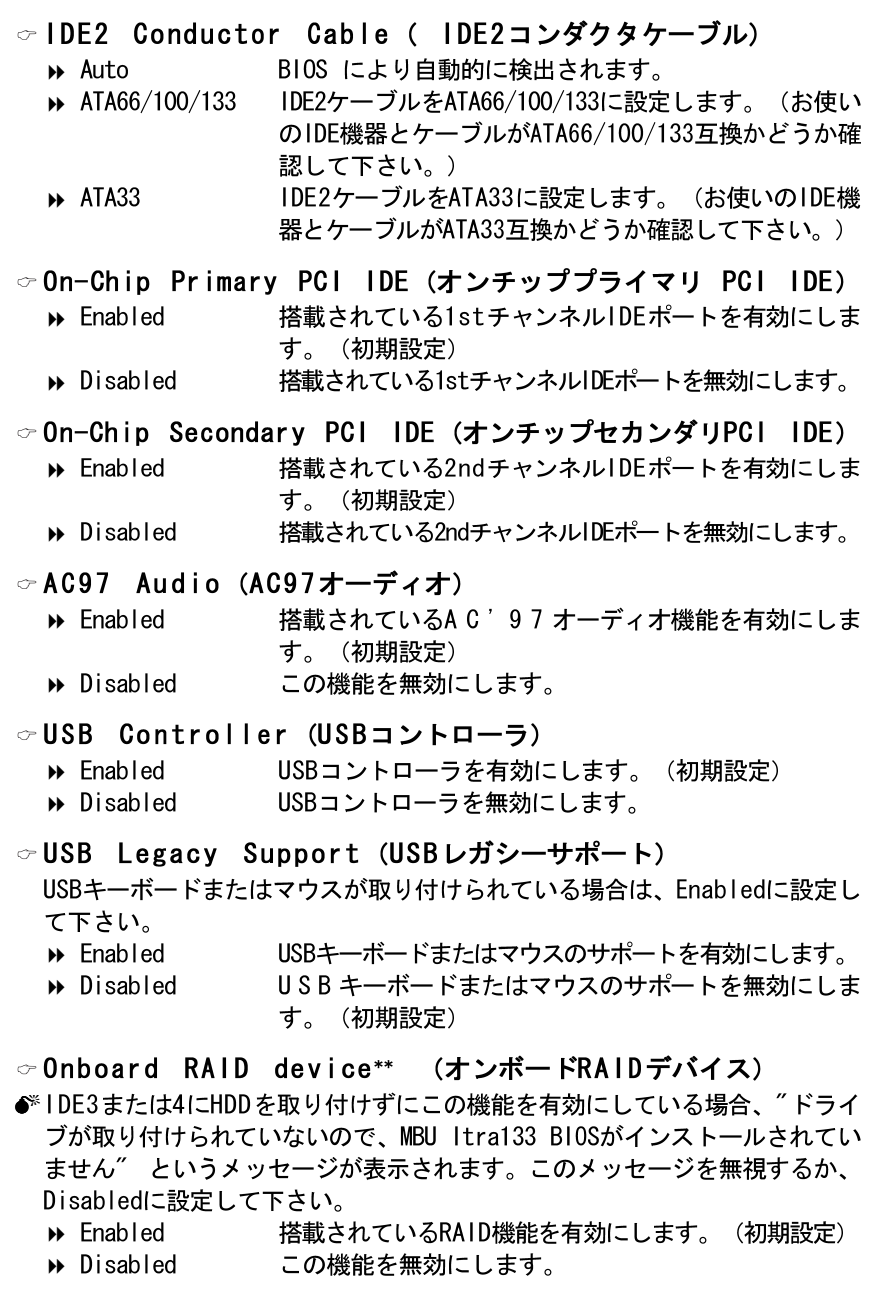

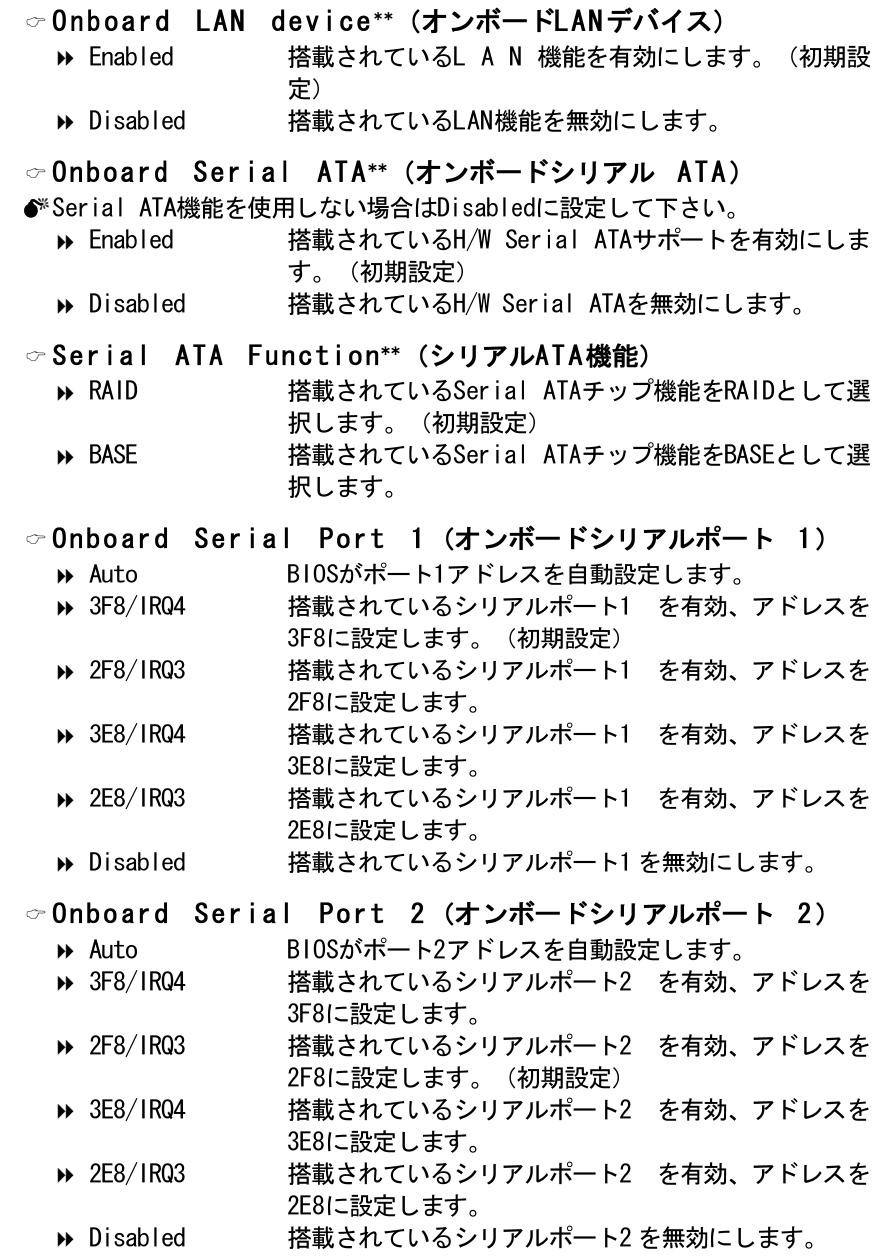

"\*\*"はGA-8SQ800 Ultraのみ

日本語

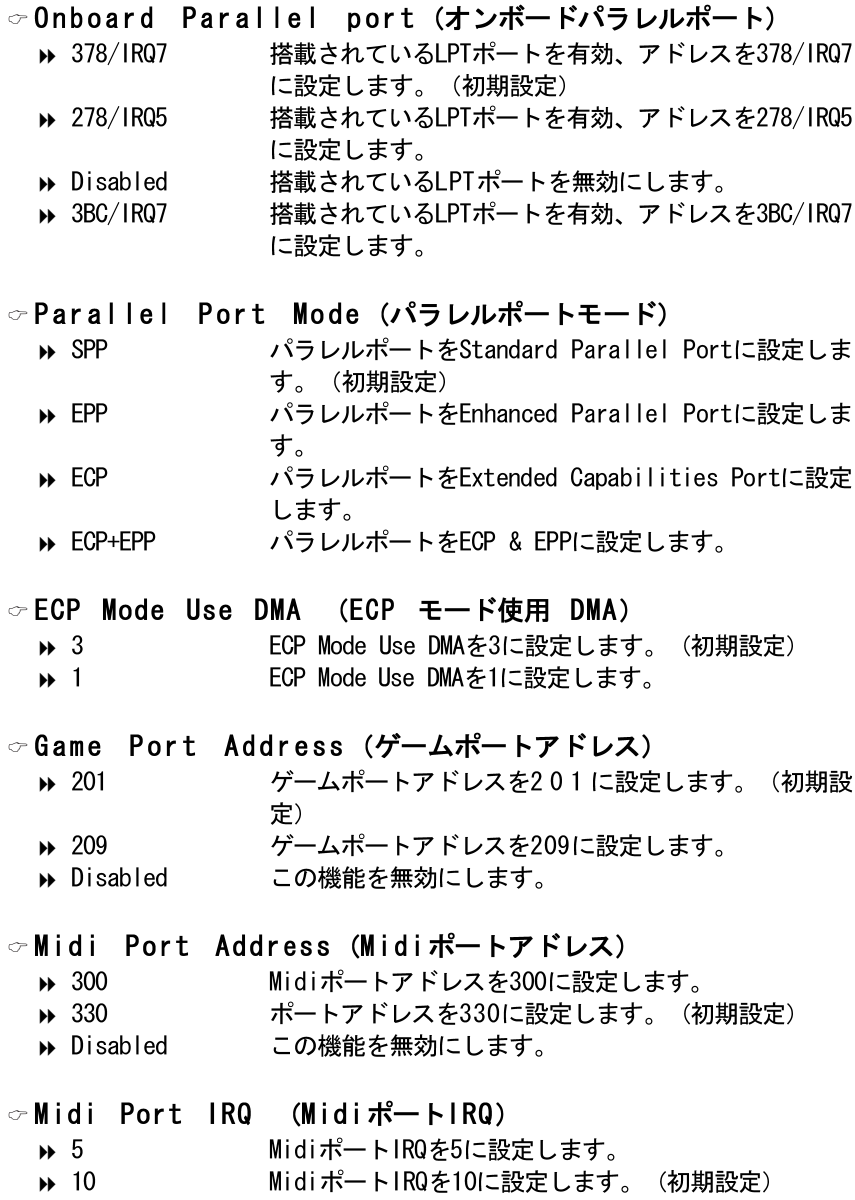

# 電源管理設定

CMOS Setup Utility-Copy right(C) 1984-2002 Award Software Power Management Setup

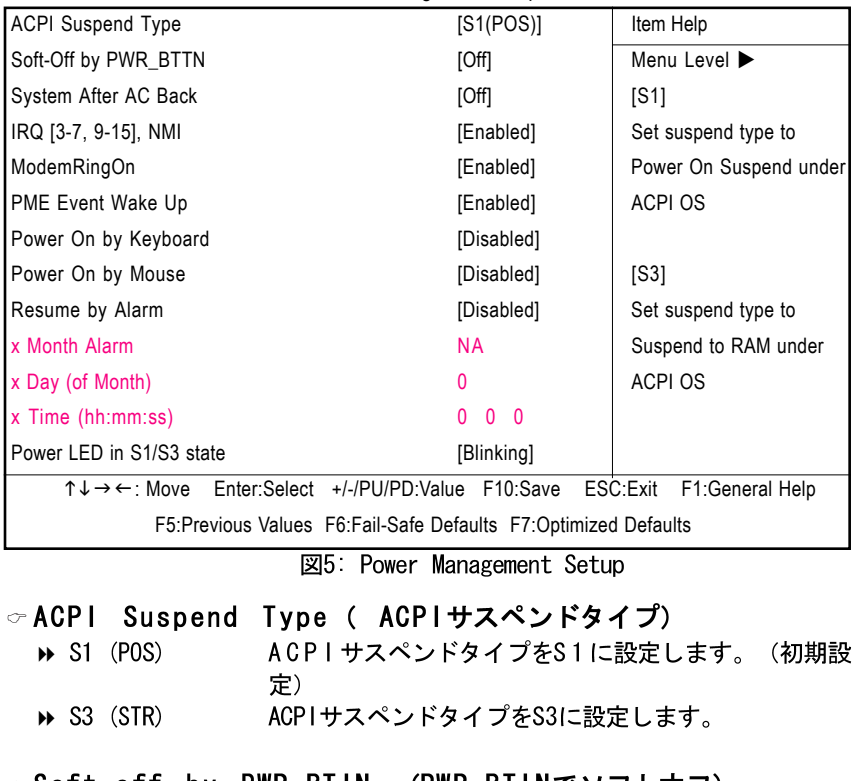

☞Soft-off by PWR\_BTIN (PWR\_BTINでソフトオフ)  $\rightarrow$  Off 電源ボタンを押すとすぐにシステムをオフにします。 (初期設定)  $\rightarrow$  Suspend 電源ボタンを押すと、サスペンドモードに入ります。

## ▽System after AC Back (電源回復後のシステム)

- >> LastState AC電源が戻ると、システムは最後の状態に戻ります。  $\rightarrow$  Off AC 電源が戻ると、システムは"0ff"の状態になりま
	- す。 (初期設定)
- $\rightarrow$  0n AC電源が戻ると、システムは"On"の状態になります。

Ξ 本 語

 $\degree$  IRQ [3-7, 9-15], NMI  $\rightarrow$  Disabled この機能を無効にします。  $\triangleright$  Fnabled この機能を有効にします。 (初期設定) ☞Modem Ring On (モデムリングオン)  $\rightarrow$  Disabled この機能を無効にします。  $\triangleright$  Fnabled この機能を有効にします。 (初期設定) ☞PME Event Wake Up (PMEイベントウェークアップ)  $\rightarrow$  Disabled この機能を無効にします。  $\rightarrow$  Fnabled この機能を有効にします。 (初期設定) ☞ Power On by Keyboard (キーボードで電源オン)  $\rightarrow$  Password キーボード電源オンパスワードを1-8文字で設定しま す。  $\leftrightarrow$  Any Key キーボード電源オンパスワードをどのキーでも有効に 設定します。 この機能を無効にします。 (初期設定)  $\rightarrow$  Disabled ☞ Power On by Mouse (マウスで電源オン)  $\triangleright$  Fnabled マウスでの雷源オンを有効にします。  $\rightarrow$  Disabled この機能を無効にします。 (初期設定) ☞Resume bv Alarm (アラームでレジューム) "Resume by Alarm"を有効にすると、日付や時間でシステムの電源をオンにす ることができます。  $\rightarrow$  Disabled この機能を無効にします。 (初期設定)  $\rightarrow$  Enabled この機能を有効にします。 RTC Alarm Lead To Power 0nがEnabledの時は以下のように設定します。 Month Alarm:  $NA$ ,  $1 - 12$ Day (of Month)  $1 - 31$ Time (hh:mm:ss)  $(0-23)$ :  $(0-59)$ :  $(0-59)$ ☞Power LED in S1/S3 state (S1/S3ステータスでの電源LED)

 $\rightarrow$  Blinking スタンバイモード (S1) / Suspend-To-RAM(S3)のとき、 電源LEDが点滅します。(初期設定)  $\rightarrow$  Dual / OFF スタンバイモード (S1) / Suspend-To-RAM(S3)のとき、 a. 単色LEDの場合、電源LEDは消えます。

b. 二色LEDの場合、電源LEDは別の色に変わります。

# **PnP/PCI Configurations**

CMOS Setup Utility-Copy right(C) 1984-2002 Award Software PnP/PCI Configurations

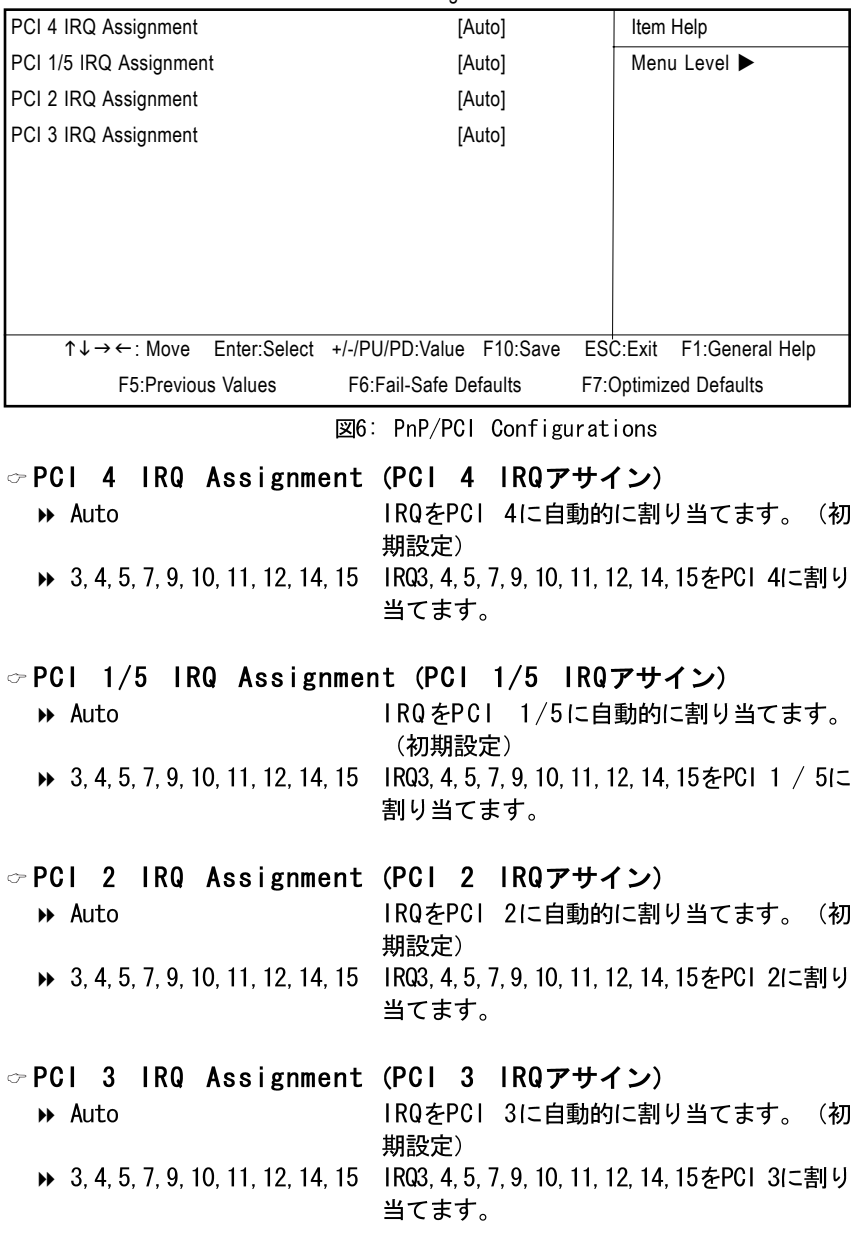

# **PC Health Status**

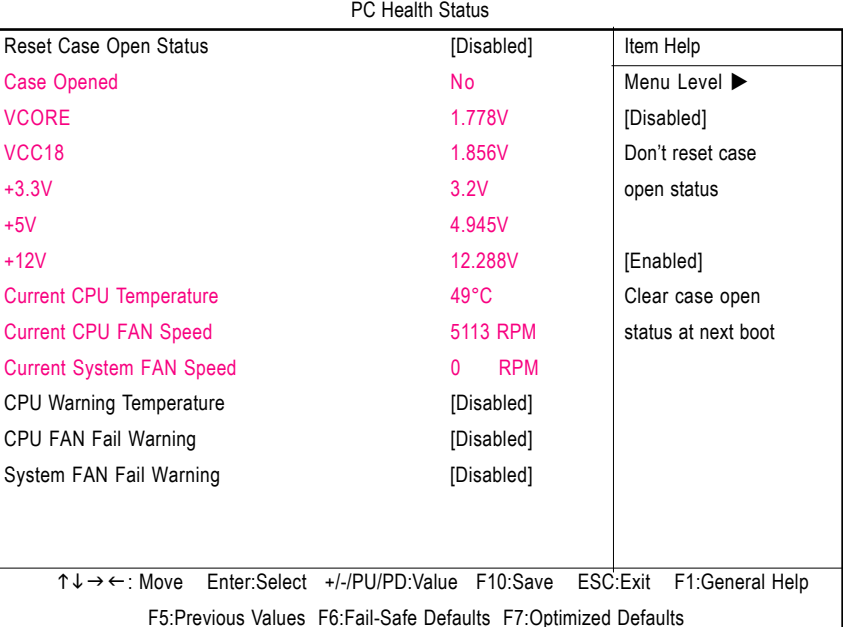

CMOS Setup Utility-Copy right(C) 1984-2002 Award Software

図7: PC Health Status

- ○Reset Case Open Status (ケースオープンステータスのリ ヤット)
- Case Opened (ケースオープン) ケースが閉じられているとき、"Case Opened"は"No"を表示します。 ケースが開いているとき、"Case Opened"は"Yes"を表示します。 "Case Opened"値をリセットしたいときは、"Reset Case Open Status"を"Enabled"に設定してCMOSを保存し、コンピュータを再起動してください。
- Current Voltage(V) VCORE/VCC18/+3.3V/+5V/+12V (電圧 (V)  $VCORE/VCC18/+3. 3V/+5V/+12V)$ ▶ システムの電圧を自動検出します。
- Current CPU Temperature (現在のCPU温度) ▶ CPU温度を自動検出します。
- ☞ Current CPU/Svstem FAN Speed (RPM) (現在のCPU/システ ムファンスピード (RPM)) ▶ CPU/システムファン速度を自動検出します。

#### ○ CPU Warning Temperature (CPU警告温度)

- $\rightarrow$  Disabled CPUの温度をモニターしません。 (初期設定) ▶ 60° /140° F CPUの現在温度が60° /140° Fの時に警告を伝えます<br>Top (150° F 00' CRUの現在過去が30° (150° Fの叶に整生されるます)  $\rightarrow 70^{\circ}$  /158° F CPUの現在温度が70°/158°Fの時に警告を伝えます。
- → 70 /130 | Grood現在温度かん /130 |の時に言白を広えよす。<br>- → 80°/176°F CPUの現在温度が80°/176°Fの時に警告を伝えます。<br>- → 90°/194°F CPUの現在温度が90°/194°Fの時に警告を伝えます。
- 

#### ☞CPU FAN Fail Warning (CPU ファンフェール警告)

- $\rightarrow$  Disabled ファン警告機能無効(初期設定)
- ファンが停止した際のファン警告表示を有効。  $\triangleright$  Fnabled

#### ○Svstem FAN Fail Warning (システムファンフェール警告)

- $\rightarrow$  Disabled ファン警告機能無効(初期設定)
- $\rightarrow$  Fnabled ファンが停止した際のファン警告表示を有効。

# 周波数/ 電圧制御

| Frequency/Voltage Control                                                     |                          |                             |  |  |  |
|-------------------------------------------------------------------------------|--------------------------|-----------------------------|--|--|--|
| CPU Clock Ratio                                                               | [10X]                    | Item Help                   |  |  |  |
| Linear Frequency Control                                                      | [Disabled]               | Menu Level ▶                |  |  |  |
| x CPU Clock (MHz)                                                             | 100                      |                             |  |  |  |
| x DRAM Clock (MHz)                                                            | <b>AUTO</b>              |                             |  |  |  |
| <b>AGP/PCI Clock Control</b>                                                  | [AUTO]                   |                             |  |  |  |
| x AGP Clock (MHz)                                                             | 66                       |                             |  |  |  |
| x PCI Clock (MHz)                                                             | 33                       |                             |  |  |  |
| AGP Voltage Control                                                           | [Normal]                 |                             |  |  |  |
| <b>DRAM Voltage Control</b>                                                   | [Normal]                 |                             |  |  |  |
| <b>CPU Voltage Control</b>                                                    | [Normal]                 |                             |  |  |  |
| Enter:Select<br>$\uparrow \downarrow \rightarrow \leftarrow \cdot$ Move       | +/-/PU/PD:Value F10:Save | ESC:Exit<br>F1:General Help |  |  |  |
| F5: Previous Values    F6: Fail-Safe Defaults<br><b>F7:Optimized Defaults</b> |                          |                             |  |  |  |

CMOS Setup Utility-Copy right(C) 1984-2002 Award Software

図8: Frequency/Voltage Control

☞CPU Clock Ratio (CPUクロックレシオ) 本セットアップオプションはC P U 検出で自動的に指定されます。 Willamette CPU用: 8X~23X 初期設定: 14X C-Stepping P4用: 8X. 10X~24X 初期設定: 15X Northwood CPU用: 12X~24X 初期設定: 16X ここでは"Locked"と表示され、CPU Ratioが変更不可能の場合のみ読み込みま す。

#### ○Linear Frequency Control (リニア周波数制御)

- $\rightarrow$  Disabled この機能を無効にします。 (初期設定)
- $\triangleright$  Fnabled この機能を有効にします。

☞CPU Clock (MHz) (CPUクロック(MHz)) ▶ 100~355 100MHz~355MHz間でCPUクロックを選択します。 間違った設定はシステムを壊してしまう可能性があります。パワーエンド ユーザーのみが使用可能です。

☞DRAM Clock (MHz) (DRAMクロック(MHz))

▶ 必要条件に従ってDRAMクロックを設定して下さい。

DDR266 DRAMモジュールをお使いの場合は、"DRAM Clock (MHz)"をオートまた は266に設定して下さい。DDR333 DRAMモジュールをお使いの場合は、"DRAM Clock (MHz)"をAutoまたは333に設定して下さい。

間違った設定はシステムを壊してしまう可能性があります。パワーエンド ユーザーのみが使用可能です。

- ☞AGP/PCI Clock Control (AGP/PCIクロック制御)
	- $\rightarrow$  AUTO AGP/PCI Clock Controlを"自動"に設定します。 (初期 設定)
	- $\rightarrow$  Manual AGP/PCI Clock Controlを"手動"に設定します。
- ☞AGP Clock (MHz) (AGPクロック(MHz)) ▶ 必要条件に従ってAGPクロックを設定して下さい。 間違った設定はシステムを壊してしまう可能性があります。パワーエンド ユーザーのみが使用可能です。

#### ☞PCI Clock (MHz) (PCIクロック(MHz))

▶ 必要条件に従ってPCIクロックを設定して下さい。 間違った設定はシステムを壊してしまう可能性があります。パワーエンド ユーザーのみが使用可能です。

#### ☞ AGP Voltage Control (AGP電圧制御)

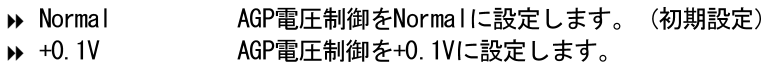

○ DRAM Voltage Control (DRAM電圧制御)

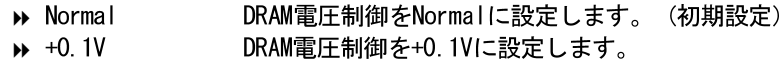

#### ☞ CPU Voltage Control (CPU電圧制御)

▶ CPU Vcoreを1.575V~1.775V間で0.025V単位でサポート。 (初期設定: Normal)

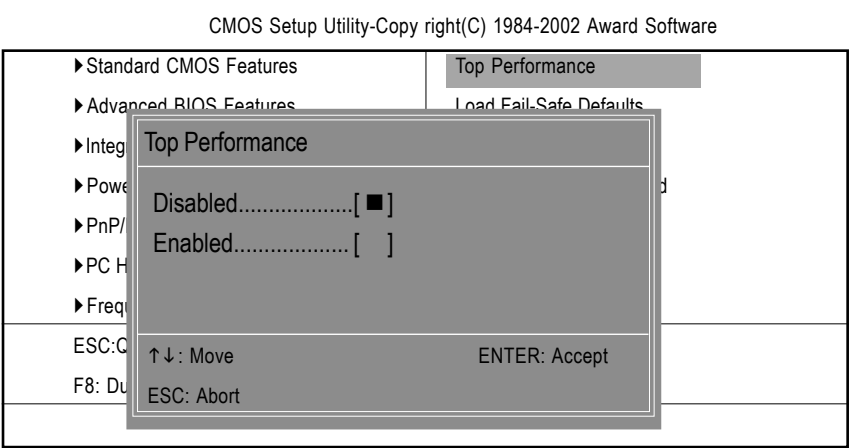

図9: Top Performance

Top Performance (トップパフォーマンス)

システム性能を最大に引き出したい場合、"Top Performance"を"Enabled"に 設定します。

- この機能を無効にします。(初期設定)  $\blacktriangleright$ 
	-

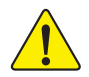

 $\blacktriangleright$ 

"Top Performance"を"有効 (Enabled) "に設定する場 合、R A M とC P U がオーバークロックをサポートしている かチェックしなければなりません。

## "\*\*"はGA-8SQ800 Ultraのみ

トップパフォーマンス

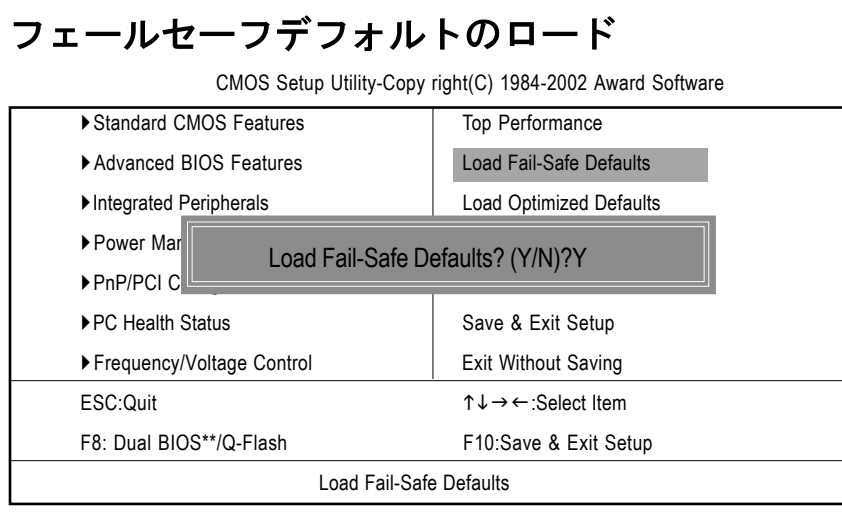

図10: Load Fail-Safe Defaults

Load Fail-Safe Defaults (フェールセーフデフォルトのロード) Fail-Safeデフォルトは最低限のシステムパフォーマンスに最も適切なシ ステムパラメータ値を含んでいます。

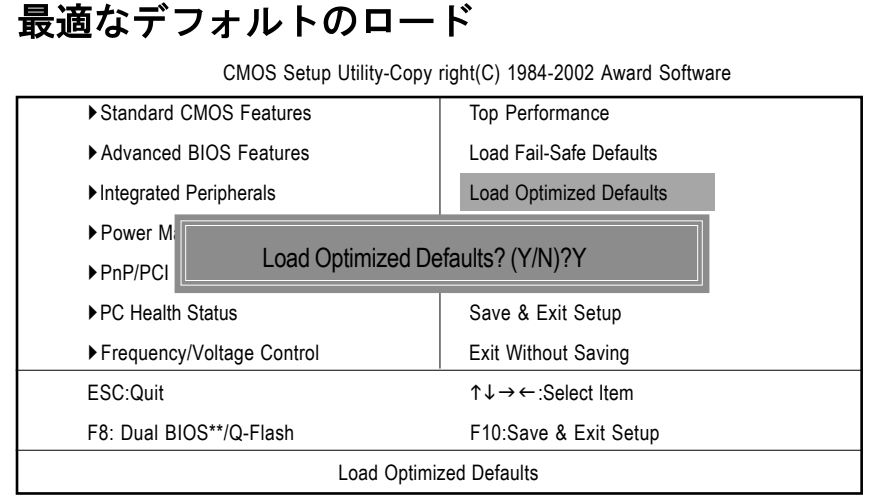

図11: Load Optimized Defaults

Load Optimized Defaults (最適なデフォルトのロード) 本項目を選択すると、システムがBIOSとチップセット機能の初期設定を 自動的に検出し、ロードします。

"\*\*"はGA-8SQ800 Ultraのみ

Ξ

本

語

スーパーバイザー/ ユーザパスワードの設定 CMOS Setup Utility-Copy right(C) 1984-2002 Award Software Standard CMOS Features **Top Performance** Advanced BIOS Features Load Fail-Safe Defaults Integrated Peripherals **Load Optimized Defaults** ▶ Power Ma Enter Password:  $\triangleright$  PnP/PCI C ▶ PC Health Status Save & Exit Setup

Frequency/Voltage Control Exit Without Saving  $T \downarrow \rightarrow \leftarrow$  Select Item FSC:Ouit F8: Dual BIOS\*\*/Q-Flash F10:Save & Exit Setup Change/Set/Disable Password

図12: Password Setting

本機能を選択すると、画面中央にメッセージが表示され、パスワードを設 定することができます。

8文字以内でパスワードを入力し、<Enter>を押します。確認画面になるの で、再度パスワードを入力し、<Enter>を押します。または、<Esc>を押して選 択を破棄することもできます。

パスワードを利用しない場合には、パスワード入力画面で<Enter>を押しま す。"パスワード無効PASSWORD DISABLED"という確認画面が表示され、パスワー ドが無効になります。これで、システム起動も、セットアップに入ることも自 由にできます。

B10S設定プログラムでは、2種類のパスワード設定ができます。スーパーバ イザーパスワード (SUPERVISOR PASSWORD) とユーザーパスワード (USER PASSWORD)です。無効の場合、誰でも全てのBIOS設定プログラム機能にアクセ スできます。有効の場合、B10S設定プログラム全項目にアクセスするのにSupervisorパスワードが必要になり、基本的な項目のみにアクセスするにはUser パスワードが必要になります。

Advance BIOS Features Menuの"Password Check"で"Svstem"を選択すると、 システムを起動するたびに、セットアップメニューに入るたびにパスワードの 入力が必要になります。

Advance BIOS Features Menuの"Password Check"で"セットアップ"を選択す ると、セットアップメニューに入る際のみパスワードの入力が必要になりま す。

# 設定の保存&終了 CMOS Setup Utility-Copy right(C) 1984-2002 Award Software ▶ Standard CMOS Features Top Performance ▶ Advanced BIOS Features Load Fail-Safe Defaults ▶Integrated Peripherals | Load Optimized Defaults ▶ Power Management Setup Set Supervisor Password PnP/PCI Configuration Save to CMOS and EXIT (Y/N)? Y  $\blacktriangleright$  PC Health ▶ Frequency/Voltage Control Figure Exit Without Saving  $\uparrow \downarrow \rightarrow \leftarrow$ :Select Item F8: Dual BIOS\*\*/Q-Flash F10:Save & Exit Setup Save Data to CMOS

図13: Save & Exit Setup

セットアップユーティリティを終了し、設定値をRTC CMOSに保存する場合は"Y" を入力します。 セットアップユーティリティに戻るには"N"を入力します。

## "\*\*"はGA-8SQ800 Ultraのみ

Ξ

本

語

# 保存なしの終了

CMOS Setup Utility-Copy right(C) 1984-2002 Award Software

| ▶ Standard CMOS Features                     | <b>Top Performance</b>                            |  |  |  |
|----------------------------------------------|---------------------------------------------------|--|--|--|
| Advanced BIOS Features                       | Load Fail-Safe Defaults                           |  |  |  |
| Integrated Peripherals                       | <b>Load Optimized Defaults</b>                    |  |  |  |
| ▶ Power Management Setup                     | Set Supervisor Password                           |  |  |  |
| ▶ PnP/PCI Co                                 |                                                   |  |  |  |
| Quit Without Saving (Y/N)? N<br>▶PC Health S |                                                   |  |  |  |
| ▶ Frequency/Voltage Control                  | <b>Exit Without Saving</b>                        |  |  |  |
| ESC:Ouit                                     | $T \downarrow \rightarrow \leftarrow$ Select Item |  |  |  |
| F8: Dual BIOS**/Q-Flash                      | F10:Save & Exit Setup                             |  |  |  |
| Abandon all Data                             |                                                   |  |  |  |

図14. Exit Without Saving

設定値をRTC CMOSに保存せずにセットアップユーティリティを終了する場合は "Y"を入力します。

セットアップユーティリティに戻るには"N"を入力します。

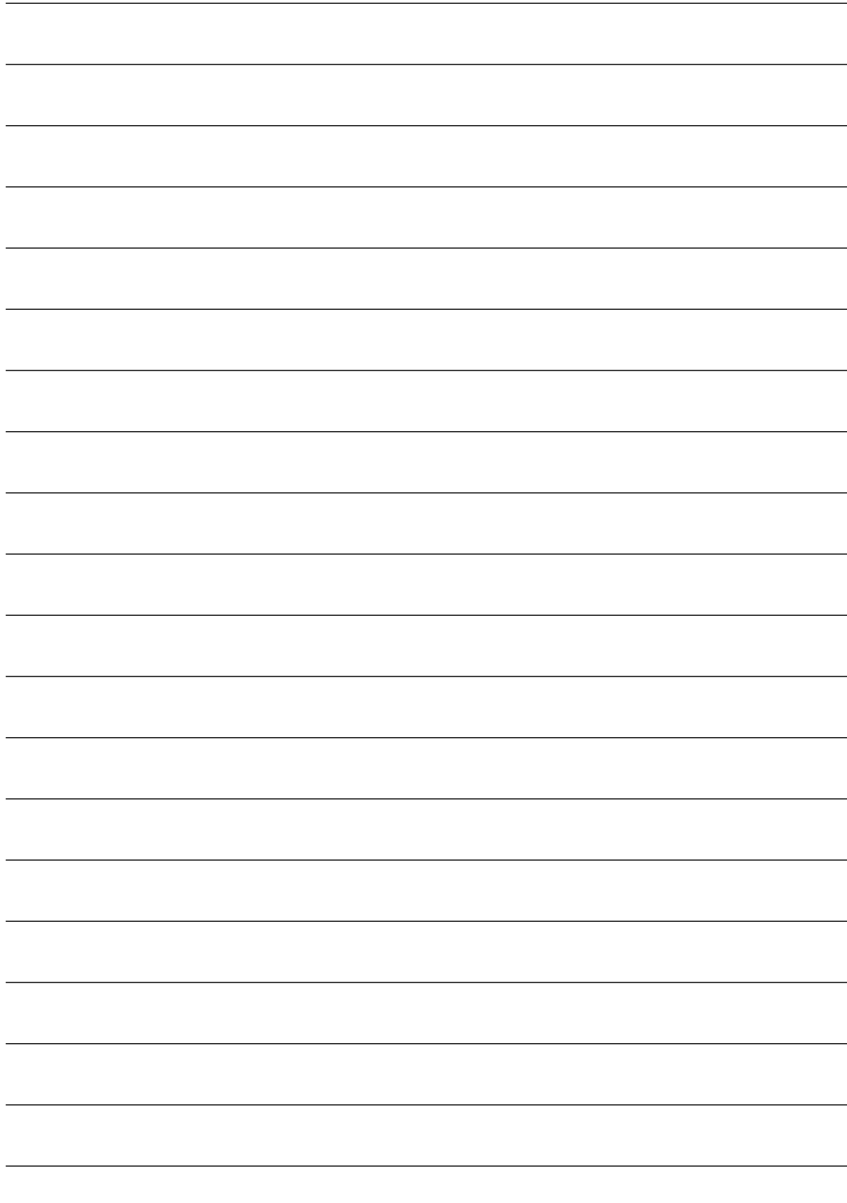

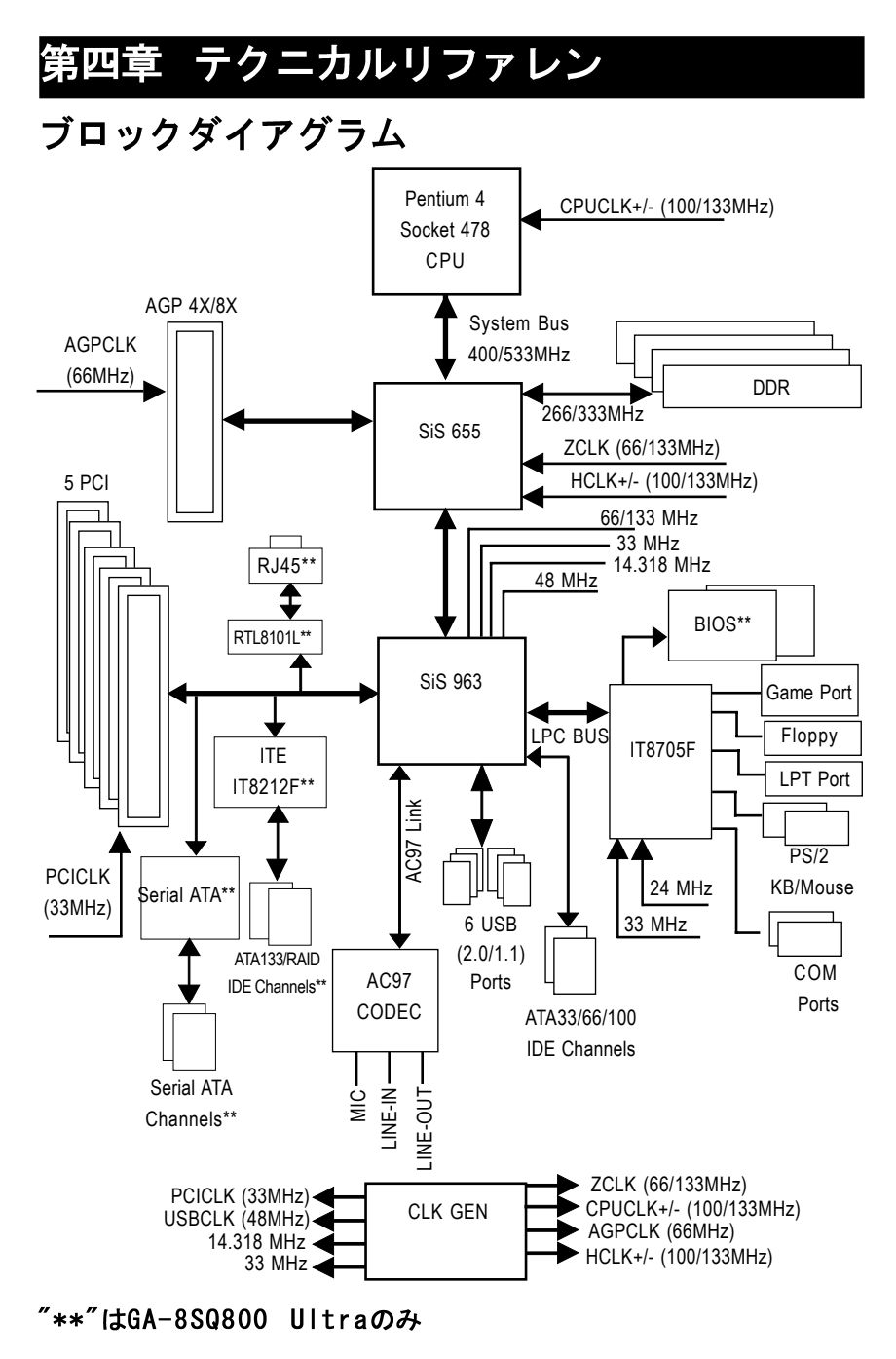

# @ BIOS™ 紹介 Gigabyte @ BIOS Windows BIOSライブアップデートユーティリティ

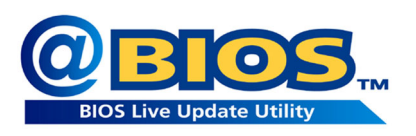

ご自分でBIOSをアップデートしたことが ありますか。それとも、その他大勢の 人々と同様、BIOSが何か知っているが アップデートは必要がないと思うのでい つもためらってしまう?でも、実際は アップデートの仕方がわからないという ようなことはありませんか。

あるいは、BIOSアップデートの経験が豊富だという方々、長い時間を必要と し、面倒な作業だと思っていませんか。まず、様々なB10Sをウェブサイトから ダウンロードし、OSをDOSモードに変更する。次にさまざまなフラッシュユー ティリティを利用してBIOSをアップデートする。このような作業はまったくお もしろいものではありません。さらに、B10Sソースコードを正しく保存するよ う、常に注意しなければなりません。万が一、間違ったBIOS をアップデートし てしまったら……。悪夢です。

メーカーが何とかしてくれないだろうか、と思っていたのはあなただけで はありません。そこでGigabyteはWindowsでBIOSをアップデートできる@BIOSソ フトウェアを開発しました。このB10Sアップデートソフトウェアで、インター ネットからBIOSをダウンロードし、アップデートすることができます。その他 のBIOSアップデートソフトウェアとは異なり、本ソフトウェアはWindowsベース です。ワンクリックでBIOSアップデートが可能になるのです。

加えて、Gigabvteの製品であればたとえどのタイプのメインボードを使用し ていようとも、@BIOSが正しいメインボードモデルを検出し、それに応じて BIOSを選択、BIOSを最寄のGigabyte ftpサイトから自動的にダウンロードしま す。他にも"Internet Update"を利用して、BIOSを直接ダウンロードしアップ デートすることもできますし、"Save Current BIOS"を選択してまず現在のBIOS のバックアップを保存することもできます。@BIOSを利用すればBIOSのアップ デートや管理が本当に簡単になり、もう悩むことはありません。これは、メイ ンボード業界では画期的な出来事です。

このような素晴らしいソフトウェアはいくらなんでしょう。いいえ!これが 無料なのです!Gigabvteのマザーボードを購入すると、この素晴らしいソフト ウェアが無料で付属しているのです。ただし、@BIOSでインターネットBIOSアッ プデートを行うにはインターネットに接続できる環境でなくてはなりません。

# Easy Tune™ 4 紹介 Gigabyte announces EasyTune™ 4 Windowsベースのオーバークロックユーティリティ

Easy Tune TM 4は未来を先取りする。

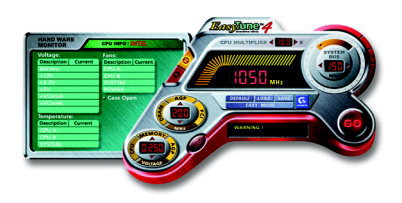

コンピュータユーザーなら知っている オーバークロックも、実際に行っている 人は多くありません。オーバークロック は難しくて、ハードウェアの詳しい知識 が必要である、と考えられているからで しょう。時には、一部の熱狂者のスペ シャルスキルであるとも考えられていま す。エキスパートユーザーは、オーバー

クロックを実現するために長い時間とお金をかけて勉強し、様々なハードウェ アやBIOSツールを利用しています。そして、それらの技術を利用しても、オー バークロックシステムの安全性と安定性は未知数なのです。しかし、今、その 現状が変わりました。Windows ベースのオーバークロックユーティリティ、 GigabyteのEasy Tune TM 4が登場が安全で安定して動作するオーバークロック を実現したのです。Easy Tune TM 4は、パワーユーザー、通常のユーザー両方 に適した最初のWindowsベースのオーバークロックユーティリティです。"Easy Mode"または"Advance Mode"が選択できます。"Easy Mode"では、"Auto Optimize" をクリックすれば自動的にCPUオーバークロックが開始されます。ソフトウェ アが自動的にCPU速度をオーバードライブし、結果がコントロールパネルで表 示されます。"Advance Mode"では、より高度なオーバークロックユーザーイン ターフェースをお楽しみいただけます。"Advance Mode"では、システムバス/ AGP /メモリ動作周波数を細かく指定することで最高のシステムパフォーマンス を実現できます。このユーティリティはGigabyteマザーボードで動作します。 加えて、その他従来のオーバークロック方法とは異なり、Easy Tune TM 4では B10Sまたはハードウェアのスイッチ/ジャンパ設定を変更する必要がないので す。ソフトウェアやハードウェアを変更しないため、より安全といえるでしょ う。Easy Tune TM 4をシステム限界以上で実行した場合、単にコンピュータを 再起動すればよいのです。設定を保存して磁界使用時に呼び出すこともできま す。この次世代を先取りした素晴らしいソフトウェアが、Gigabyteマザーボー ドに無料で付属しています。Easy Tune TM 4の驚くべき硬化をあなたの目で確 認して下さい。

- \* Gigabyte製品の中にはEasy Tune TM 4を完全には対応していないものがあり ます。詳細は弊社ウェブサイトのサポートリストをご参照ください。
- \* オーバークロック動作はユーザーの責任において行って下さい。オーバーク ロック動作によるいかなる結果に対しても、Gigabvte社およびその関係者は 責任を負いません。

# Dual BIOS\*\*/Q-Flash紹介

### 方法1: Dual BIOS\*\*/Q-Flash

## A. Dual BIOS技術\*\*とは?

Dual BIOSとは、マザーボードの2つのシステムBIOS (ROM) を意味します。 メインBIOSとバックアップBIOSです。通常、システムはメインBIOSで作動しま す。メインBIOSが破壊されたり、利用できない場合、バックアップBIOSがメイ ンBIOSの代わりとなります。つまり、PCがしっかりと動くのです。

#### B. Dual BIOS\*\*およびQ-Flashユーティリティの使い方

a. コンピュータの電源をオンにし、POST (システム起動時の自己診断テスト) 中に<Del>キーを押して、Award BIOS CMOS セットアップに入ります。それから 〈F8>を押してFlashユーティリティに入ります。

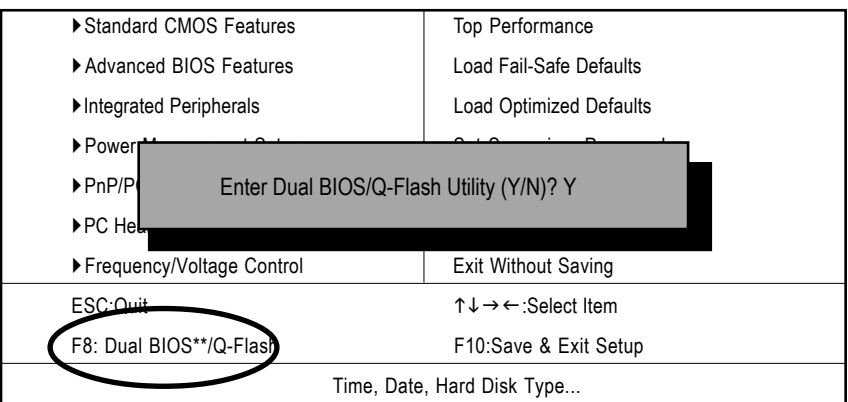

#### CMOS Setup Utility-Copy right(C) 1984-2002 Award Software

b. Award Dual BIOS Flash ROMプログラムユーティリティ

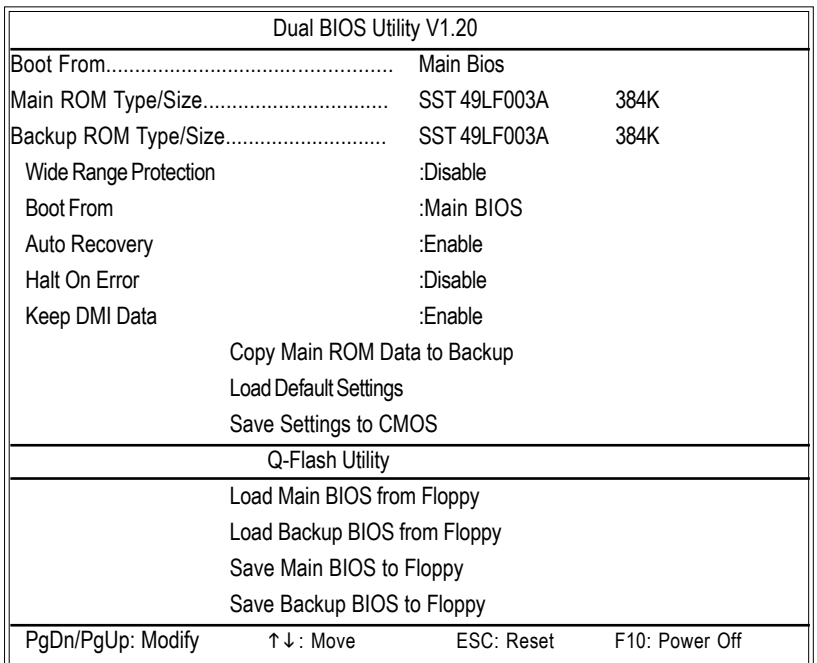

### c. Dual BIOS項目説明

# ワイドレンジプロテクション: 無効(デフォルト)、有効

状能1:

電源がオンになり、OSが読み込まれる前にメインBIOSに問題(アップデート ESCDエラーやチェックサムエラー、リセットなど)が発生したとき、本項目が 有効 (Enable) に設定されている場合、PCは自動的にバックアップBIOSから起 動します。

状態2:

周辺機器カード (SCSIカードやLANカードなど) のROM BIOSが、ユーザーの何ら かの設定変更後システム再起動信号を出したとき、バックアップB10Sから起動 しません。

メインB I O S (デフォルト)、バックアップB I O S :から起動 状熊1.

起動するBIOSをメインBIOSとバックアップBIOSから選択できます。 状態2.

どちらかのBIOSが使用できない場合、本項目はグレーになり、変更できませ  $\mathcal{H}^{\circ}$ 

#### 自動修復: 有効(初期設定) 、無効

Ξ

本

語

メインBIOSまたはバックアップBIOSのどちらかにチェックサムエラーが生じた とき、エラーのないBIOS が自動的にエラーの生じたBIOSを修復します。

(BIOS設定の電源管理設定で、ACPIサスペンドタイプがSuspend To RAMに設定 されている場合、本項目は自動的に有効 (Enable) に設定されます。)

(BIOS設定に入るには、起動画面が現れたときにDelキーを押します。)

### ホールトオンエラー: 無効(初期設定)、有効

BIOSにチェックサムエラーが生じたとき、またはメインBIOSにワイドレンジプ ロテクションエラーが生じたとき、本項目が有効 (Enable) に設定されている 場合、起動画面にメッセージが表示され、ユーザーの指示を待つ状態で一時停 止します。

自動修復が無効 Oisable)の時、<他のキーを押すと続いて動作 (or the other key to continue) >と表示されます。

自動修復が有効 Enable)の時、<他のキーを押すと自動復旧

(or the other key to Auto Recovery) >と表示されます。

#### D M I データの保存: 有効(初期設定) 、無効

Enable: DMIデータは新BIOSに置き換えられません。 (推奨) Disable: DMIデータは新BIOSに置き換えられます。

メイン ROM データをバックアップヘコピー

(バックアップBIOSから起動したときは、本項目はバックアップ ROMデータを メインヘコピーとなります。)

自動回復メッセージ:

B | 0 S 回復: メインからバックアップへ

メインBIOSは正常に作動し、バックアップBIOSを自動回復できます。

B 10S 回復: バックアップからメインへ

バックアップBIOSは正常に作動し、メインBIOSを自動回復できます。

(この自動回復ユーティリティはシステムにより自動設定され、ユーザーは変 更できません)

デフォルト設定のロード

Dual BIOS初期設定値をロードします。

#### CMOSへ設定を保存

変更された設定を保存します。

C. Q-Flashユーティリティとは?

Q-FlashユーティリティとはプレO.S. BIOSフラッシュユーティリティで、OS とは関係なく、BIOSモードでBIOSのアップデートをすることができます。

D. Q-Flashの使い方

メインBIOSをフロッピーからロード (Load Main BIOS from Floppy) /バッ クアップBIOSをフロッピーからロード (Load Backup BIOS from Floppy)

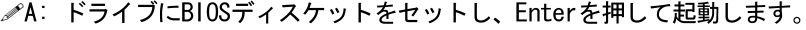

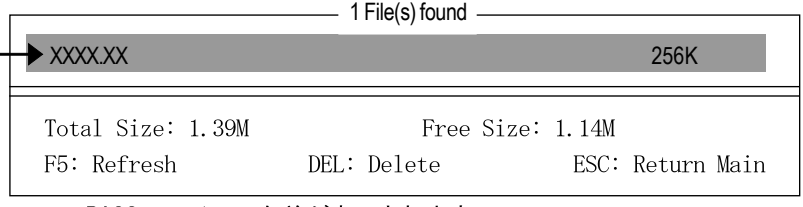

ここにBIOSファイルの名前が表示されます。

Are you sure to update BIOS? [Enter] to contiune Or [ESC] ot abort...

╱Enterを押して実行します。

!! COPY BIOS Completed -Pass !! Please press any key to continue

おめでとうございます!これで完了です。システムを再起動してください。

## メインB IOS をフロッピーに保存/ バックアップB IOS をフロッ ピー日保存

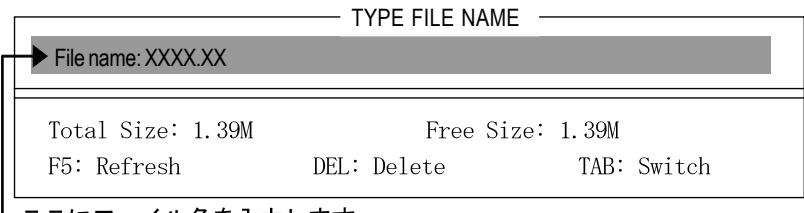

| ここにファイル名を入力します。

おめでとうございます。これで保存が完了しました。

## 操作キー

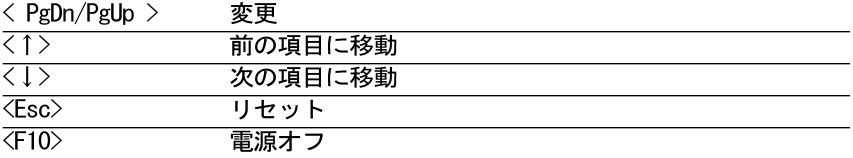

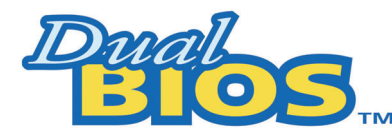

# DualBIOS™ 技術FAQ

Gigabyte Technologyは、システムBIOS を2つ搭載した画期的なDual BIOS 技術をリリースしました。この最新付加価値機能は本マザーボードにも搭載さ れています。今後のGIGABYTEマザーボードにも搭載予定です。

### Dual B10S™とは?

Dual BIOS搭載GIGABYTEマザーボードには物理的に2つのBIOSチップが搭載さ れています。ひとつをメインBIOS、もうひとつをバックアップBIOSと呼ぶこと にします。メインB10Sにエラーなどの問題が生じたとき、自動的にバックアッ プBIOSを使ってシステムを起動することができます。BIOSエラーやウィルス、 メインBIOSチップの突発故障などの場合でも同様に、バックアップBIOSでシス テムを起動することができます。

### I.Dual BIOS™技術とは?

答え

Dual BIOS技術はGiga-Byte Technologyの特許技術です。代理機能性と耐障 害性理論を基にしたコンセプトを基に、2つのBIOS(ROM)が一つのマザーボード に搭載されています。一つはメインBIOS、もう一方はバックアップBIOSです。 メインボードはメインBIOSで正常に作動しますが、万がーメインBIOSが何らか の理由で動作不能と成った場合、システムの電源がオンになった際にバック アップBIOSが自動的にメインBIOSの代わりを果たします。PCはメインBIOSが損 傷を受ける前と同様に操作でき、ユーザーはそれにまったく気付くことはあり ません。

## Ⅱ. Q: Dual BlOSはなぜ全ユ一ザーに必要なのですか? 答え:

Ξ

本

語

今日、BIOSは多くの脅威に面しています。ウィルスの攻撃やBIOSアップデー トの失敗、BIOS (ROM) のチップセット自体に問題が生じることもあります。

- 1. 新型ウィルスには、BIOS プログラムを破壊し、システムを不安定にした り、起動できなくしたりするものがあります。
- 2. BIOSデータは、電源遮断やサージ、BIOSアップデート中に電源スイッチ を押したような場合に破壊されます。
- 3. BIOSアップデート操作を間違ったり、正しくないBIOSファイルを使って アップデートしたりするとシステムは起動しなくなります。
- 4. フラッシュROMは電子パーツであり、寿命があります。特に今日のプラグ アンドプレイBIOSでは、BIOSへの書き込みも頻繁に発生するため、ROM チップの寿命も無視できません。

Gigabyteの特許技術であるDual BIOS™を利用すると、BIOSデータに問題 が生じても修理に出す必要はありません。自動的にすぐ回復システムが 起動します。

## Ⅲ. Q: Dual B10S™技術の動作について教えてください。 答え:

- 1. Dual BIOS™技術は、システム起動の過程における幅広い保護を実現しま す。POST、ESCDアップデート、PNP検出割り当てなどの作業時にBIOSを保 護します。
- 2. Dual BIOS™はBIOSの自動回復機能を提供します。起動するのに使用され た最初のBIOSが起動を完了しなくても、またはBIOSチェックサムエラー が生じても、起動が可能です。Dual BIOS™ユーティリティでは、"自動回 復"オプションが、メインBIOSまたはバックアップBIOSのどちらかが機能 しない場合、Dual BIOS™技術が正常なほうのBIOSを使用し、もう一方の BIOSを自動的に修正するのを保証します。
- 3. Dual BIOS™はBIOSの手動回復機能も搭載しています。フラッシュユー ティリティも内蔵しているので、メインBIOSとバックアップBIOS間のコ ピーも可能です。OS依存のフラッシュユーティリティプログラムは必要 ありません。
- 4. Dual BIOS™は一方向フラッシュユーティリティを搭載しています。正常 なBIOSを間違って書き換える心配はありません。

Ⅳ. Q: Dual B10S™技術が必要なユーザーは?

#### 答え:

- 1. 今日のようなウィルスの脅威のもとでは、Dual BIOS™技術はすべての ユーザーにとって必要なものです。システムBIOSを破壊するような新し いB10Sタイプのウィルスが毎日発見されています。大部分の市販の製品 は、このようなウィルスに対応していません。Dual BIOS™技術は、最新 のソリューションであなたのPCを守ります:
- ケースI.) 危険なウィルスが全システムBIOSを消去してしまうかもしれま せん。従来の単一システムBIOS PCの場合、PCは修理に出す必要がありま す。
- ケースⅡ.)Dual BIOS™ユーティリティで"自動回復"オプションが有効に設 定されている場合、ウィルスが原因でシステムBIOSが機能しなくなって も、バックアップBIOSが自動的にシステムを起動し、メインBIOSを修復 します。
- ケースⅢ.)Dual BIOS™ユーティリティでは、バックアップBIOSから起動す るよう手動で設定することもできます。
- 2. BIOSアップグレード中または後に、Dual BIOS™がメインBIOSの問題を検 出した場合、バックアップBIOSが自動的に起動過程を引き継ぎます。加 えて、起動時にメインBIOSとバックアップBIOSのチェックサムを検証し ます。これにより、BIOSが正常に機能していることが保証できます。
- 3. パワーユーザーは、2つのBIOSバージョンを格納し、パフォーマンスシス テムの必要性に合ったバージョンのBIOSを選択することができます。
- 4. ハイエンドデスクトップPCやワークステーション/サーバーに対しても柔 軟性に富んだ対応が可能です。メインBIOSに問題が発見された場合、警 告メッセージを発してシステムを一時停止するように設定もできます。 ワークステーション/サーバーの多くは、中断がないよう、コンスタント に稼動させる必要があります。この場合、通常の起動中にシステムが中 断しないように設定することもできます。将来的には、追加のBIOSが必 要になった場合に、Dual 2 Mbit BIOSをDual 4 Mbit BIOSにアップグ レードもできます。

B10S フラッシュ手順

ここでは、GA-7VTXマザーボードとFlash841 BIOSフラッシュユーティリティを例 として使用します。

DOSモードでBIOSをBIOSをフラッシュするには以下の手順に従ってください。

フラッシュBIOS手順:

ステップ 1:

П

本

語

(1) システムにwinzipやpkunzipなどの圧縮ファイル解凍ユーティリティがイン ストールされているのを確認して下さい。これは、zipファイルを解凍する のに必要になります。どちらのユーティリティも、以下のようなシェアウェ アダウンロードページで入手できます。

http://www.cnet.tw

ステップ2: DOS起動ディスクを作成します。 (example:Windows 98 0.S. を参照) 注意: Windows ME/2000では作成できません。

(1) 書き込み保護されていないブランクのフロッピーディスクをフロッピード ライブに入れます。デスクトップの"マイコンピュータ"をダブルクリックしま す。次に"3.5インチFD"をクリックし、右クリックして"フォーマット"を選択し ます。

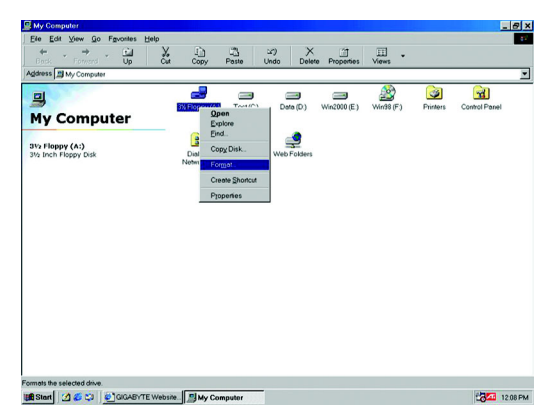

(2) "クイックフォーマット"を選択し、"終了後に情報を表示"と"システムファ イルのコピー"をチェックし、"開始"を押します。これでフロッピーをフォー マットし、必要なシステムファイルを移すことができます。

注意: フォーマットするとフロッピー上の全データが消去されますのでご注 意ください。

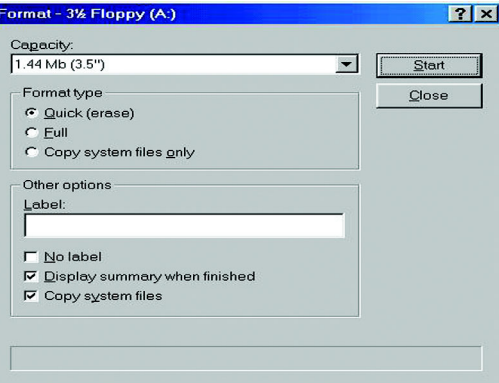

(3) フォーマットが完了したら"閉じる"をクリックします。

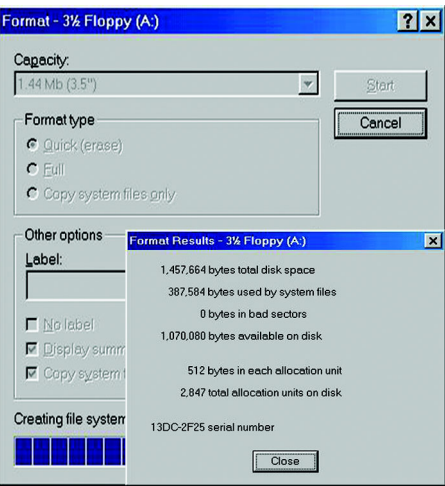

ステップ 3: BIOSとBIOSユーティリティプログラムのダウンロード (1) Gigabyteのウェブサイトhttp://www.gigabyte.com.tw/index.htmlで"Support"をクリックします。

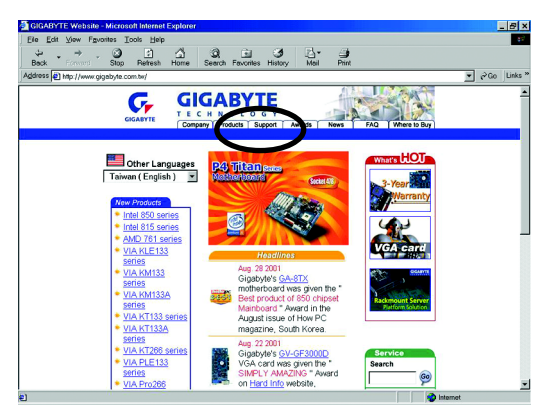

(2) サポートゾーンで"Motherboards BIOS & Drivers"をクリックします。

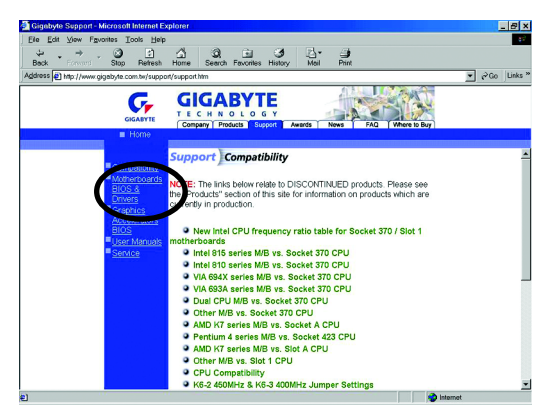

(3) 例として、GA-7VTXの場合、モデルまたはチップセットオプションメニュー でGA-7VTXを選択し、BIOSフラッシュファイルを入手します。

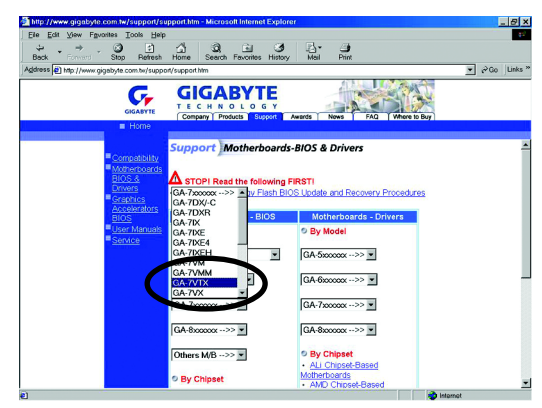

(4) 適切なBIOSバージョン(例: F4)を選択し、クリックしてファイルをダウン ロードします。ファイルダウンロード画面が表示されますので、"現在の場所 からファイルを開く"を選択して"OK"を押します。

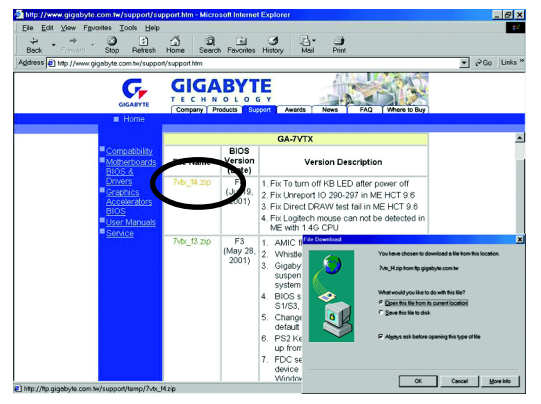

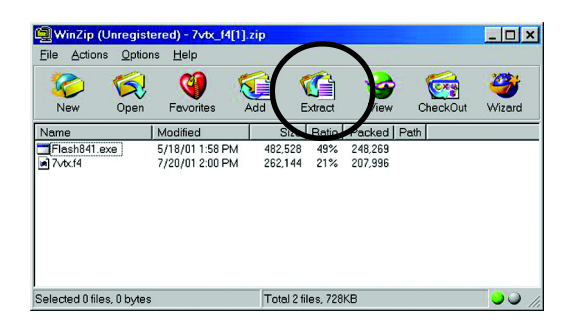

(6) ダウンロードしたファイルの解凍先をステップ2のフロッピーディスクAに 指定し、解凍します。

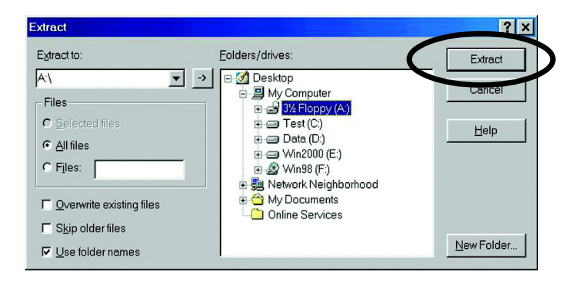
ステップ 4: システムがフロッピーから起動するように設定 (1) 先に作成したフロッピーディスクをドライブAにセットし、システムを再起 動します。システムはフロッピーディスクから起動します。システム起動時に <DEL>キーを押し、BIOSセットアップメインメニューに入ります。

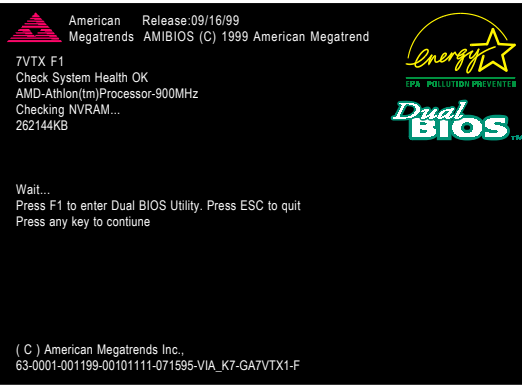

(2) BIOSセットアップのメインメニューで、"BIOS FEATURES SETUP"を選択しま す。

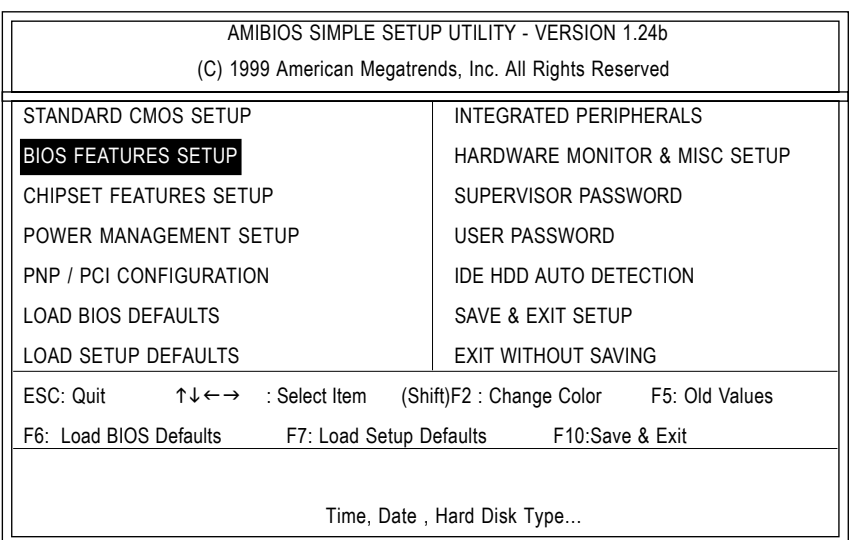

### (3) Enterを押して"BIOS FEATURES SETUP"に入り、"1st Boot Device"で"Page Down"または"Page Up"キーを利用して"フロッピー (Floppy) "を選択します。

 $\blacksquare$ 

本

語

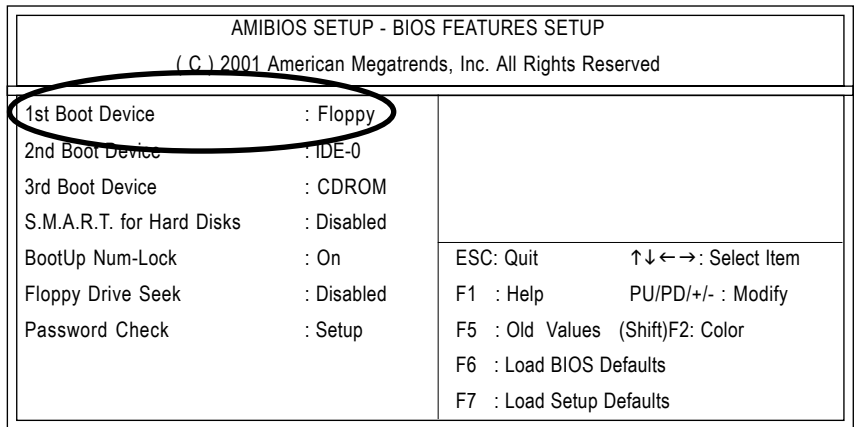

(4) Escを押して前の画面に戻り、"SAVE & EXIT SETUP"を選択してEnterを押し ます。"SAVE to CMOS and EXIT (Y/N) ?"に"Y"を入力してEnterキーを押しま す。新しいBIOS設定のもと、システムが自動的に再起動します。

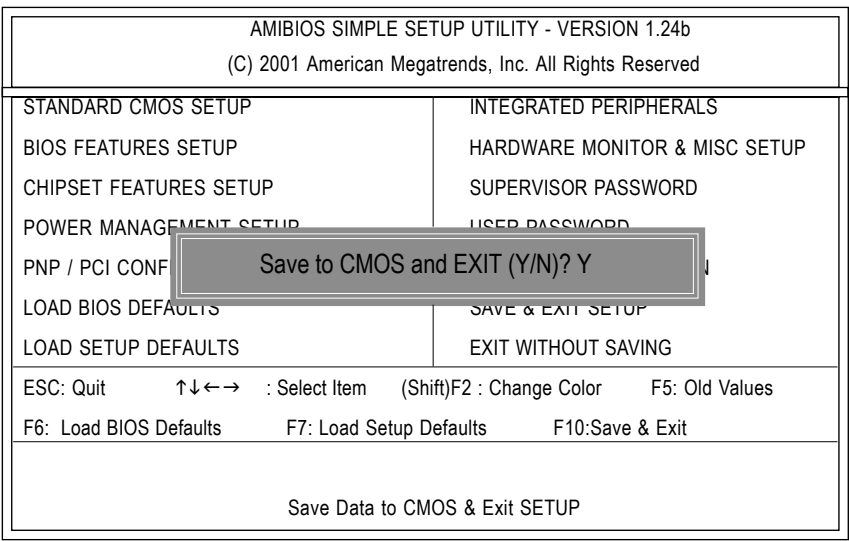

ステップ5: BIOSフラッシュ

(1) システムがフロッピーから起動したら、"A: \>dir/w"と入力し、Enterを 押してフロッピー内の全ファイルをチェックします。それから"A: \>"の後に "BIOSフラッシュユーティリティ"名と"BIOSファイル"名を入力します。例の場 合、"A: \ >Flash841 7VTX. F4"と入力し、Enterを押します。

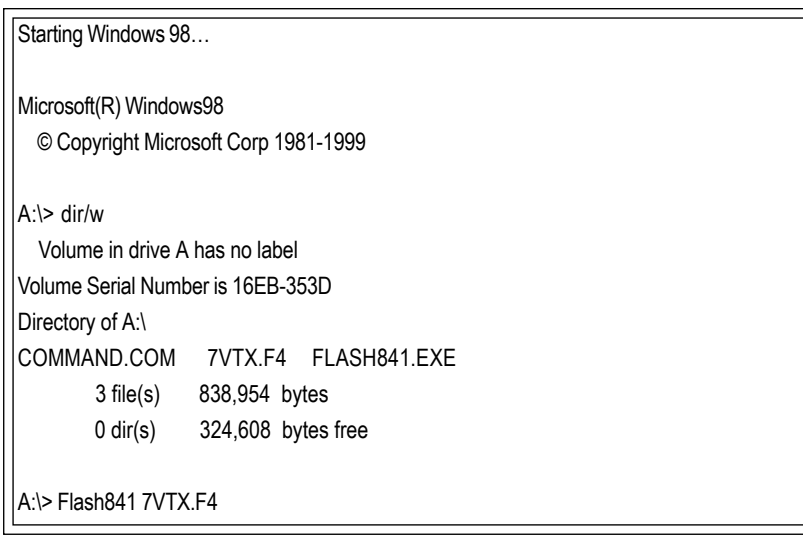

(2) 画面がフラッシュユーティリティメニューとなります。Enterを押すと、画 面右上のモデル名が反転表示されますので、そのままEnterを押してBIOSフラッ シュユーティリティをスタートします。

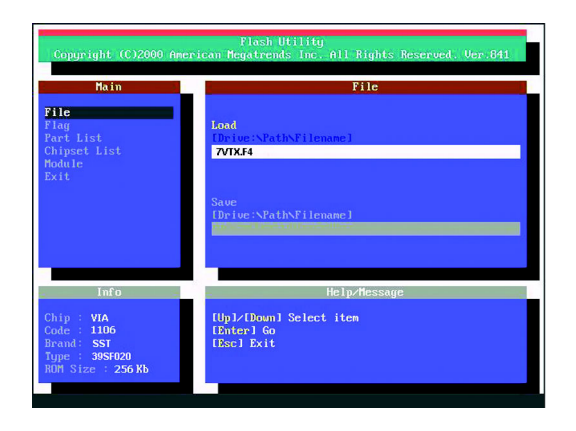

(3) "Are you sure to flash the BIOS?"とポップアップメニューが表示された ら、Enterでフラッシュを実行するか、ESCで中止してください。 注意:BIOSのアップデート中にはシステムの電源をオフにしないで下さい。 BIOSが機能しなくなり、システムが操作不能になります。

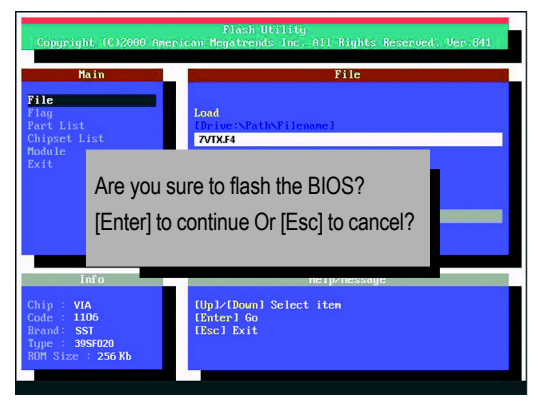

(4) BIOSフラッシュが終了したら、ESCキーでフラッシュユーティリティを終了 します。

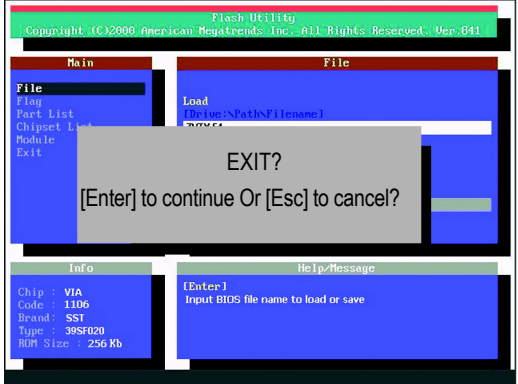

ステップ6: BIOS初期設定のロード

BIOSアップグレード後、通常システムは全てのデバイスを再検出します。ゆ えに、BIOSアップグレード後は、BIOS初期設定の再ロードを強く推奨します。 これにより、全てをリセットすることができます。

(1) フロッピーディスクをドライブから取り出し、システムを再起動します。 起動画面にマザーボードモデルと現在のBIOSバージョンが表示されます。

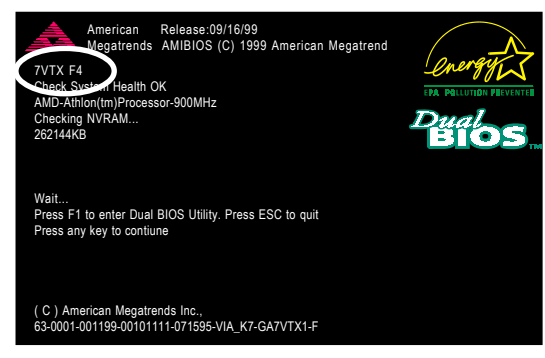

(2) システム起動中に再び<DEL>キーを押し、BIOSセットアップに入ります。 矢印キーで"LOAD SETUP DEFAULTS"を選択し、Enterを押します。"Load Setup Defaults (Y/N) ?"と尋ねられたら、"Y"と入力し、Enterを押します。

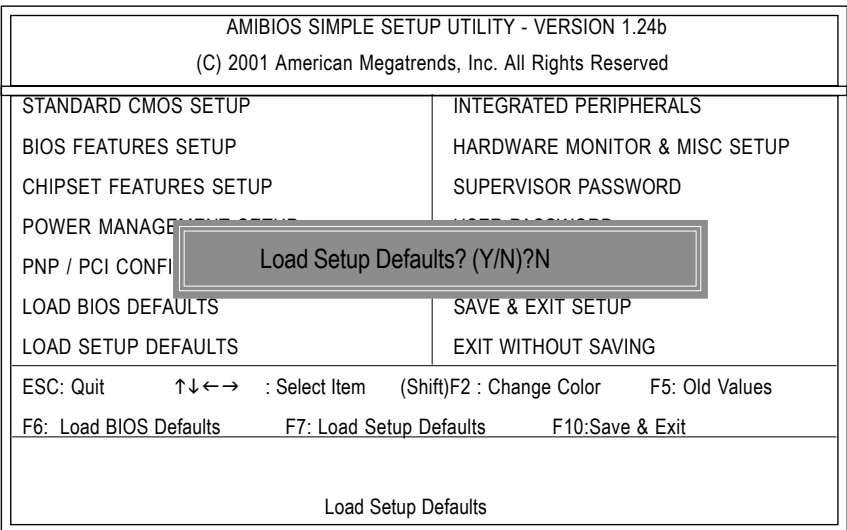

(3) 矢印キーで"SAVE & EXIT SETUP"を選択し、Enterを押します。"SAVE to CMOS and EXIT (Y/N) ?"と尋ねられたら、"Y"と入力し、Enterを押します。新しい BIOS設定のもと、システムが自動的に再起動します。

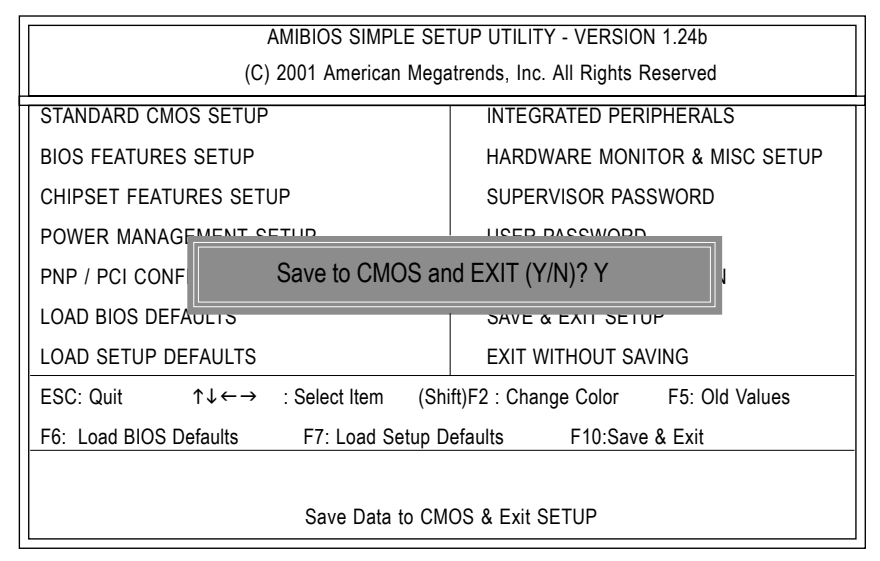

(4) これでBIOSフラッシュは完了です。

### 方法3: @B10Sユーティリティ

DOS起動ディスクがない場合には、Gigabyte@BIOS™プログラムを利用してフ ラッシュします。

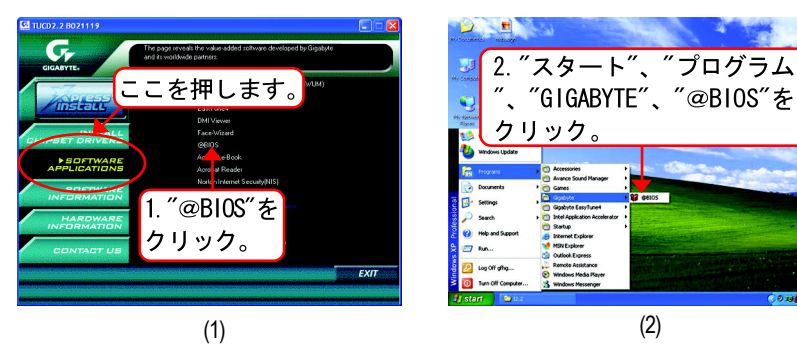

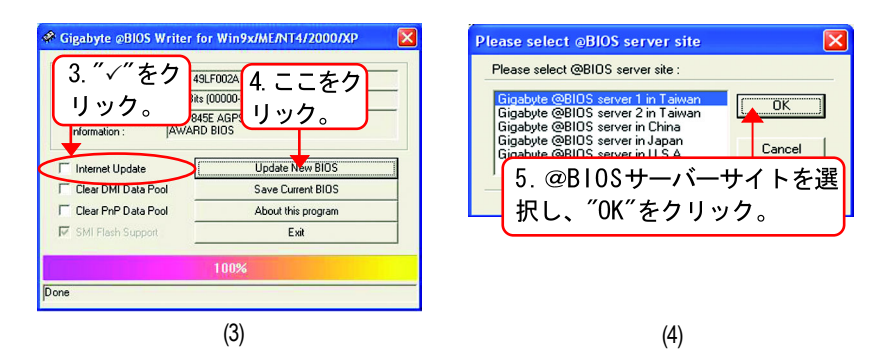

#### 方法:

- I. インタネットを通じてBIOSをアップデート
- a. "Internet Update"アイコンをクリックします。
- b. "Update New BIOS"アイコンをクリックします。
- c. @BIOS™サーバーを選択します。
- d. マザーボードのモデル名を選択します。
- e. システムが自動的にダウンロードを行い、BIOSをアップデートします。
- Ⅱ. インターネットを利用せずBIOSをアップデート
	- a. "Internet Update"をクリックしないで下さい。
	- b. "Update New BIOS"をクリックします。
	- c. ダイアログボックスで"すべてのファイル (All Files) "を選択しま す。
	- d. インターネットからダウンロードする、またはその他の方法で、BIOS unzip fileを検索します。(例: 8SQ800 Ultra. F1)
	- e. 指示に従い、アップデートを完了します。

#### Ⅲ. BIOSの保存

最初のほうで"Save Current BIOS"アイコンが表示されます。このアイコン で現在のBIOSを保存することができます。

IV. サポートマザーボードとフラッシュROMのチェック

最初のほうで"About this Program"アイコンがダイアログボックスに表示さ れます。これで、どの種類のマザーボードがサポートされているか、どのブラ ンドのフラッシュROMがサポートされているか知ることができます。 注:

- a. 方法 I で複数のマザーボードモデル名が表示された場合、マザーボー ドのモデル名をもう一度確認して下さい。間違ったモデルを選択する と、システムが起動しません。
- b. 方法Ⅱで、B I 0 S 解凍ファイルのマザーボードモデル名がお使いのマ ザーボードモデル名と合致しているかどうか確認して下さい。これが 合致していないと、システムは起動しません。
- c. 方法 I で、必要なB10Sファイルが@B10S™サーバーにない場合、方法 II に従い、Gigabyteのウェブサイトでダウンロードとアップデートを 行って下さい。
- d. アップデート中に作業を中断するとシステムが起動しなくなりますの でご注意ください。

П

本

語

# 2-/4-/6- チャンネルオーディオ機能紹介

Windows 98SE/2K/ME/XPではとても簡単にこの機能をインストールできます。以 下の手順に従ってください。

### ステレオスピーカーの接続と設定:

最高の音響効果をお楽しみいただけるよう、アンプ付スピーカーのご使用をお すすめします。

ステップ1: ステレオスピーカーまたはヘッドフォ ンを"ライン出力"に接続します。

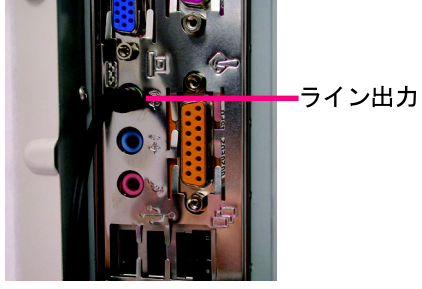

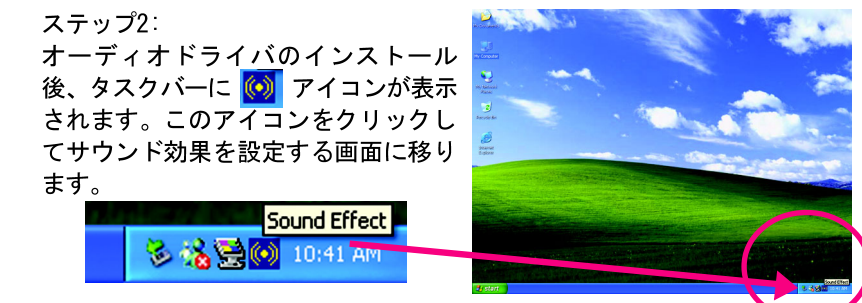

ステップ3: "Speaker Configuration"で"2 channels for stereo speakers out put を選択します。

 $\bullet$  2 channels mode for stereo speakers output

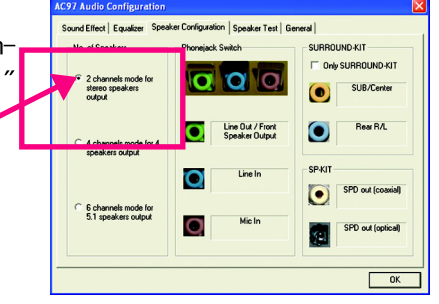

### 4 チャンネルアナログオーディオ出力モード

ステップ1:

П

本

語

フロントチャンネルを"ライン出力" に、リアチャンネルを"ライン入力"に 接続します。

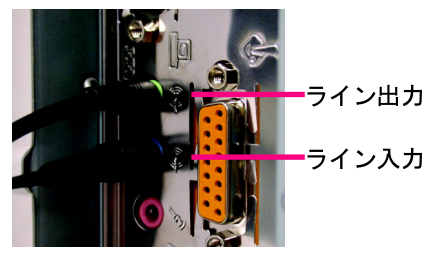

#### ステップ2: オーディオドライバのインストール

後、タスクバーに<sup>60</sup>フイコンが表示 されます。このアイコンをクリックし てサウンド効果を設定する画面に移り ます。

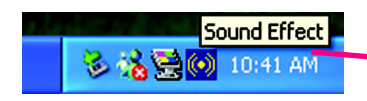

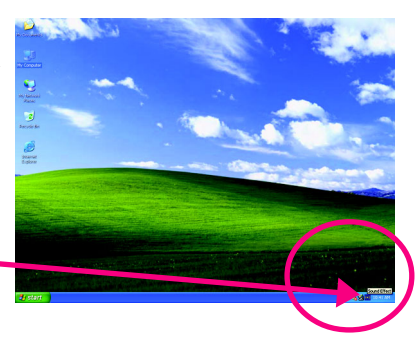

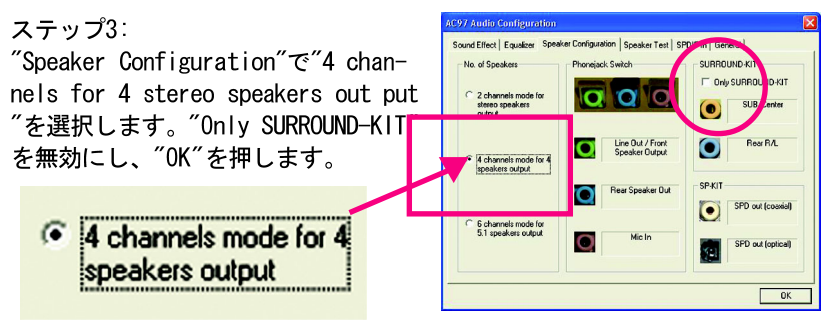

"Environment settings"が"None"の場 合はステレオモード (2チャンネル出 力)となります。4チャンネル出力に はその他の設定を選択してください。

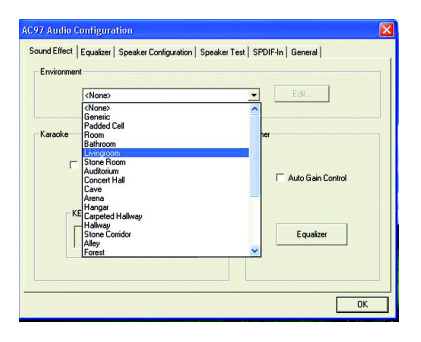

### Basic 6 チャンネルアナログオーディオ出力モード

追加モジュールなしでバックオーディ オパネルをオーディオを出力に接続し ます。

ステップ1:

フロントチャンネルを"ライン出力" に、リアチャンネルを"ライン入力" に、センター/サブウーファチャンネ ルを"マイク入力"に接続します。

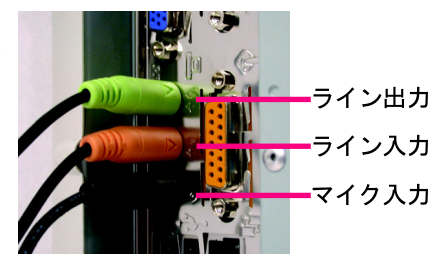

#### ステップ2:

オーディオドライバのインストール 後、タスクバーに (c) アイコンが表示 されます。このアイコンをクリックし てサウンド効果を設定する画面に移り ます。

多格要(6) 10:41 Al

Sound Effect

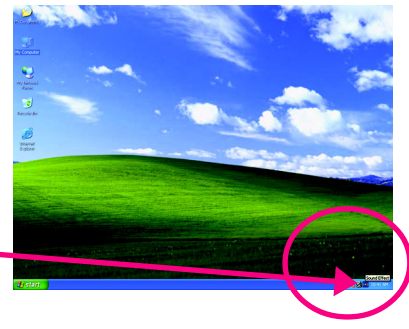

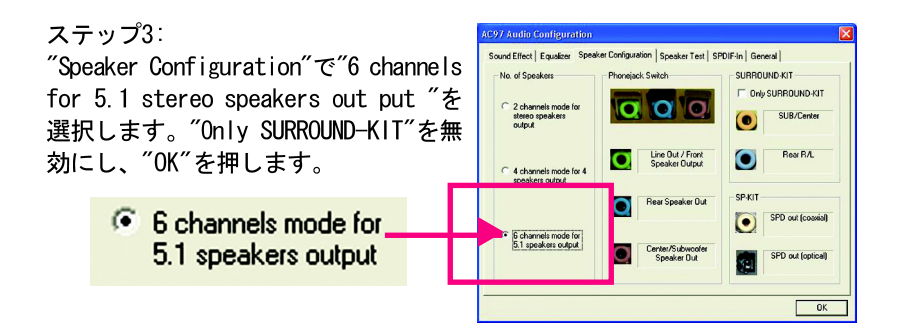

オーディオコンボキットはSPDIF出力ポート: 光&同軸とSURROUND-KIT: リアR/L & CEN/サブウーファを提供)

SURROUND-KITはリアチャンネルとセン ター/ サブウーファチャンネルへのア ナログ出力にアクセスできます。6 チャンネル出力、ライン入力、マイク 入力を同時に利用したい場合に最適で す。"SURROUND-KIT"はGIGABYTEの写真 の"オーディオコンボキット"に同梱さ れています。

П

本

語

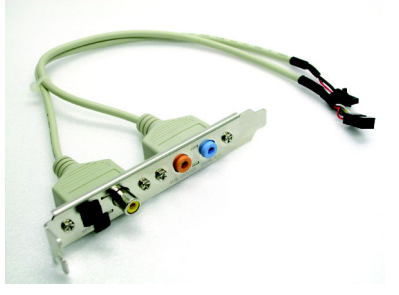

ステップ1: SURROUND-KITをケースの後ろに差し込 み、ねじで固定します。

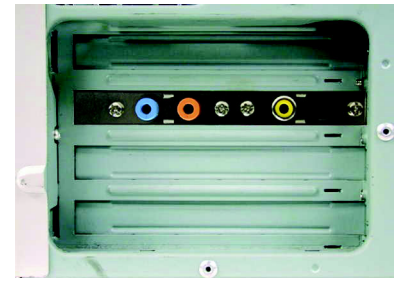

ステップ2: SURROUND-KITをメインボードのSUR\_CEN に接続します。

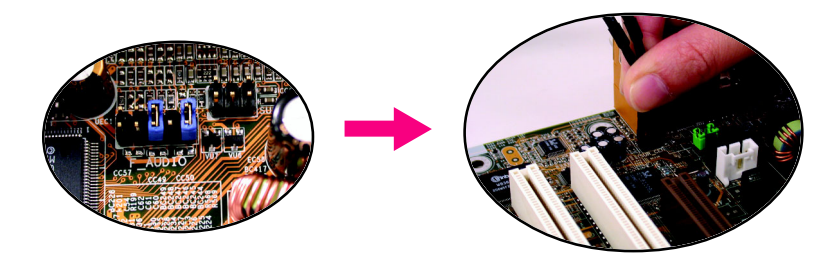

#### ステップ3:

フロントチャンネルをバックオーディ オパネルの"ライン出力"に、リアチャ ンネルをSURROUND-KITのREAR R/Lに、 センター/ サブウーファチャンネルを SURROUND-KITのSUB CENTERに接続しま す。

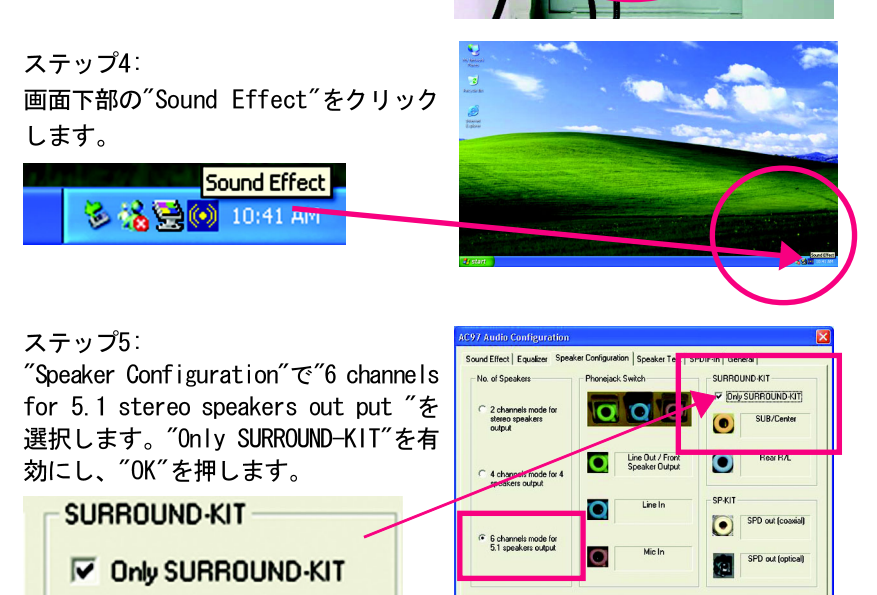

### Basic & アドバンス 6チャンネルアナログ出力モード 注:

"Environment settings"が"None"の場 合はステレオモード (2チャンネル出 力)となります。6チャンネル出力に はその他の設定を選択してください。

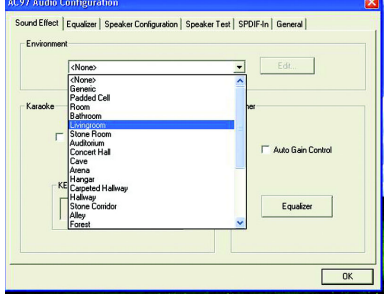

 $\bullet$   $\bullet$   $\bullet$ 

 $\alpha$ 

### S P D I F 出力デバイス (オプションデバイス)

"SPDIF出力"を利用することができま す。リアブラケット付ケーブルで、 "SPDIF出力"に接続できます。(写 真) デコーダーにはリアブラケットの 同軸ケーブルとファイバー接続ポート を利用できます。

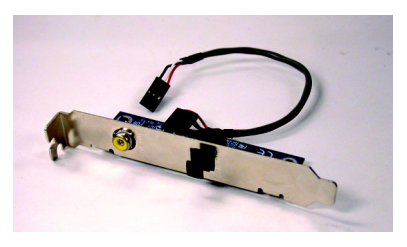

1. PCのリアブラケットにSPDIF出力デ バイスを接続し、ねじで固定しま す。

2. SPDIFデバイスをマザーボードに接 続します。

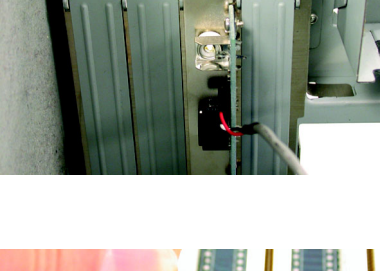

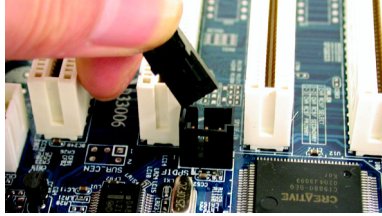

3. SPDIFをSPDIFデコーダーに接続しま す。

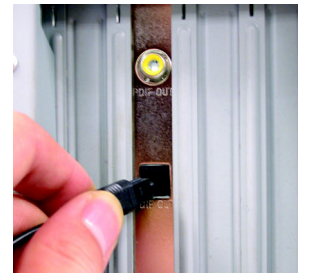

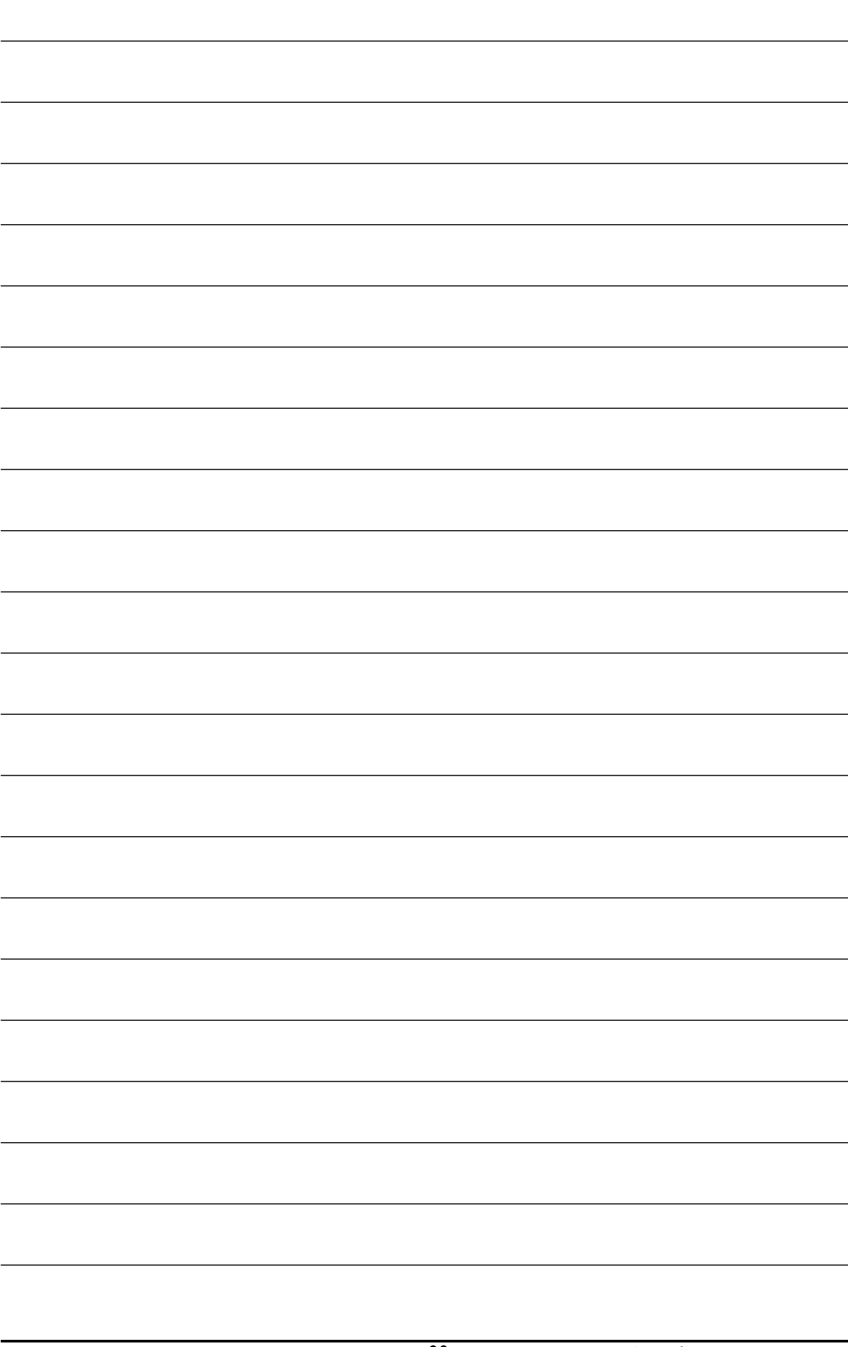

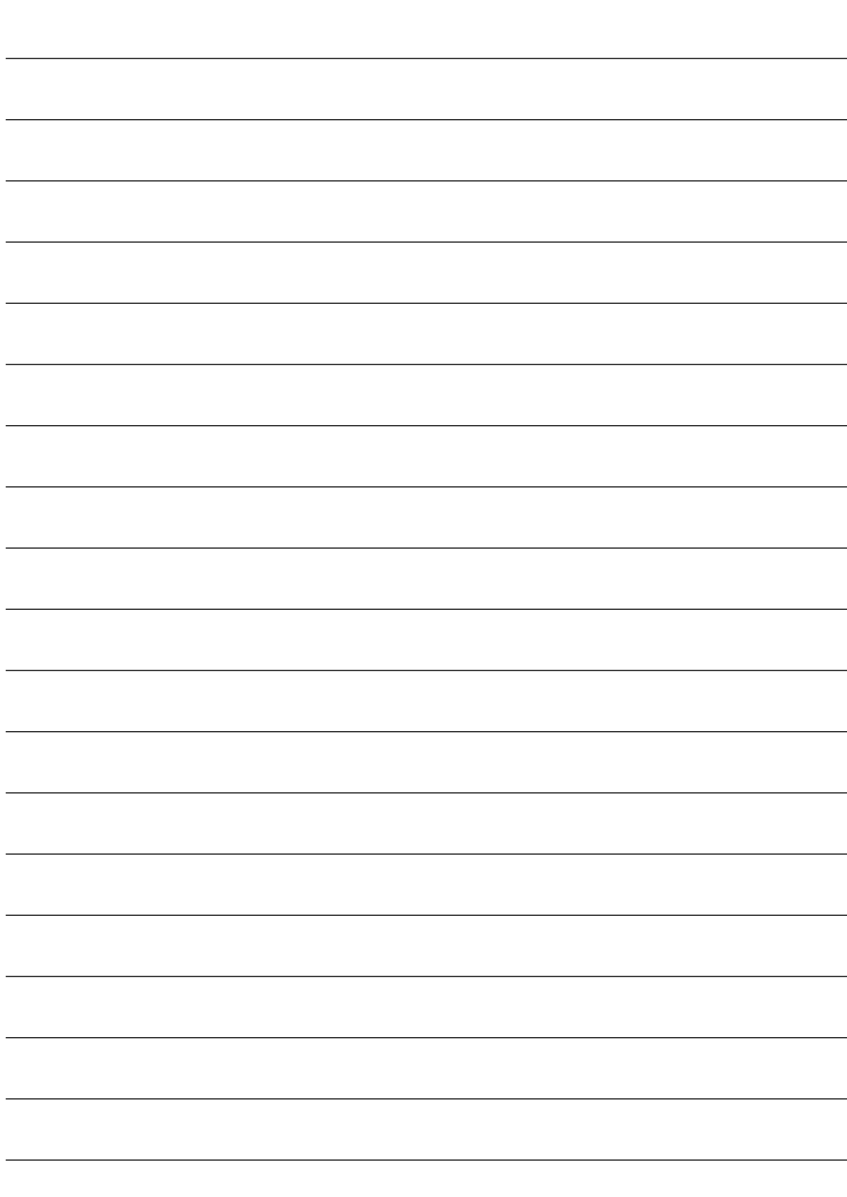

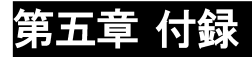

### インストール用ドライバ

下の図はWindows XPで(CD Ver.2.2)で表示されます。

注: マザーボードに付録するドライバCDをCD-ROMドライブに挿入する と、自動実行され、インストールガイドが常時されます。自動実行さ れない場合、「マイコンピュータ]のCD-ROMデバイスアイコンをダブル クリックして、setup.exeを実行してください。

### チップセットドライバのインストール

このページには、システムにインストールする必要のあるドライバが表示され ています。各アイテムをクリックしてドライバを主導でインストールするか、 **KANGET に切り替えてドライバを自動的にインストールしてください。** 

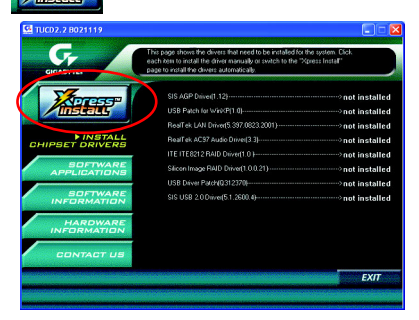

メッセージ: デバイスドライバの中に はシステムを自動的に再起動するもの があります。その場合、システムを再 起動した後に、"Xpress Install"が残 りのドライバを引き続きインストール します。

"Xpress Install"は"Click and Forget"技術を利用して、ドライバを自動的に インストールします。希望するドライバを選択し、"GO"ボタンをクリックした がユーザーに代わってインストールを実行します。 下さい。<mark>【*还</sup>理理*】</mark>

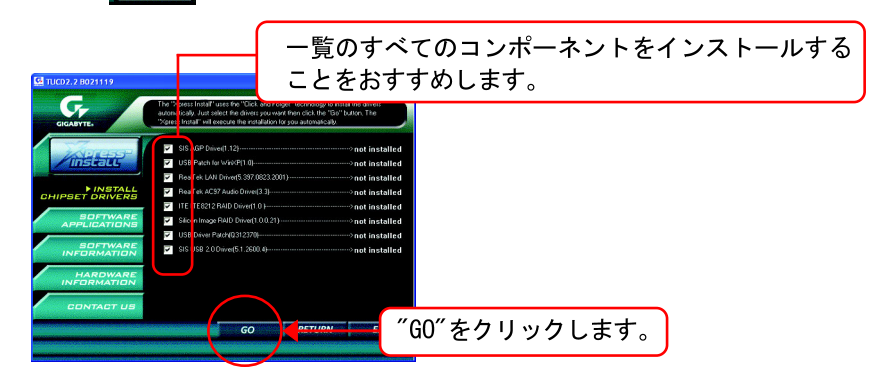

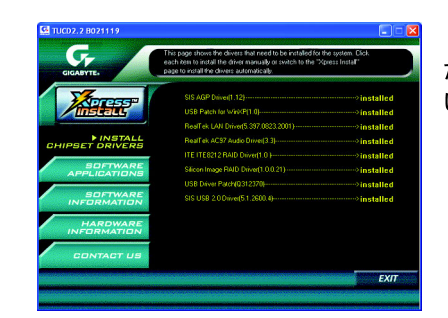

ドライバのインストールが完了しまし た!! システムを再起動してくださ  $UV!$ !

- アイテム説明
- SIS AGPドライバ SIS AGPドライバをインストールします。
- - - - - -■ WinXP用USBパッチ このパッチドライバにより、XPにおけるUSBデバイスの呼び起こしS3問題を 解決することができます。
- RealTek LANドライバ\*\* 81xxシリーズチップ用Real Tek 10/100ドライバ
- RealTek AC97 オーディオドライバ RealTek AC97オーディオドライバをインストールします。
- ITE IT8212 RAID ドライバ\*\* ITE IT8212 RAIDドライバ
- Silicon Image RAID Driver\*\* Silicon ImageのSerial-ATA RAIDドライバ。
- USBドライバパッチ このパッチドライバにより、XPにおける一部のUSBデバイス問題を解決する ことができます。
- SIS USB 2.0 ドライバ XP/2Kの場合、ほとんどの更新ドライバに対してMicrosoft Windows Update を利用することをおすすめします。

"\*\*"はGA-8SQ800 Ultraのみ

### ソフトウェアアプリケーション

このページでは、Gigabyteとその全世界に及ぶパートナーが開発した付加価値 ソフトウェアを表示します。

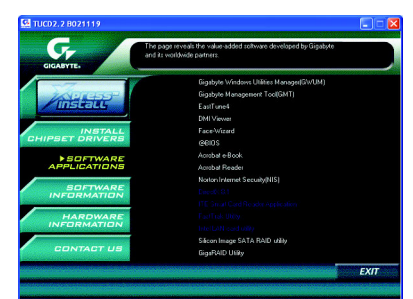

- Gigabyte Windows Utility Manager (GWUM) - - - - - - - - - -このユーティリティでGigabyteのアプリケーションをシステムトレイに統合 できます。
- Gigabyte Management Tool (GMT) ネットワークを介してコンピュータを管理できるお役立ちツールです。
- EasvTune4 オーバークロッキングとハードウェアモニタリング機能を統合した強力な ユーティリティです。
- **DMI** Viewer システムのSMI/SMBIOS情報を参照するためのWindowsベースユーティリティです。
- Face Wizard BIOSロゴ追加用の新しいユーティリティです。
- $\blacksquare$  @RIOS Gigabyte WindowsフラッシュBIOSユーティリティです。
- Acrobat e-Book Adobe社製の役に立つユーティリティです。
- Acrobat Reader PDFファイル形式を読み込むためのAdobe社製の人気ユーティリティです。
- Norton Internet Security (NIS) ウィルス駆除、アドコントロールなどを含んだ総合ユーティリティです。
- Silicon Image SATA RAID utility\*\* Silicon Image Serial-ATA 3112用RAIDユーティリティです。
- Giga RAID Utility\*\*
	- ITE IT8212用RAIDユーティリティです。

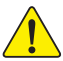

Serial ATA Deviceが取り付けられていない場合、Win98またはWinMEで 、は"Silicon Image SIL3112 SATA RAID Driver Utility"をインストール しないで下さい。 トップパフォーマンスと互換性のため、Silcon Imageチップセット搭載 のSATAドーターカードのご使用をおすすめします。

"\*\*"はGA-8SQ800 Ultraのみ

### ソフトウェア情報

ここではCDに含まれるソフトウェアとドライバのリストが表示されます。

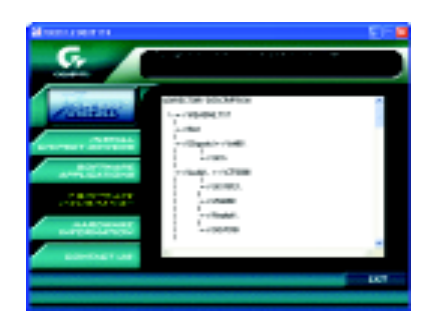

## ハードウェア情報

ここでは全てのデバイスのリストが表示されます。

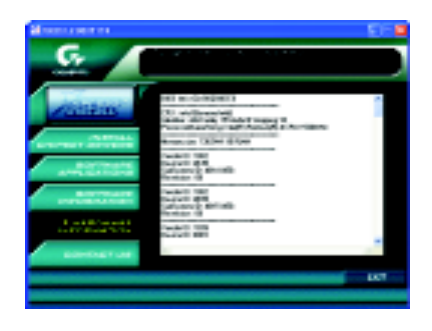

## お問い合わせ

### 全世界の弊社本支店へのお問い合わせはこのページをご参照ください。

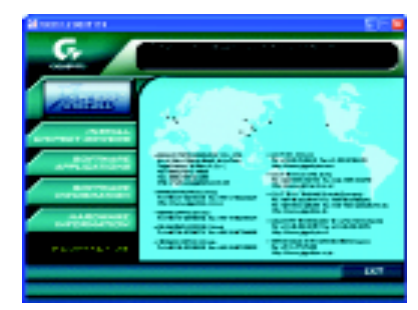

#### ●台湾

Gigabyte Technology Co., Ltd. Address: No.6, Bau Chiang Road, Hsin-Tien, Taipei Hsien, Taiwan, R.O.C. TEL: 886 (2) 8912-4888 (50 lines) FAX: 886 (2) 8912-4004 E-mail:english@gigabyte.com.tw Web Address: http://www.gigabyte.com.tw  $\bullet$  USA G.B.T. INC. Address: 17358 Railroad St, City of Industry, CA 91748. Tel: 1 (626) 854-9338 Fax: 1 (626) 854-9339 E-mail: sales@giga-byte.com support@giga-byte.com Web Address: www.giga-byte.com ●ドイツ G.B.T. Technology Trading GmbH Tel: 49-40-2533040 Fax: 49-40-25492343 (Sales) Tel: 49-01803-428468 (Tech.)

Fax: 49-01803-428329 (Tech.)

E-mail:support@gigabyte.de

Web Address: www.gigabyte.de

#### $\overline{\bullet$  $\overline{BA}}$

Web Address: www.gigabyte.co.jp

### $\overline{\bullet U.K}$

G.B.T. TECH. CO. LTD. Tel: 44-1908-362700 Fax: 44-1908-362709 E-mail:support@gbt-tech.co.uk Web Address: www.gbt-tech.co.uk

#### ●オランダ

Giga-Byte Technology B.V. Address: Postbus 1385, 5602 BJ, Eindhoven, The **Netherlands** Tel: +31 40 290 2088 Fax: +31 40 290 2089 E-mail:info@giga-byte.nl Web Address: http://www.giga-byte.nl ●中国 Shanghai Office Tel: 86-21-64737410 Fax: 86-21-64453227 Web Address: www.gigabyte.com.cn GuangZhou Office Tel: 86-20-87586273 Fax: 86-20-87544306 Web Address: www.gigabyte.com.cn Beijing Office Tel:86-10-82856054 86-10-82856064

86-10-82856094

Fax: 86-10-82856575 Web Address: www.gigabyte.com.cn E-mail:bjsupport@gigabyte.com.cn

Chengdu Office

Tel: 86-28-85236930

Fax: 86-28-85256822

Web Address: www.gigabyte.com.cn

 $\blacksquare$  $\bigstar$ 語

# 略語

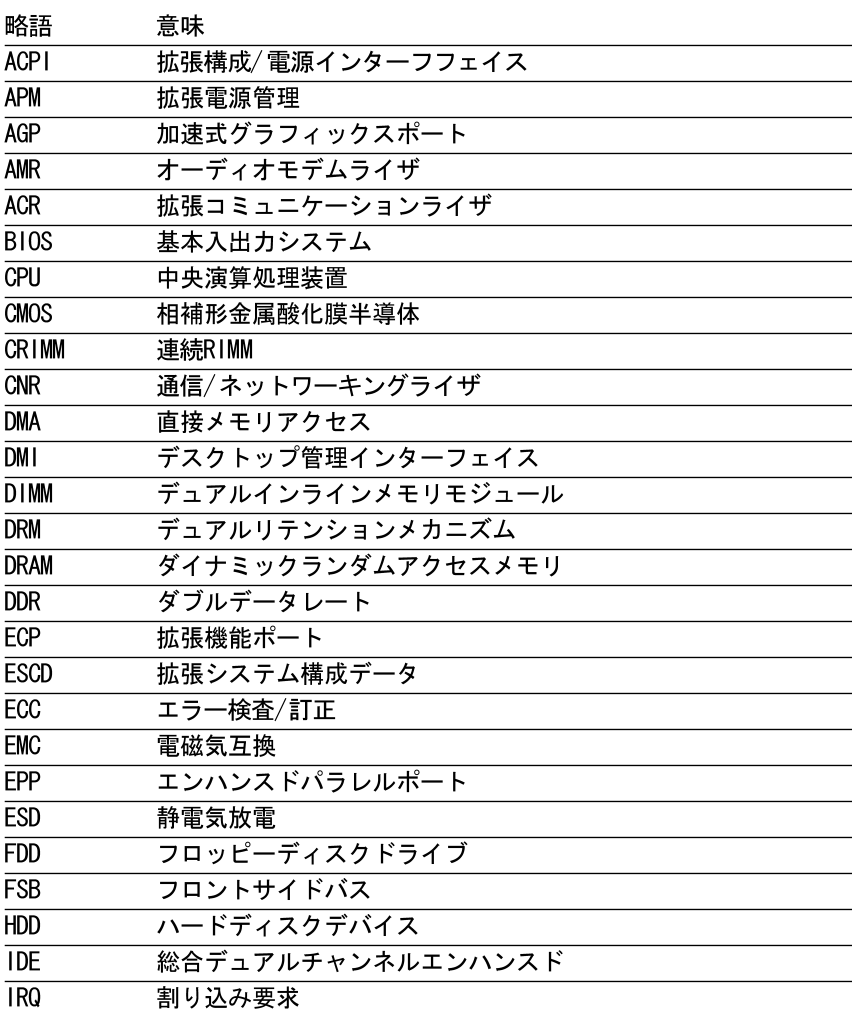

つづく

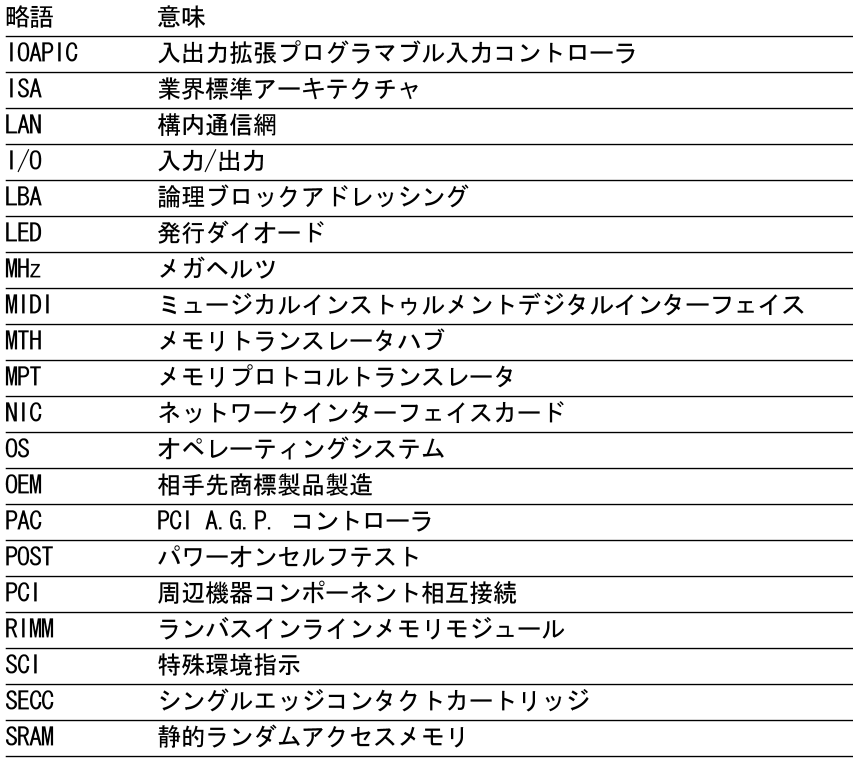

# テクニカルサポート/RMAシート

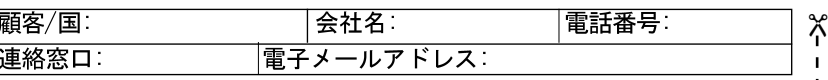

型名/ロット番号: BIOSバージョン:  $0. S. / A. S.$ :

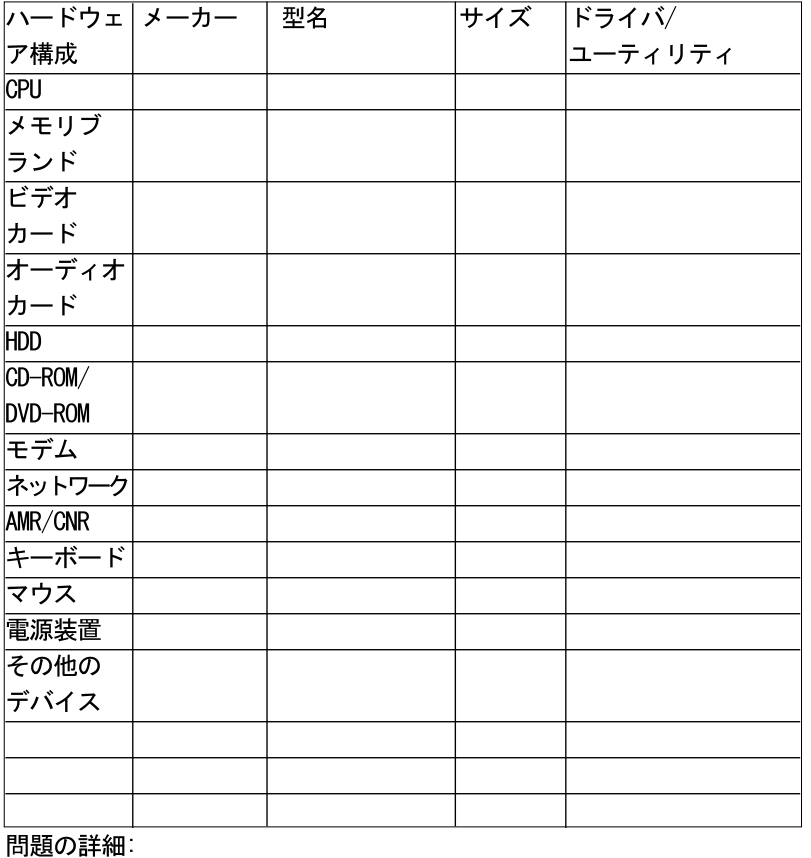

╬  $\mathbf{I}$  $\mathbf{I}$ 

> I Ï

Ï

PCBリビジョン:

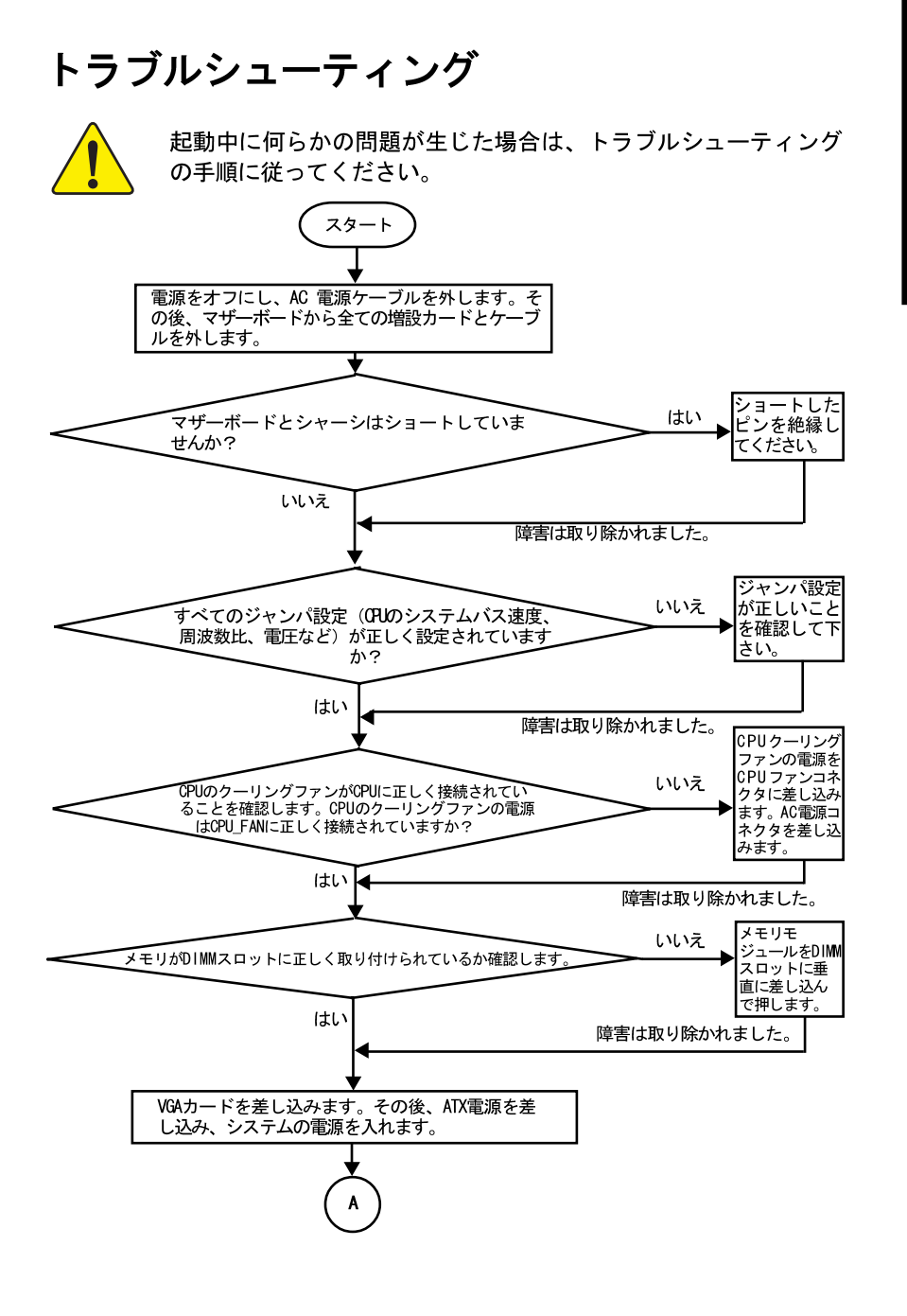

E

本

語

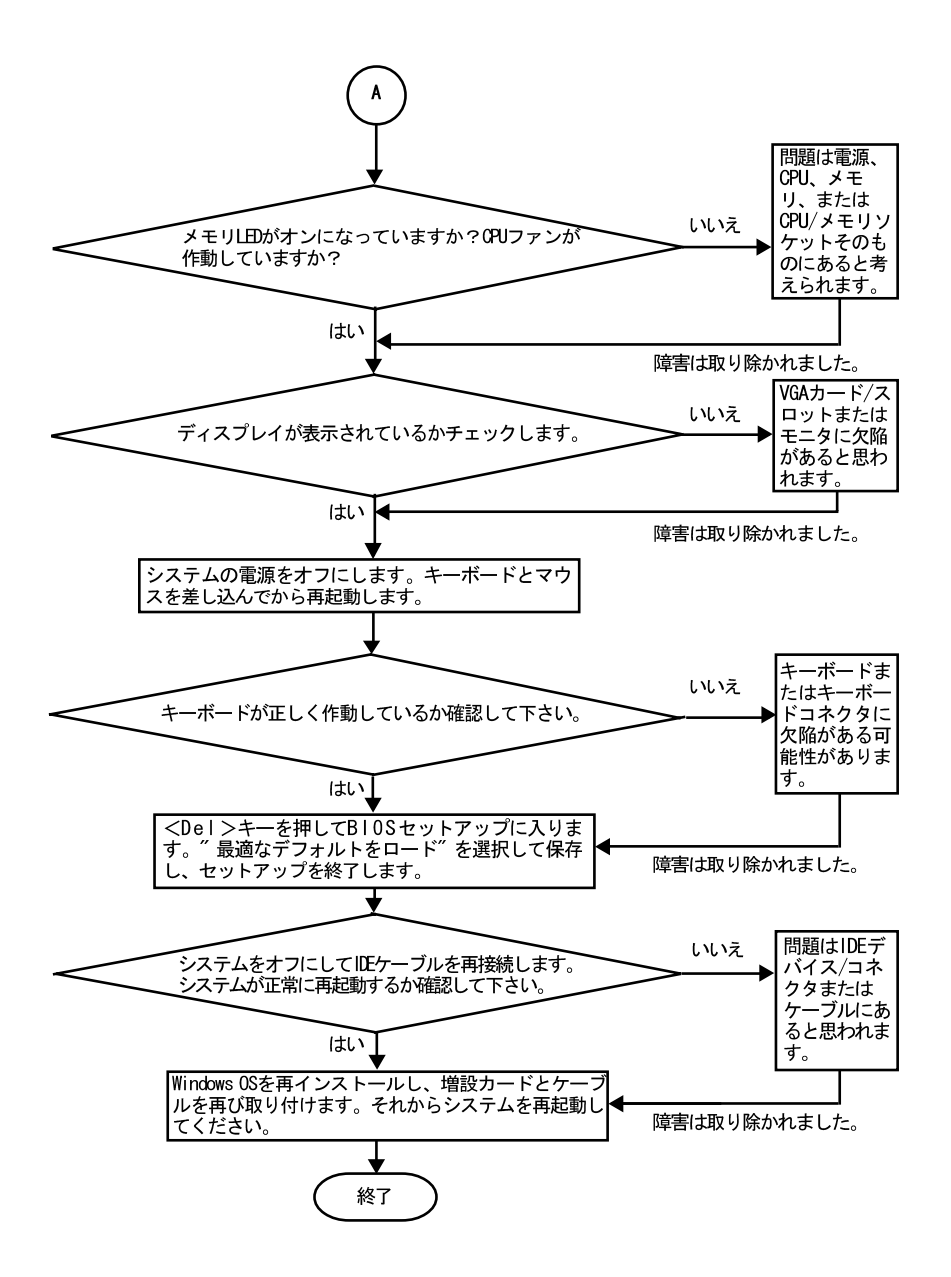

上記の手順で問題が解決できなかった場合、お近くの販売代理店または全国的 販売業者までお問い合わせください。または、Gigabyteのウェブサイト (http://www.gigabyte.com.tw) のテクニカルサポートまでメールでお問い合 わせください。適切な返答を早急にお送りさせていただきます。

GA-8SQ800 Ultra/GA-8SQ800マザーボード - 94 -

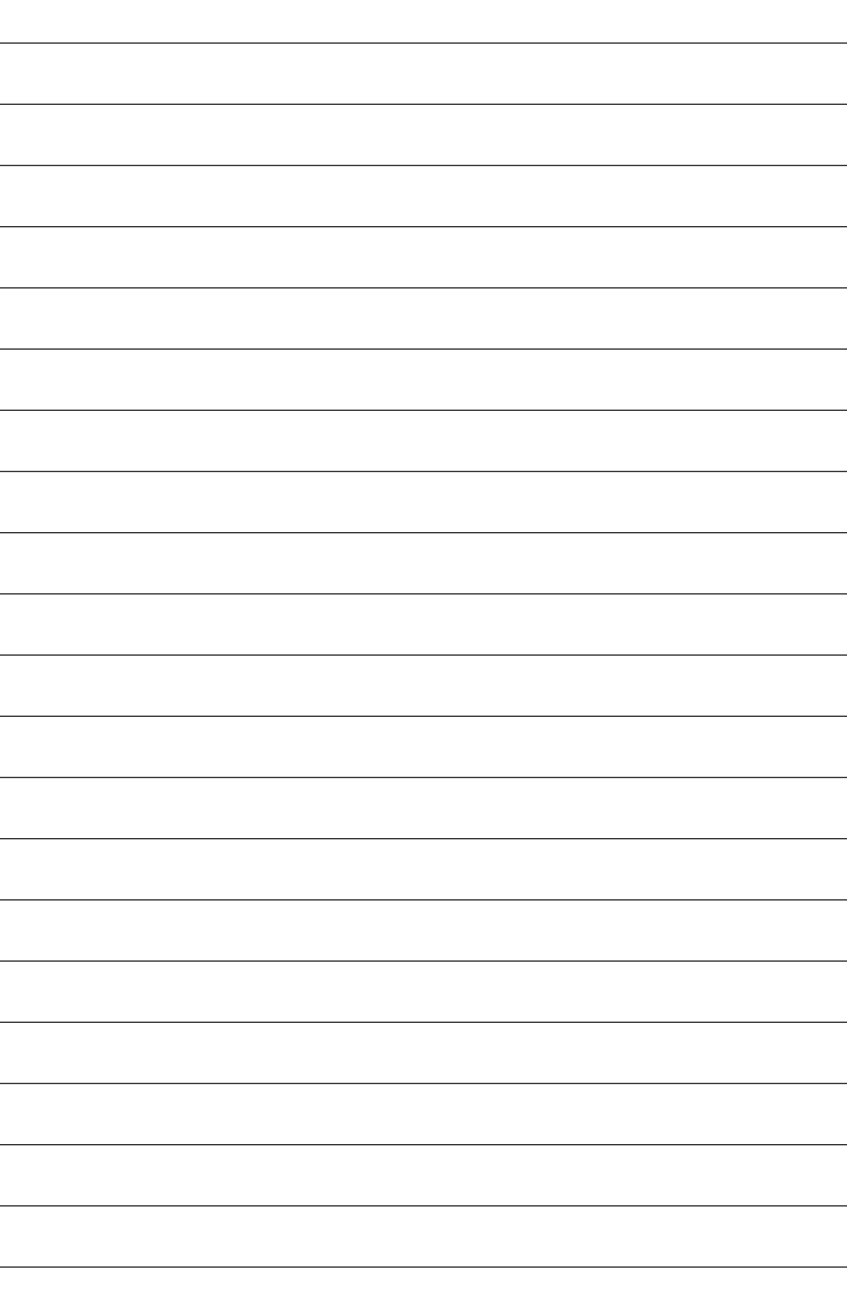

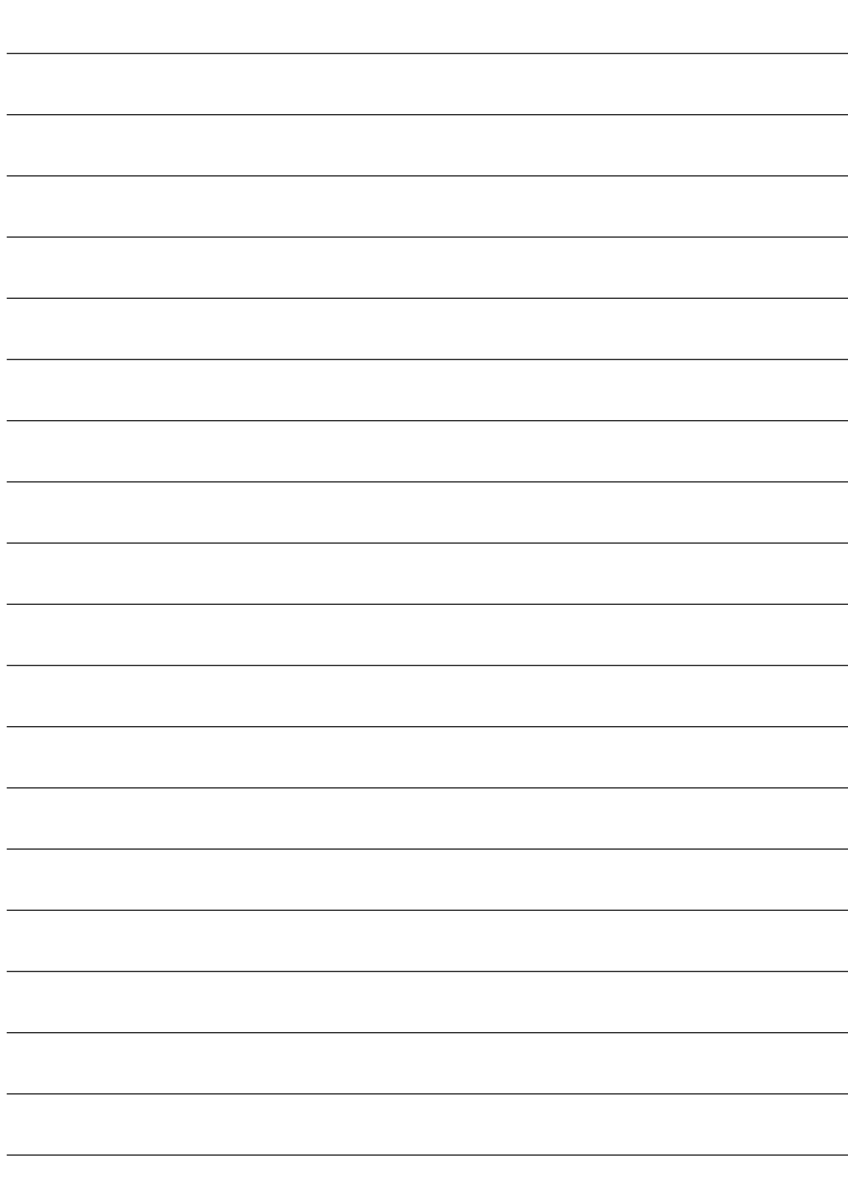

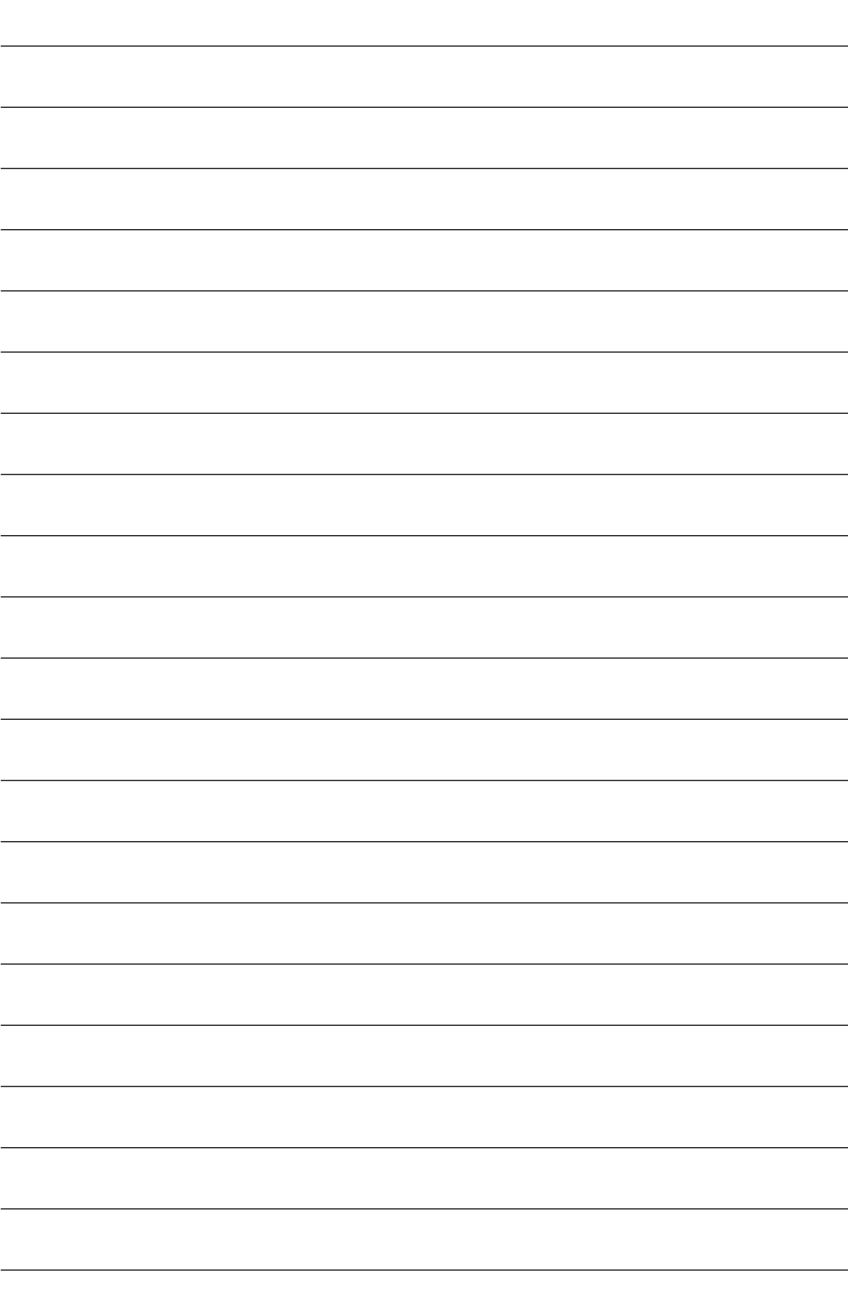

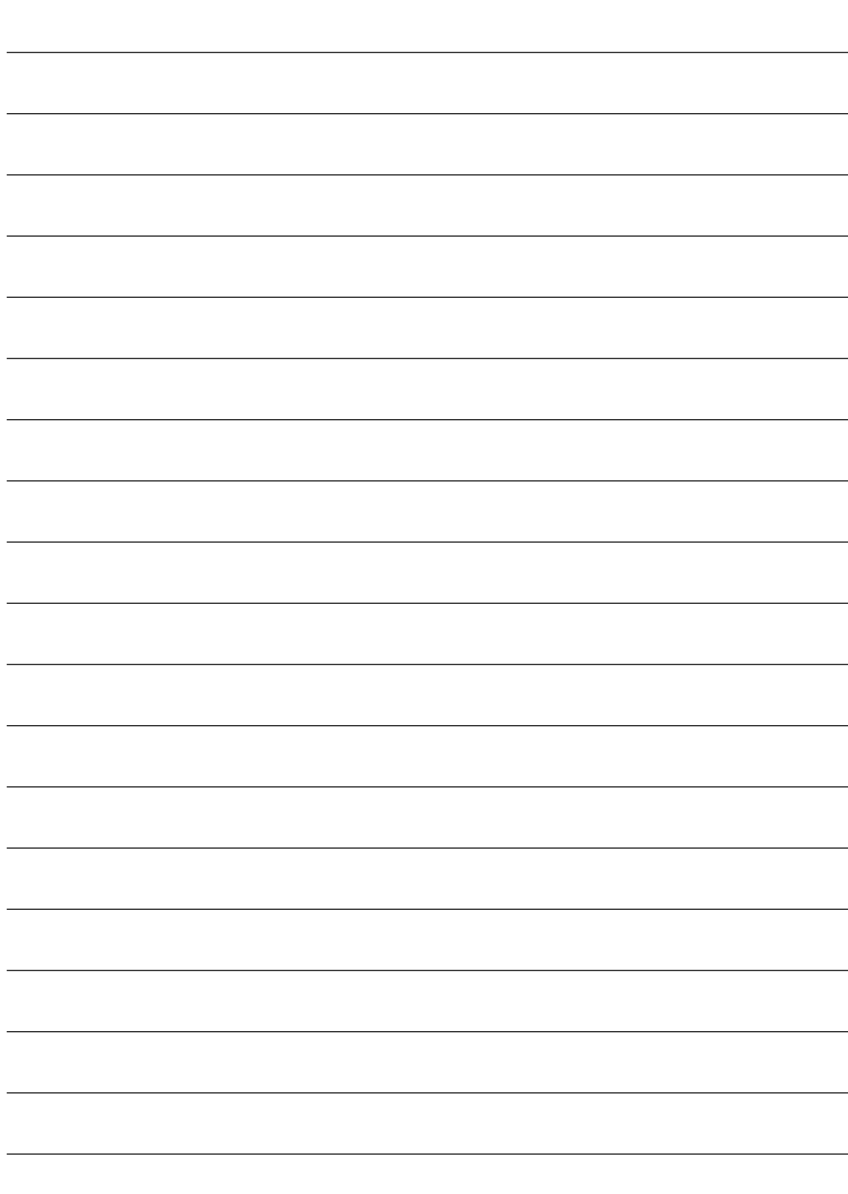

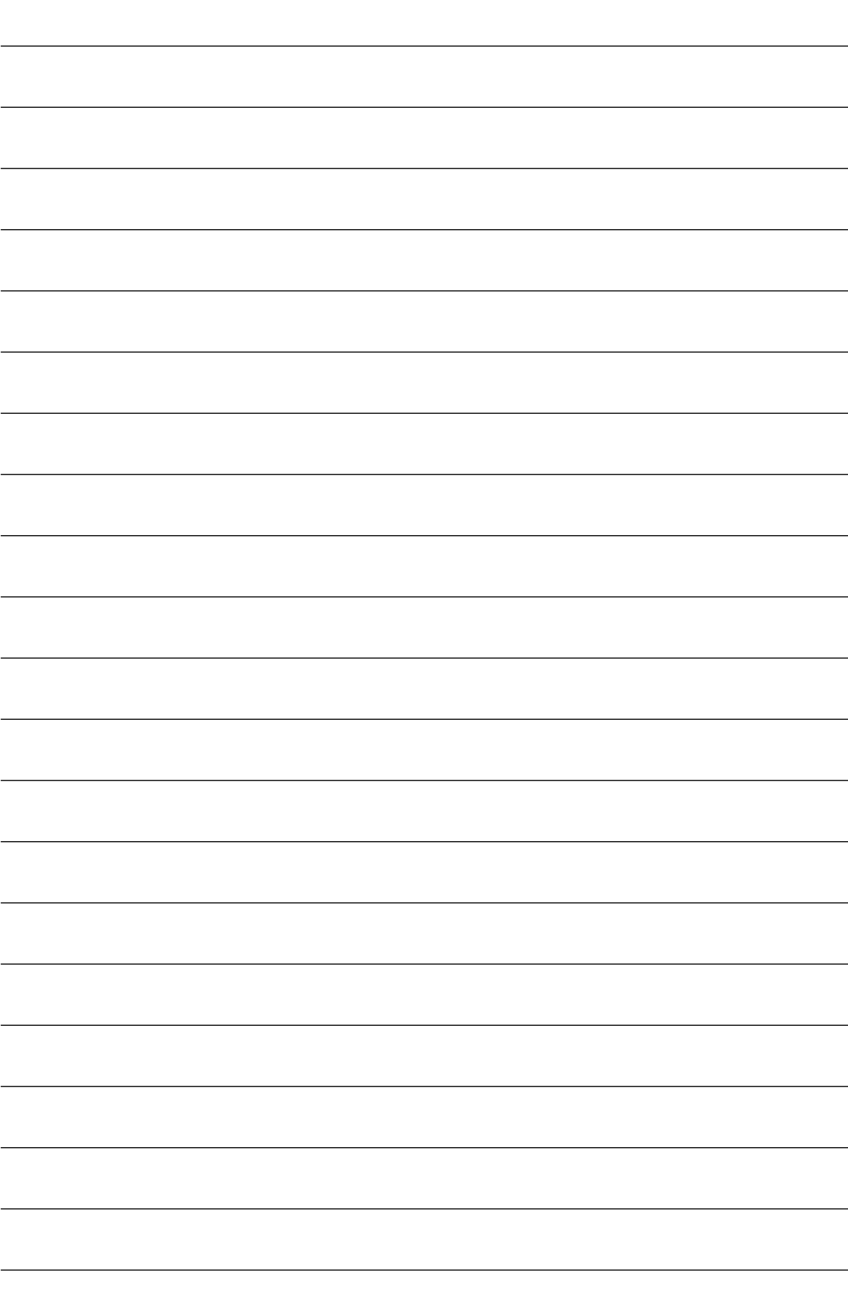

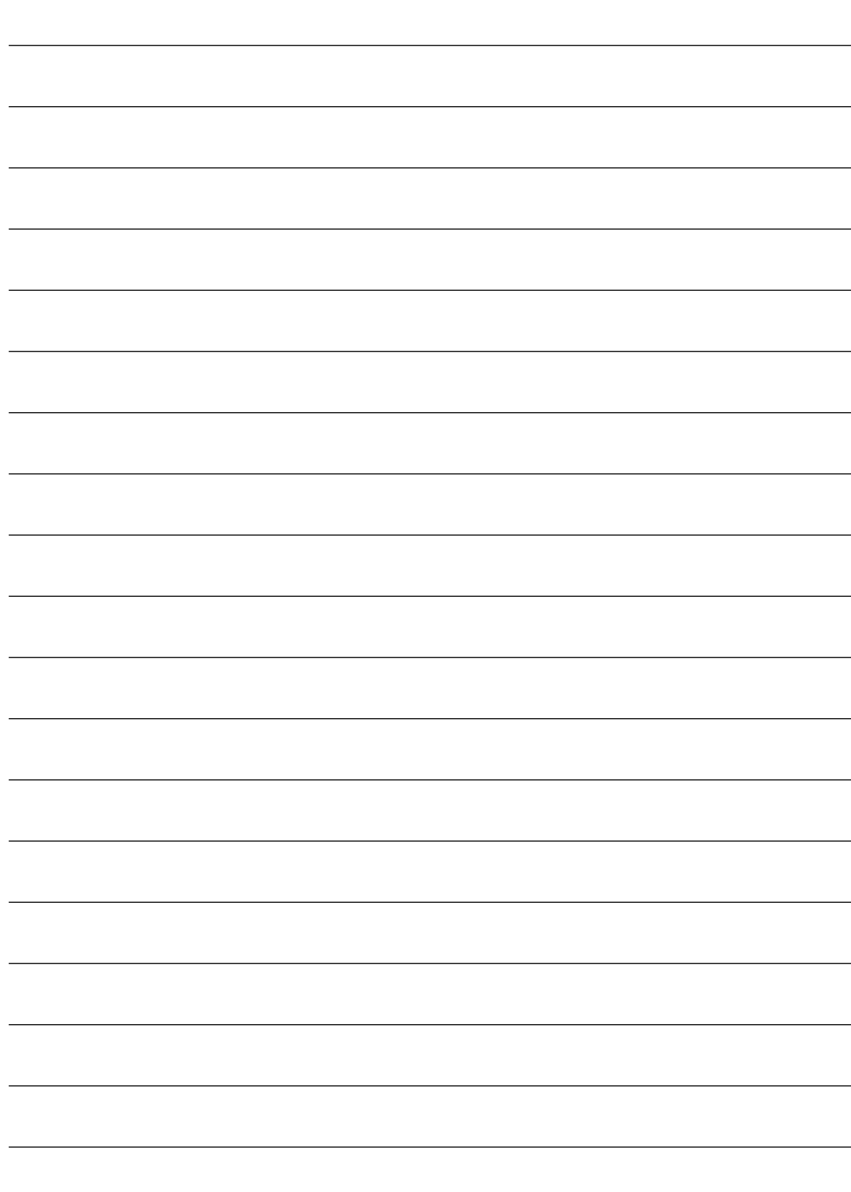

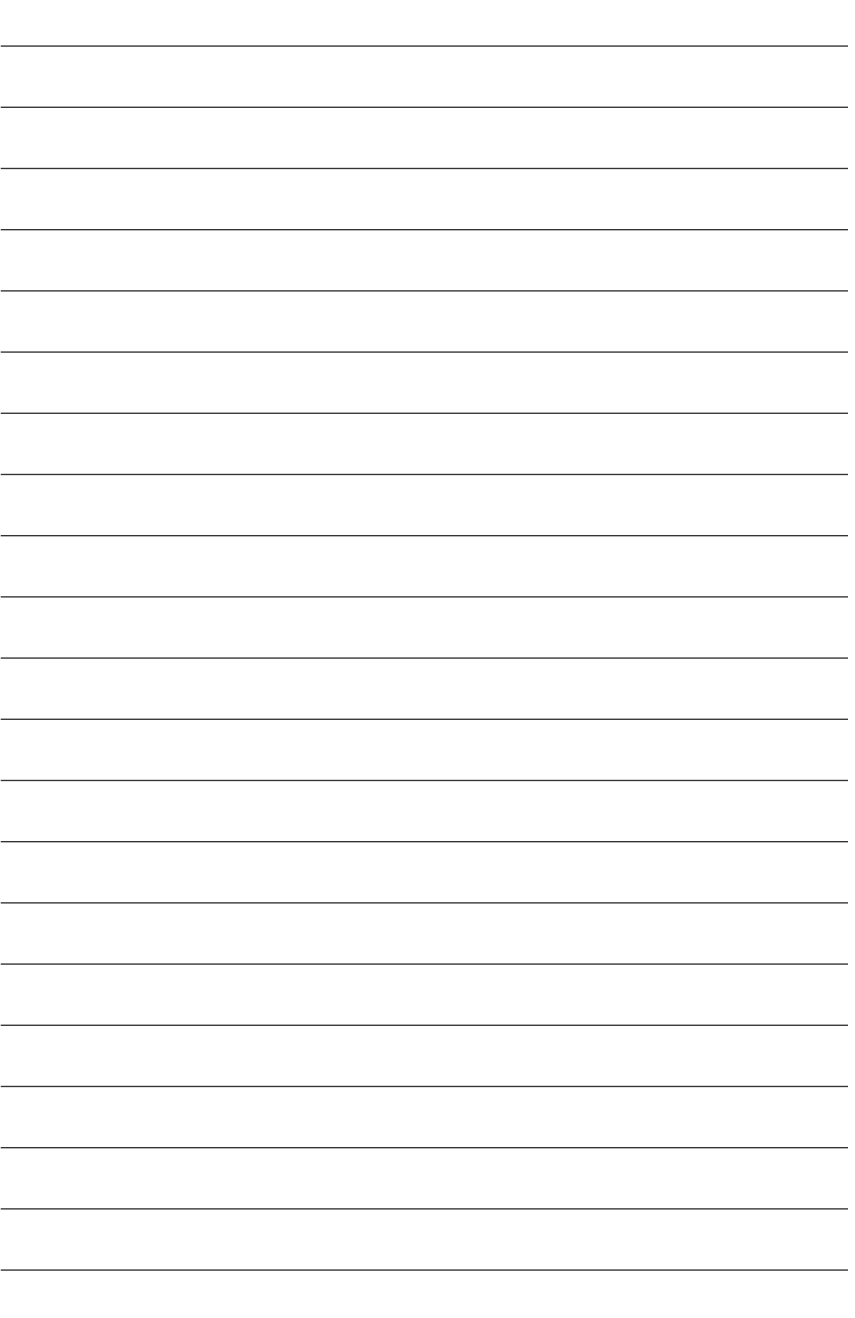

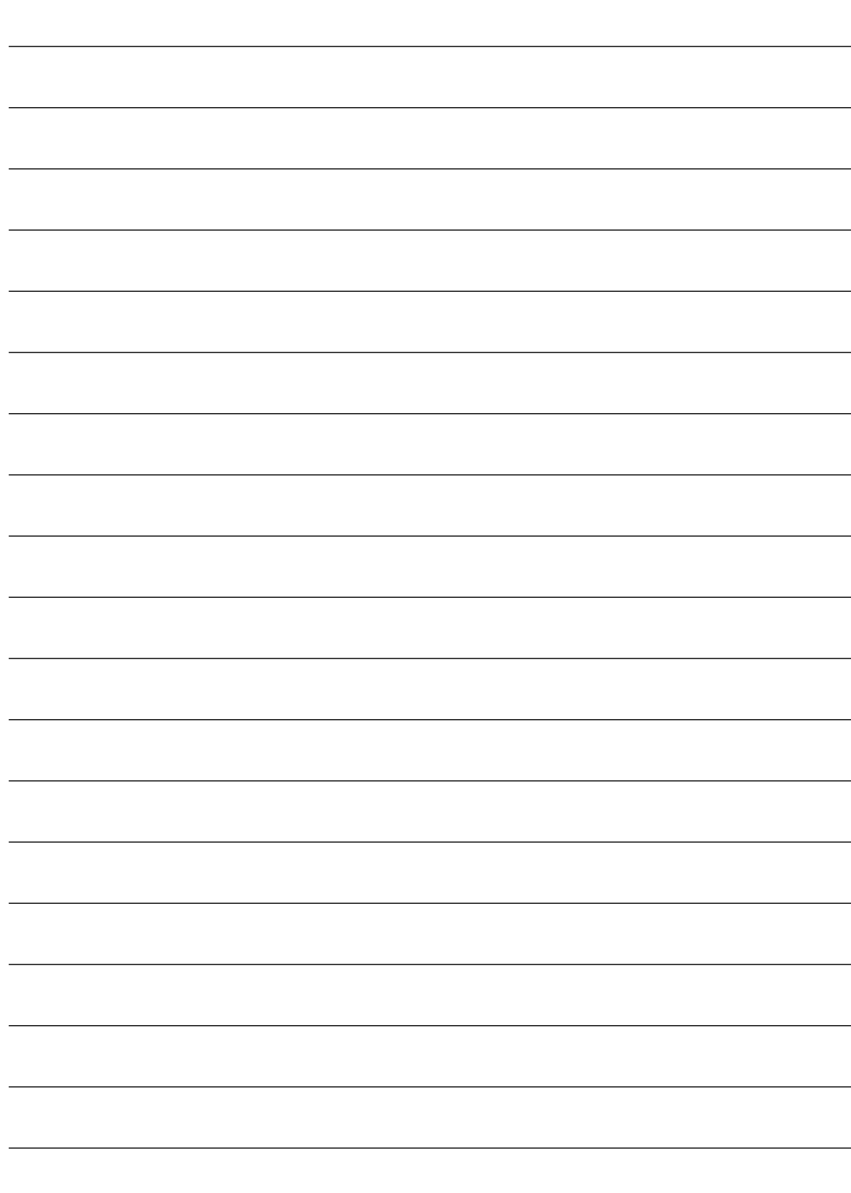

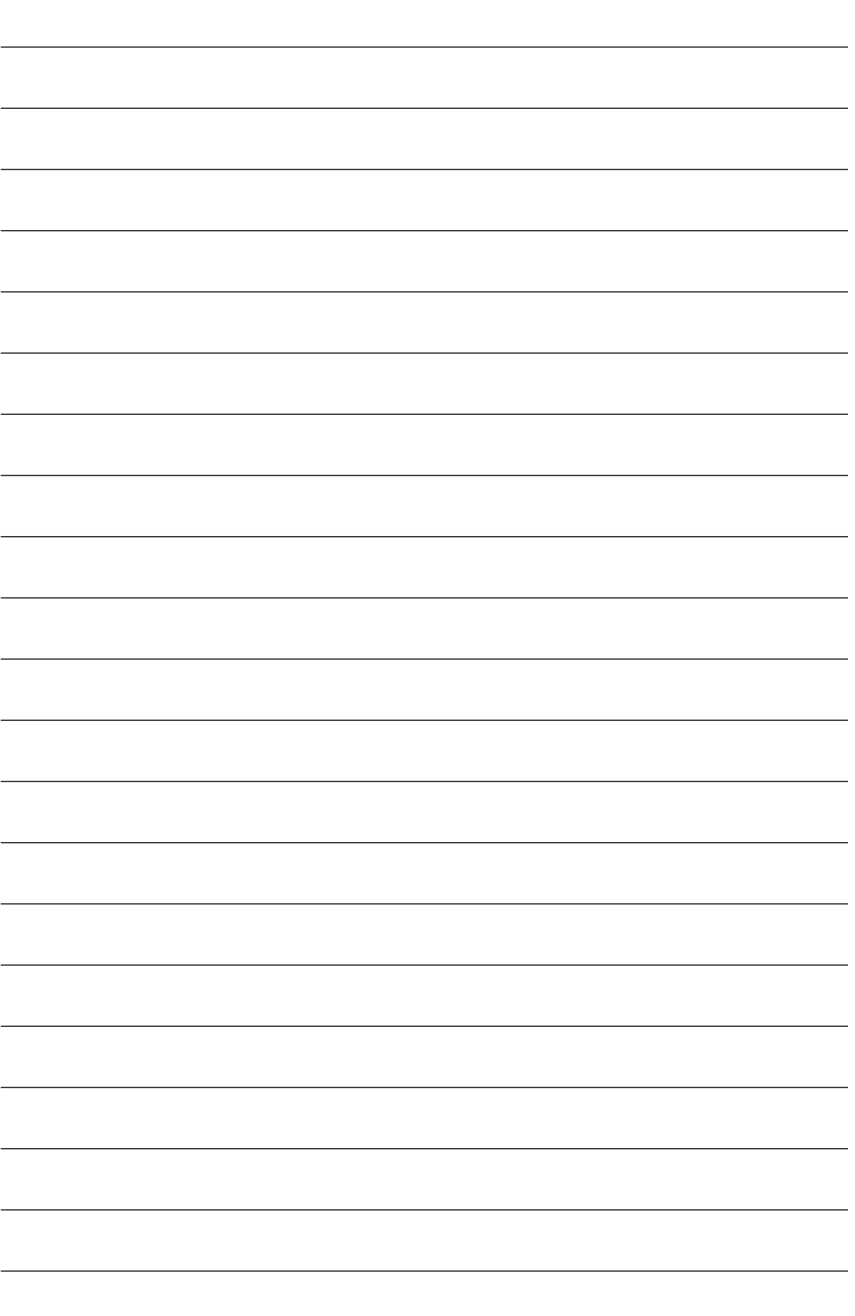

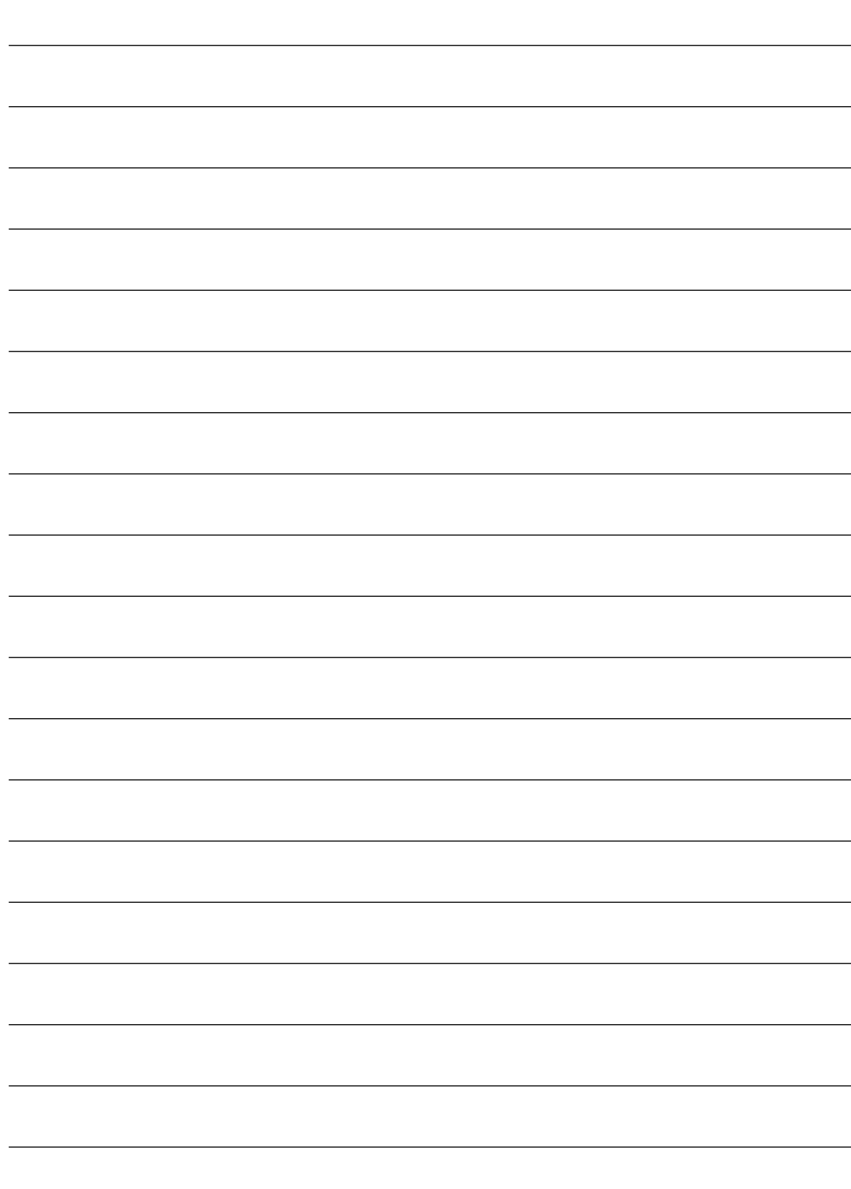
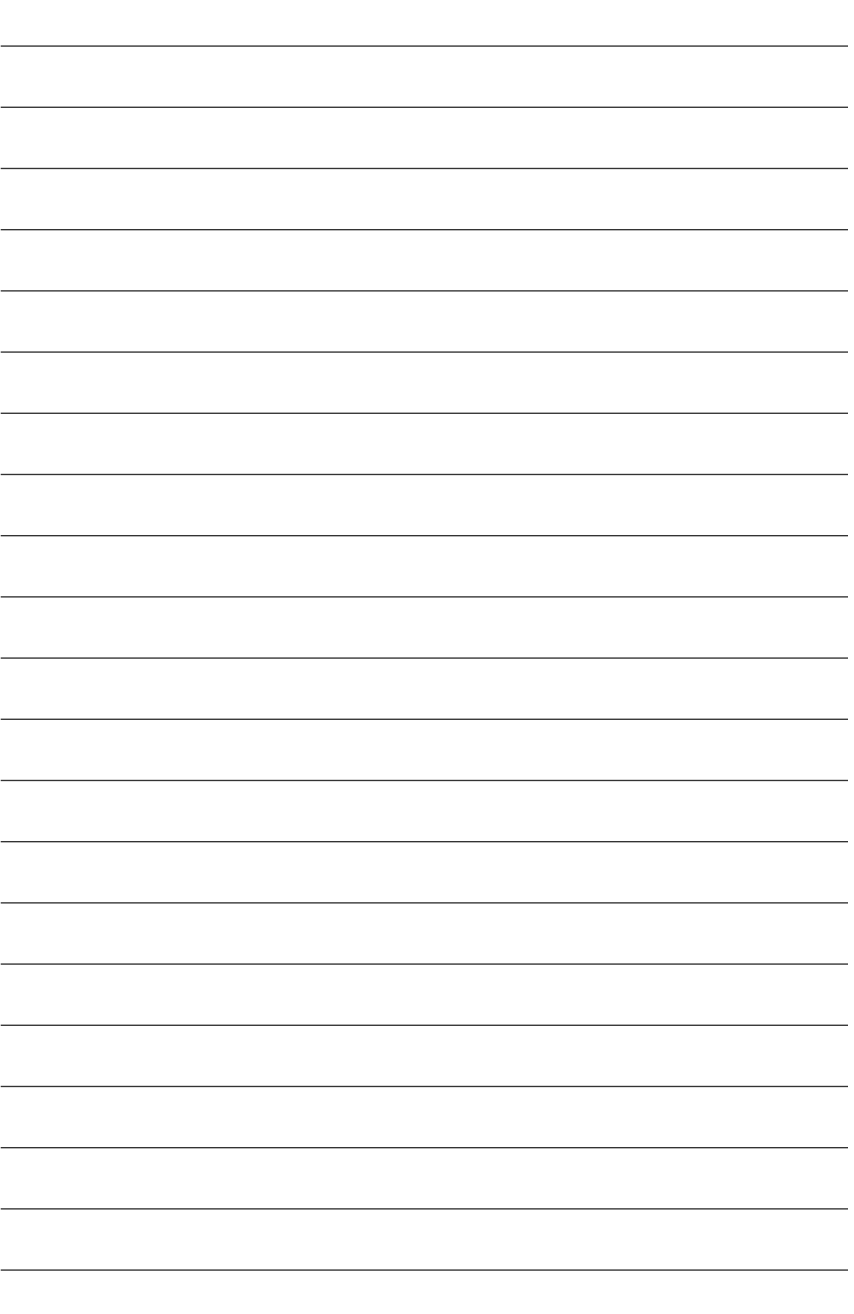

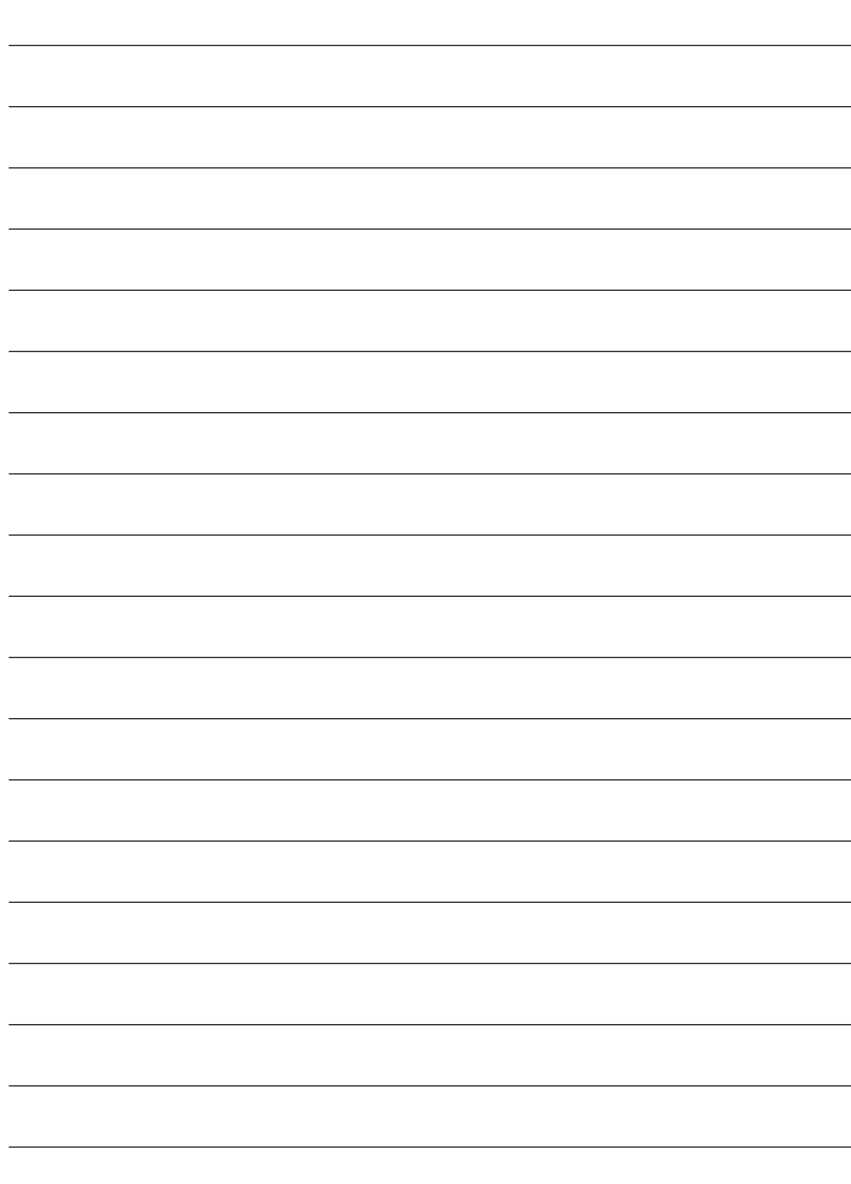

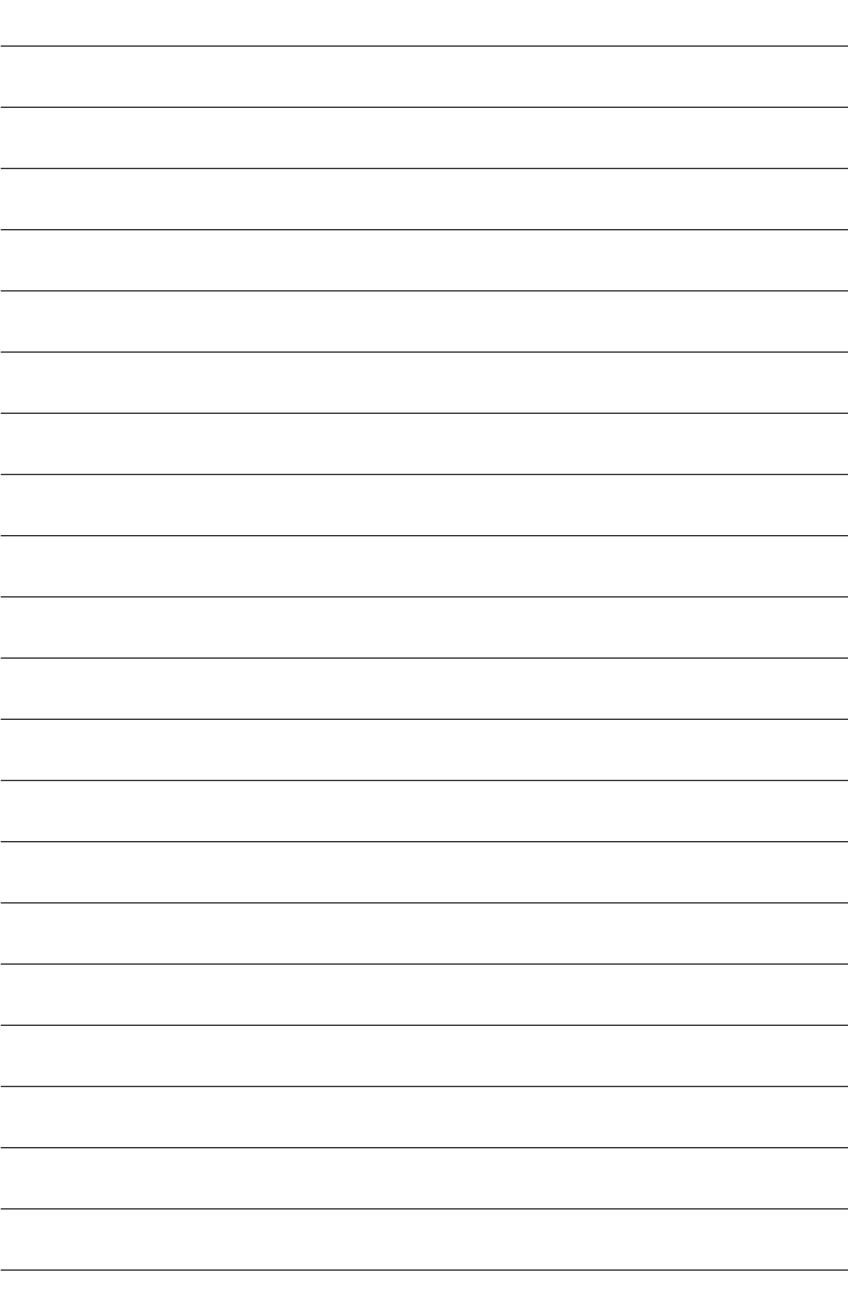

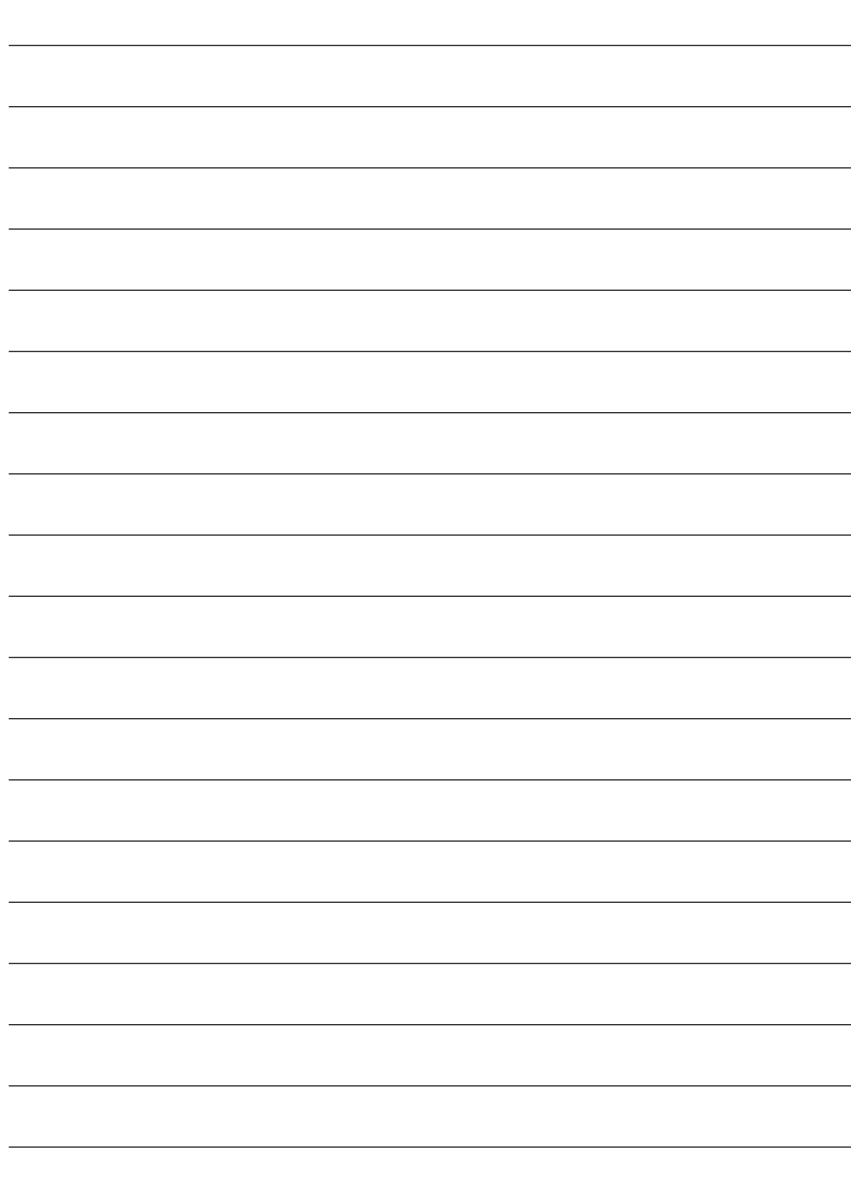